# 博易 APP 使用说明 (5.5)

## 目录

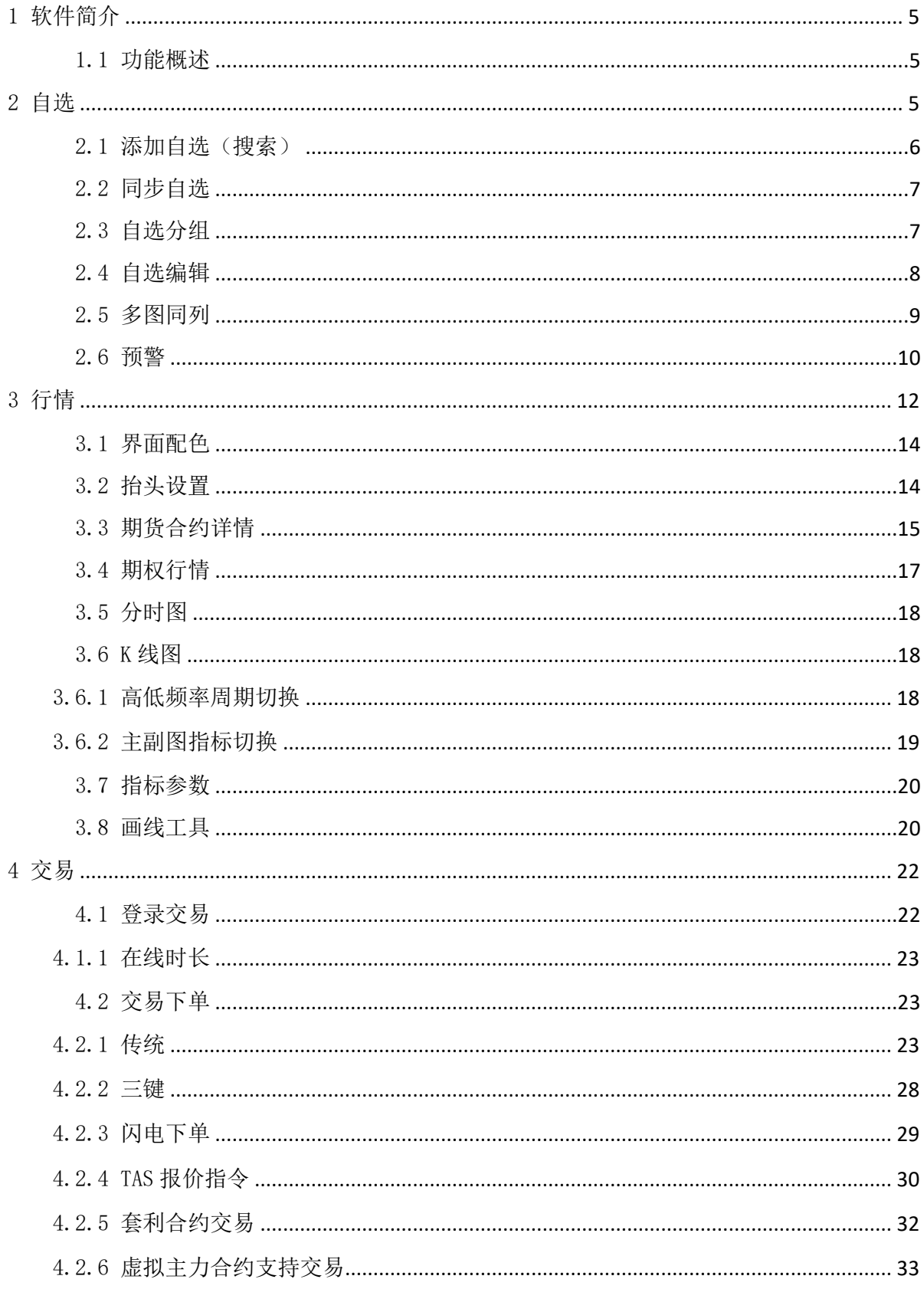

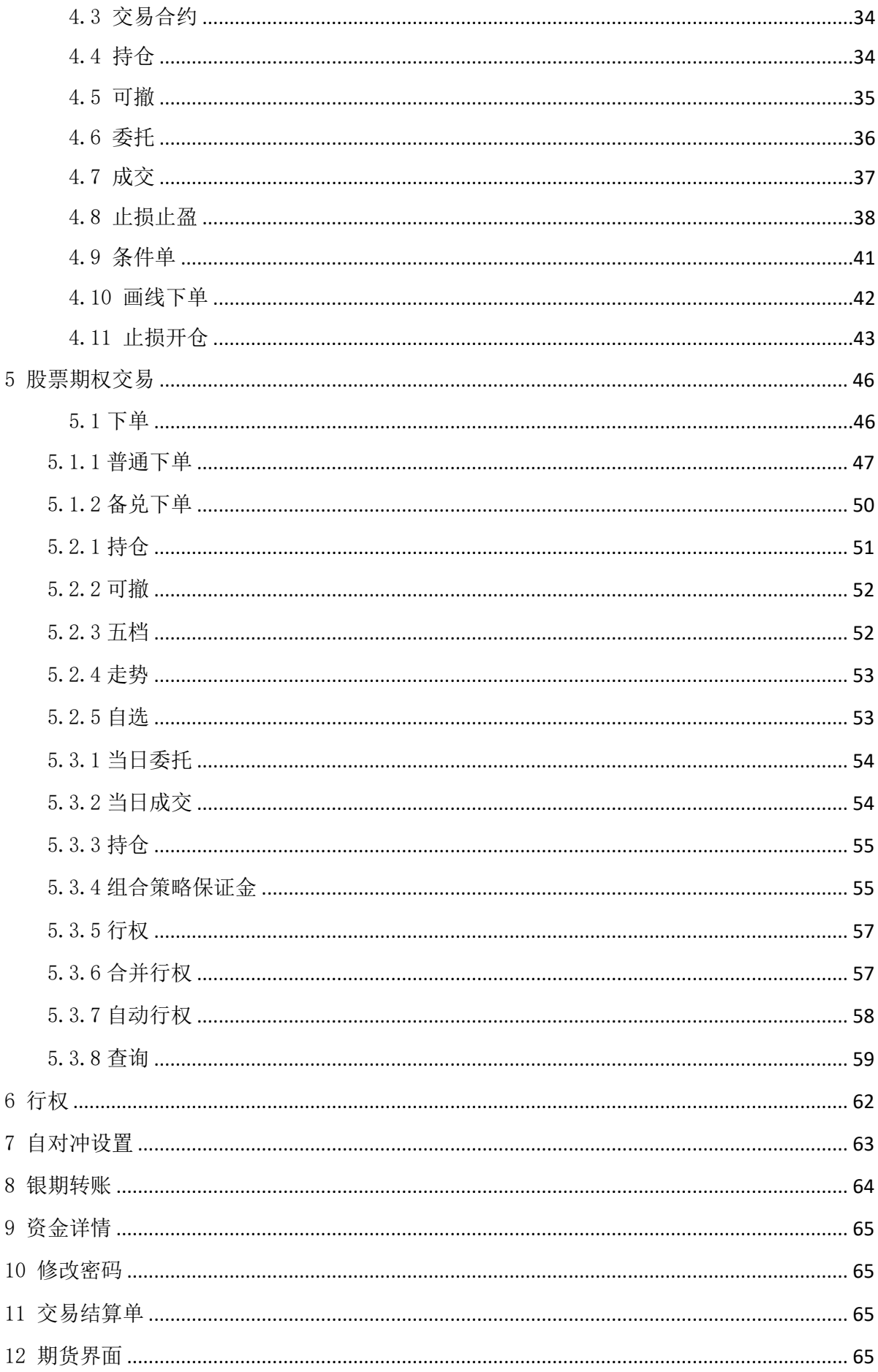

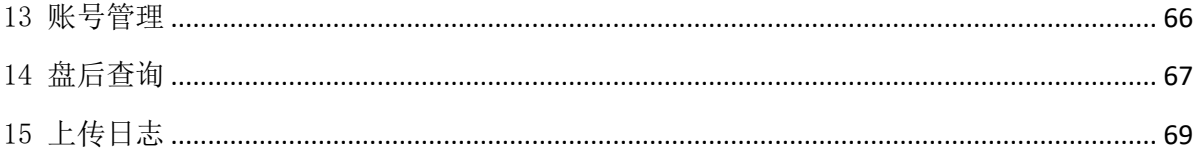

<span id="page-4-0"></span>博易 APP5.5 是一款集行情、交易、资讯为一体的移动终端软件,界面简洁、功能齐全。

## <span id="page-4-1"></span>1.1 功能概述

行情:内盘全行情展示。

交易:包括三键下单、传统下单、条件单、画线下单、止损止盈、止损开仓、条件单附带止 损止盈、银期转账、行权、结算单查询、修改密码等功能。对于一些功能有新手引导说明,更加 便利于新用户的上手操作。

## <span id="page-4-2"></span>2 自选

用户可对自选进行添加、编辑顺序、部分或全选删除。新版本支持自选分组。自选支持多图 同列,点击合约可进入到该合约的行情主界面。

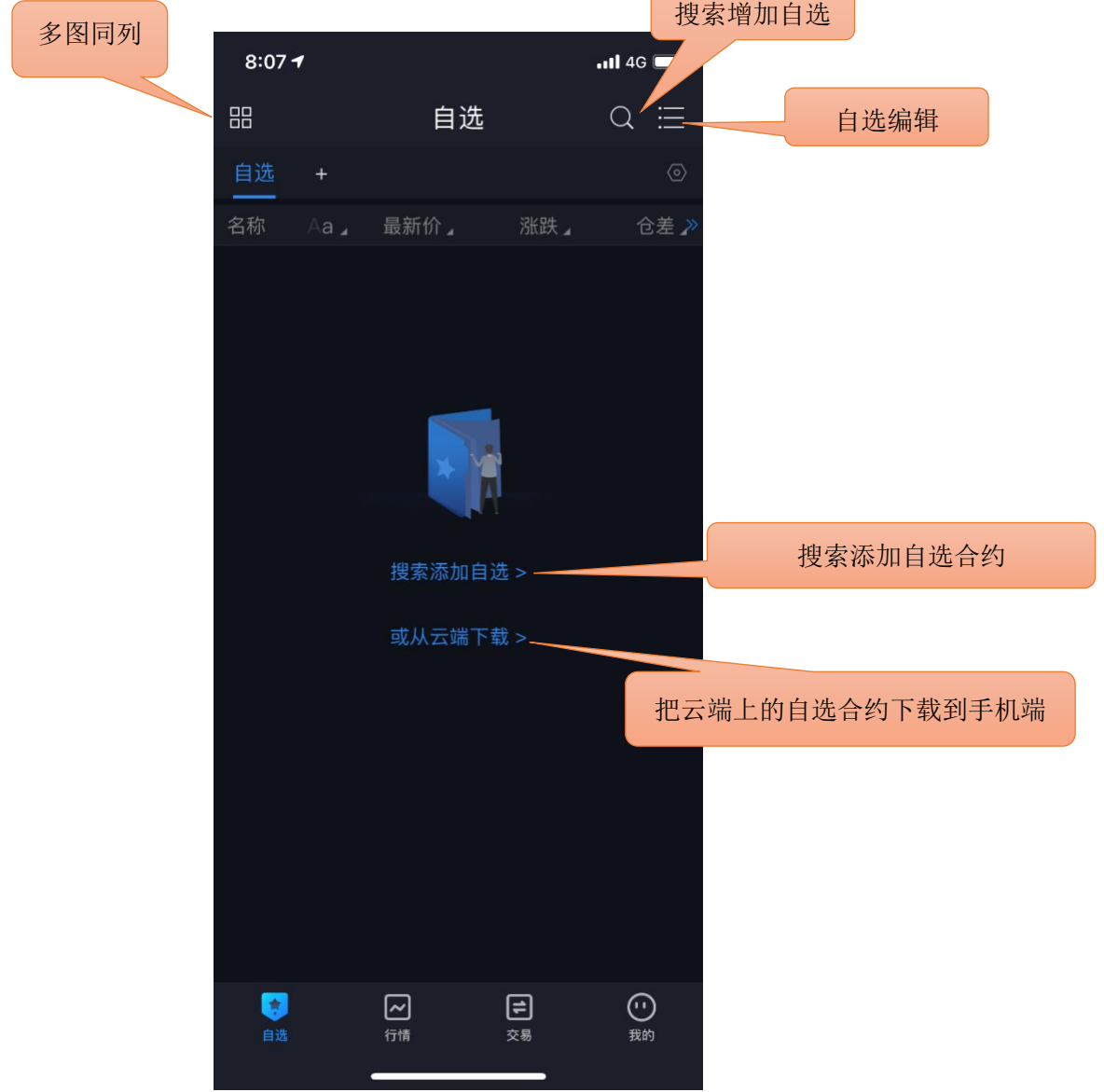

 $\overline{a}$  and  $\overline{a}$  and  $\overline{a}$  and  $\overline{a}$  and  $\overline{a}$ 

## <span id="page-5-0"></span>2.1 添加自选(搜索)

点击搜索图标,进入搜索页面,在最上方的输入框输入品种/代码/首字母,软件下方就会显 示出与之相关合约,点击合约右侧的加号就可以把该合约加入自选。或点击"期货快搜"、"股 指期权快搜"或"期货期权快搜",依次选择交易所(期权标的)、品种(到期月份),再点击 合约右侧的加号完成添加。

在行情页面中也可以添加自选合约,具体可参见 3 行情部分内容,包括在行情主页面中添加 自选合约和具体合约行情页面中加入自选。(3 行情部分中的前两幅插图有相关内容)

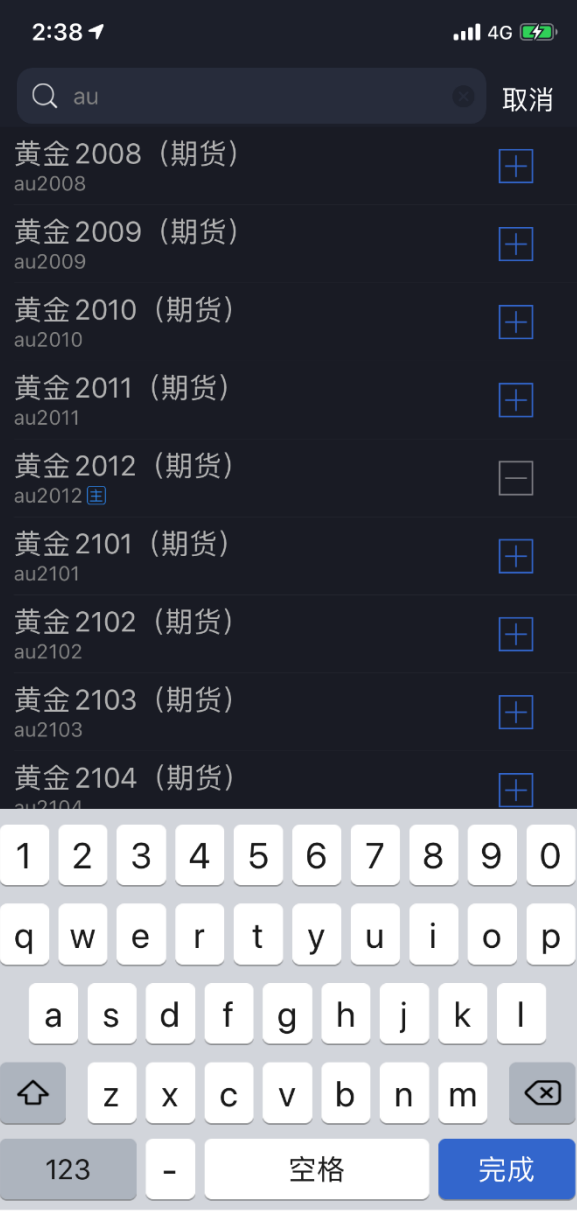

## <span id="page-6-0"></span>2.2 同步自选

支持手机端的自选合约上传覆盖到云端,云端上的自选合约下载覆盖到手机端。 操作方法:自选首页-右上角调出菜单栏-同步自选-上传到云端|从云端下载。

## <span id="page-6-1"></span>2.3 自选分组

新版本中自选功能支持自选分组,可以添加自选合约到不同分组。(见下图)

| 8:26 $7$          |              |                |         |               | $\blacksquare$ 4G<br>$8:29 - 7$ |         |                          |               |
|-------------------|--------------|----------------|---------|---------------|---------------------------------|---------|--------------------------|---------------|
| 品                 |              | 自选             |         |               |                                 | 我的行情~   |                          | $\alpha$<br>三 |
| 自选                | $\mathbf{1}$ | $\overline{2}$ |         | 点击此处建立新的自选分组  |                                 | HFE-INE | 中金所                      | 上期所<br>大i     |
| 名称                | Aa           | 最新价            | 涨跌      | 仓差 》          | 名称 Aa g                         | 最新价     | 涨跌                       | 持仓量》          |
| 豆粕2105<br>m2105 E |              | 3303           | 19      | 2599          | 沪铝2102<br>al2102国               | 15550   | 75                       | 113926        |
| 黄金2106<br>au2106国 |              | 395.64         | $-2.22$ | 177           | 沪铝2103<br>al2103 <sub>因</sub>   | 15425   | 70                       | 90479         |
| 铁矿石2105<br>i2105国 |              | 966.5          | $-53.0$ | $-46092$      | 沪锌2102<br>zn2102 匡              | 20930   | $-415$                   | 87122         |
|                   |              |                |         |               | 沪铅2102<br>pb2102国               | 14810   | $\bigcirc$               | 31475         |
|                   |              |                |         |               | 黄金2106<br>au2106国               | 395.64  | $-2.22$                  | 88673         |
|                   |              |                |         |               | 黄金2102<br>au2102 (次)            | 393.32  | $-2.30$                  | 42099         |
|                   |              |                |         |               | 白银2102<br>ag2102国               | 5522    | $-72$                    | 277073        |
|                   |              |                |         |               | $\times$                        |         | 编辑分组<br>选中加入分组, 未选中不加入分组 | 新建分组          |
|                   |              |                |         |               | 自选<br>$\sim$                    |         |                          |               |
|                   |              |                |         |               | $\bullet$<br>$\overline{1}$     | 个组      |                          | 建立分组后可以选择添加到哪 |
|                   |              |                |         |               | $\overline{2}$<br>r e           |         |                          |               |
| 南<br>自选           |              | ☑<br>行情        | 囝<br>交易 | $\odot$<br>我的 |                                 |         | 确认                       |               |
|                   |              |                |         |               |                                 |         |                          |               |

对于添加好的单个自选合约可以修改所处的分组。对于组内多个自选合约可以选择批量复制 到其他组。(见下图)

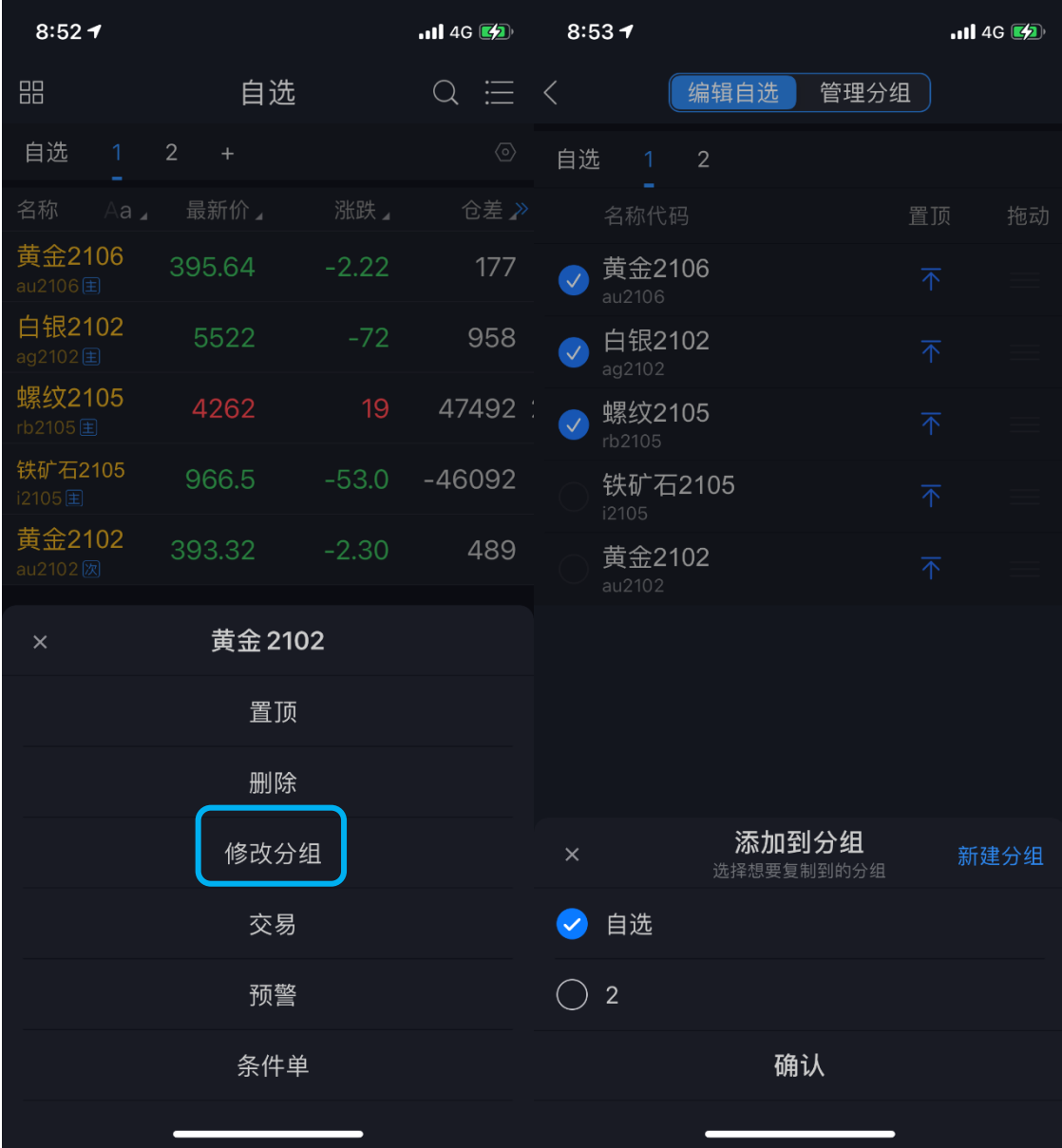

如果同一自选合约在不同的分组,当从所在某组中删除该合约时,其他组内对应合约不会一 并删除。但是如果通过其他方式删除自选合约(比如合约详情页面右上角反选自选星型添加 图标),所有分组内的该自选合约都会被一并删除。

自选页面右上角打开菜单栏可以勾选"无分组时隐藏自选分组栏"(默认不勾选),开启后 当没有设置分组时系统会隐藏分组添加按钮。

## <span id="page-7-0"></span>2.4 自选编辑

支持对自选合约进行排序,支持部分或全选后统一删除。

可以批量复制合约到其他组。

可以编辑现有组的名称和删除自定义分组。

提示:自选列表的默认顺序是按照添加时间排序。

对于自选中的非主力合约可以对其长按,选择"切换成主力",若当前自选(包括分组)内 无对应合约的主力合约,该非主力合约将切换成主力合约,原合约删除。

若当前自选(包括分组)内已有当前对应合约的主力合约,则会提示已有主力合约,是否要 删除原合约。(见下图)

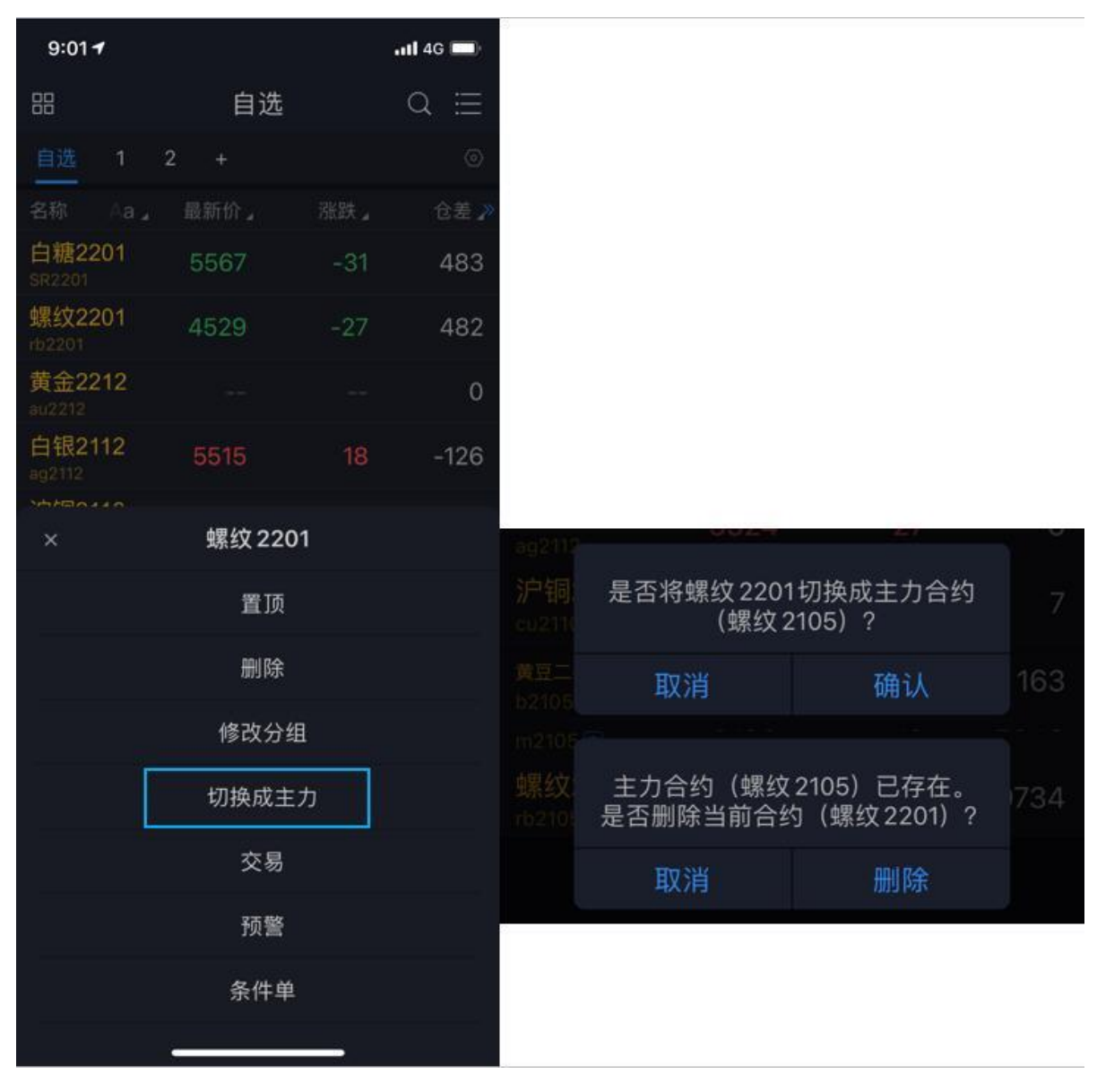

注:对于次主力合约可以切换成主力合约,而虚拟主力合约不可切换。

## <span id="page-8-0"></span>2.5 多图同列

多图同列可同时查看多个自选合约的分时走势图和 K 线图,点击合约窗口进入到合约行情主 界面。在页面右上角可以查看和关闭副图。

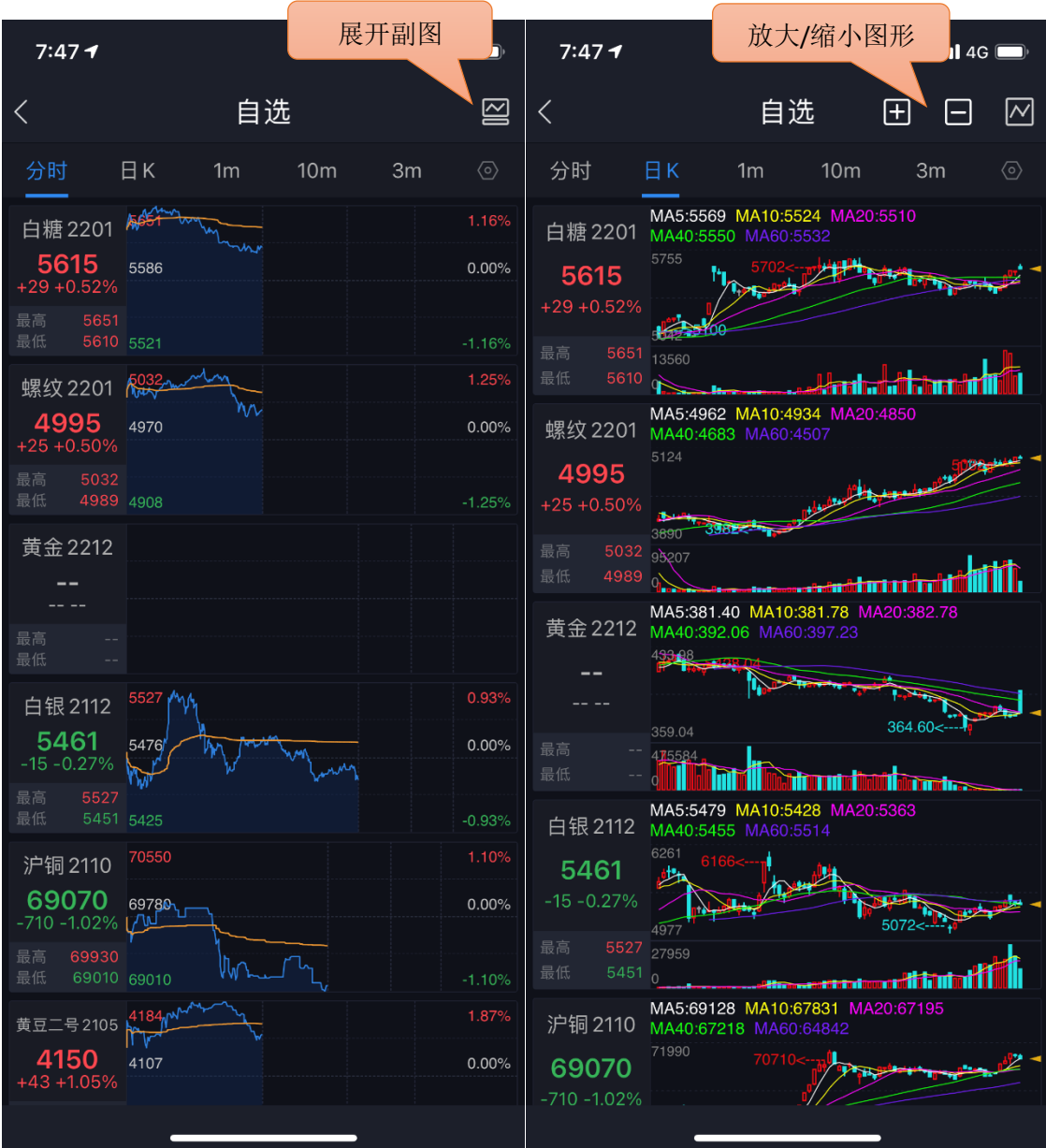

对于多图同列里的 K 线图其主图的指标会与合约详情页面里的指标显示一致;副图会显示合 约详情页第一个副图的指标。

#### <span id="page-9-0"></span>2.6 预警

支持对合约的价格上下限,现手、成交量、持仓量的上限设置预警。当其中一项设置被触 发,软件会自动弹窗提醒,可选择查看行情或进行交易。(预警功能存储在云端服务器上,关闭 软件达到条件也会触发并发出离线通知)

设置方法: 在合约列表中长按住要设置预警的合约, 系统会弹出对其快捷的功能操作, 其中 包括设置预警功能。

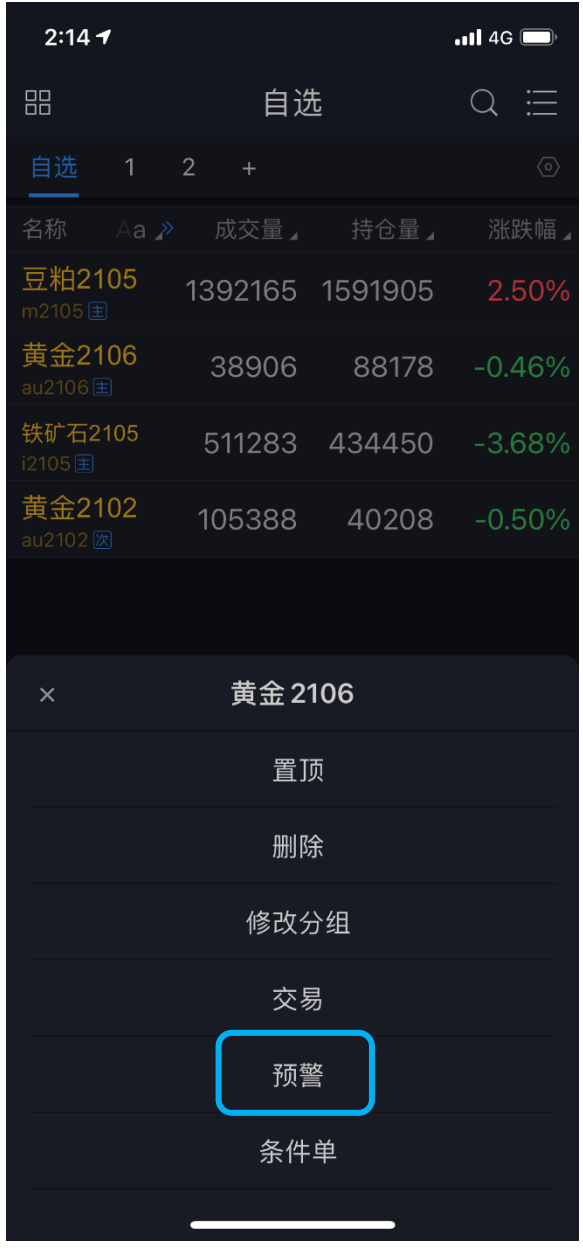

或者是在"我的" ——"我的预警" ——"预警设置"。

预警设置完成之后,若设置的合约属于自选合约,在自选列表中对应合约会有警铃标识。 提示:

- 1) 预警功能需要登录云认证账号才能使用,设置后的预警会自动同步到云端。
- 2) 预警添加成功后不能修改,如需修改请在"我的预警"列表中单击选择删除后再重新添 加。
- 3) 预警设置后永久有效,当其中一项条件被触发后,不会再次预警。
- 4) 预警触发有声音和震动提示,设置方法: "我的" —— "系统设置" —— "提醒方式" ——"预警触发"。

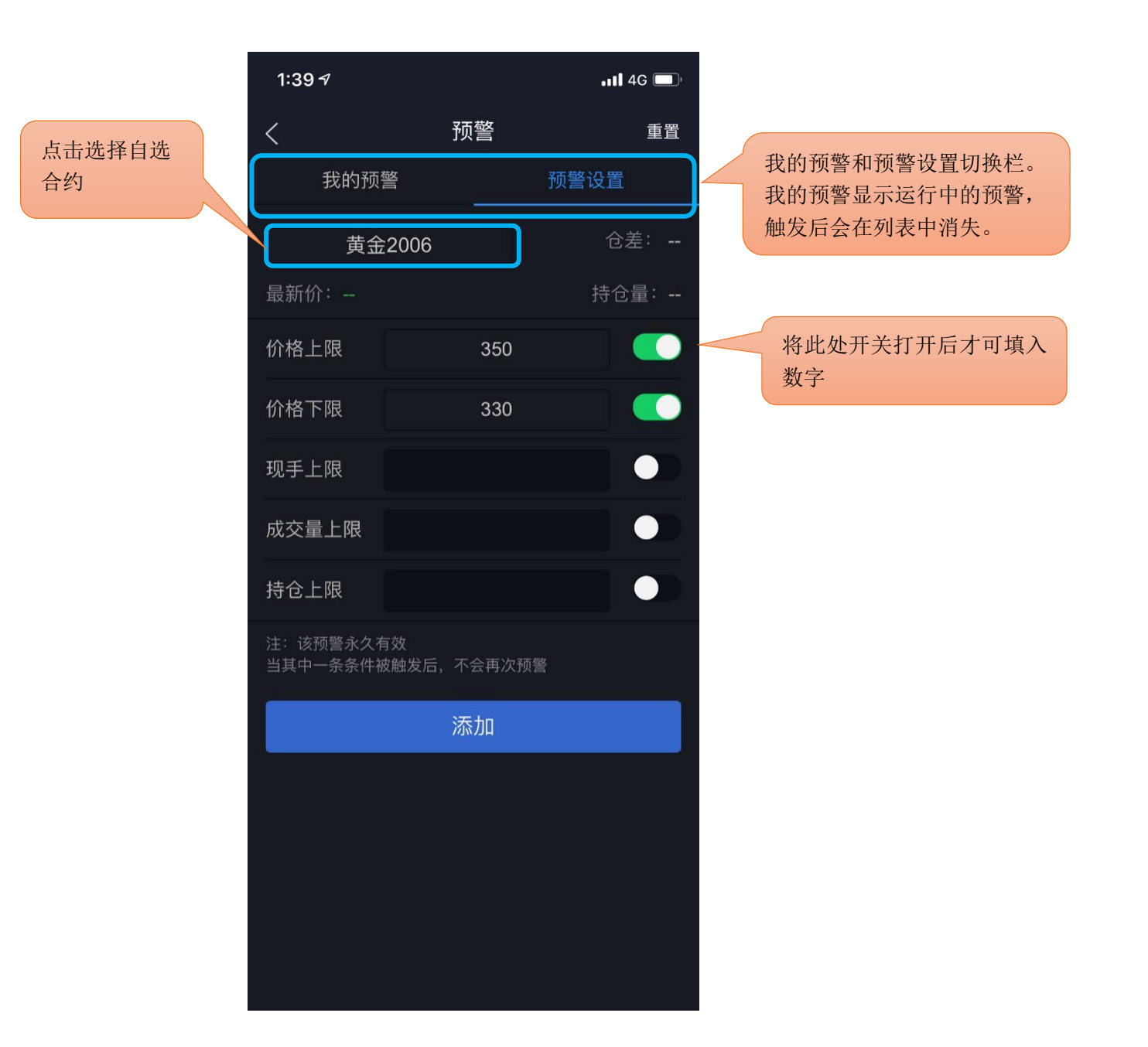

#### <span id="page-11-0"></span>3 行情

支持多交易所行情,并根据合约特性进行划分,包括主力合约、上期所、大商所、郑商所、 中金所、能源中心。点击合约则进入到该合约的行情主界面。支持不关注品种屏蔽显示。

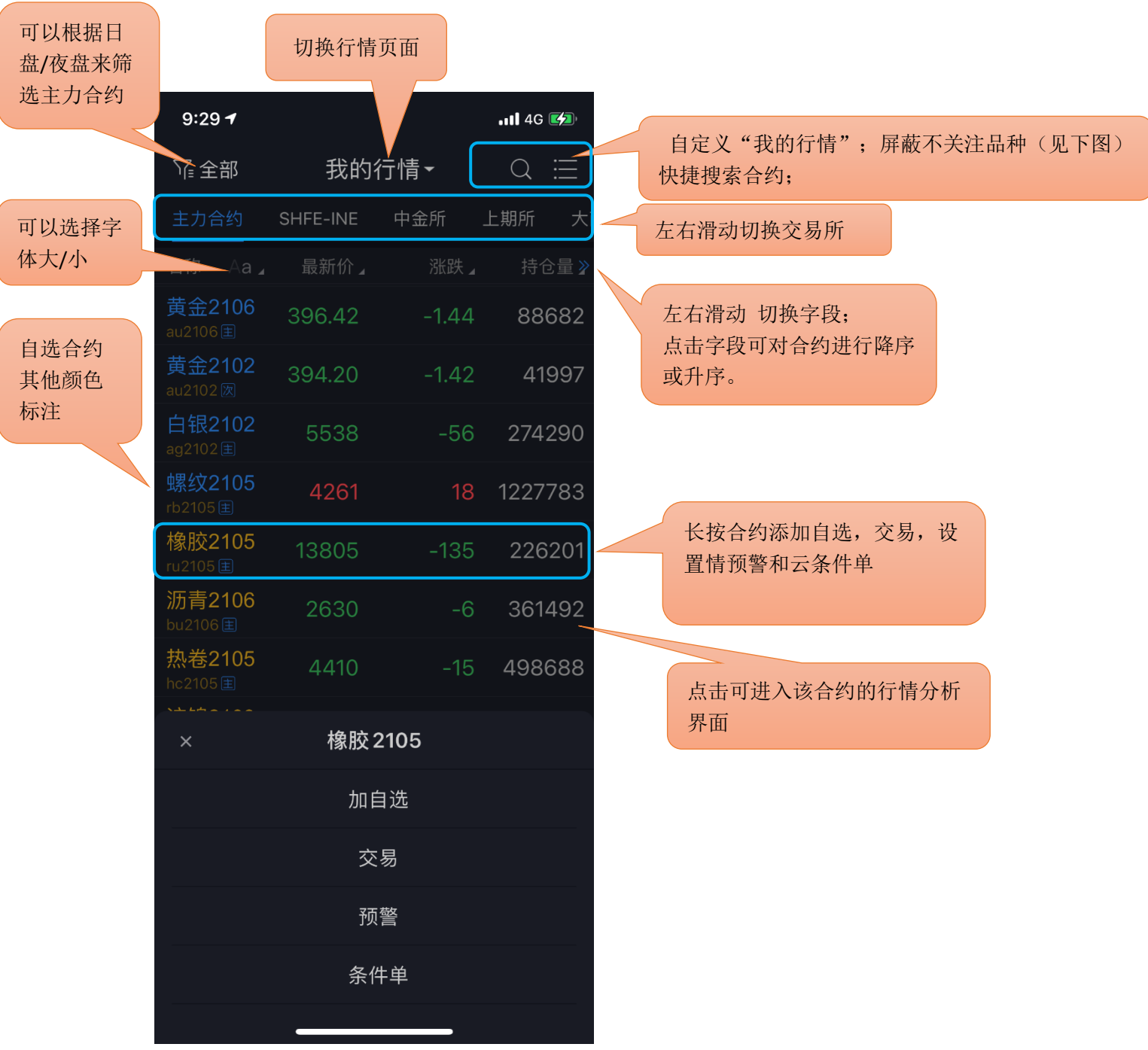

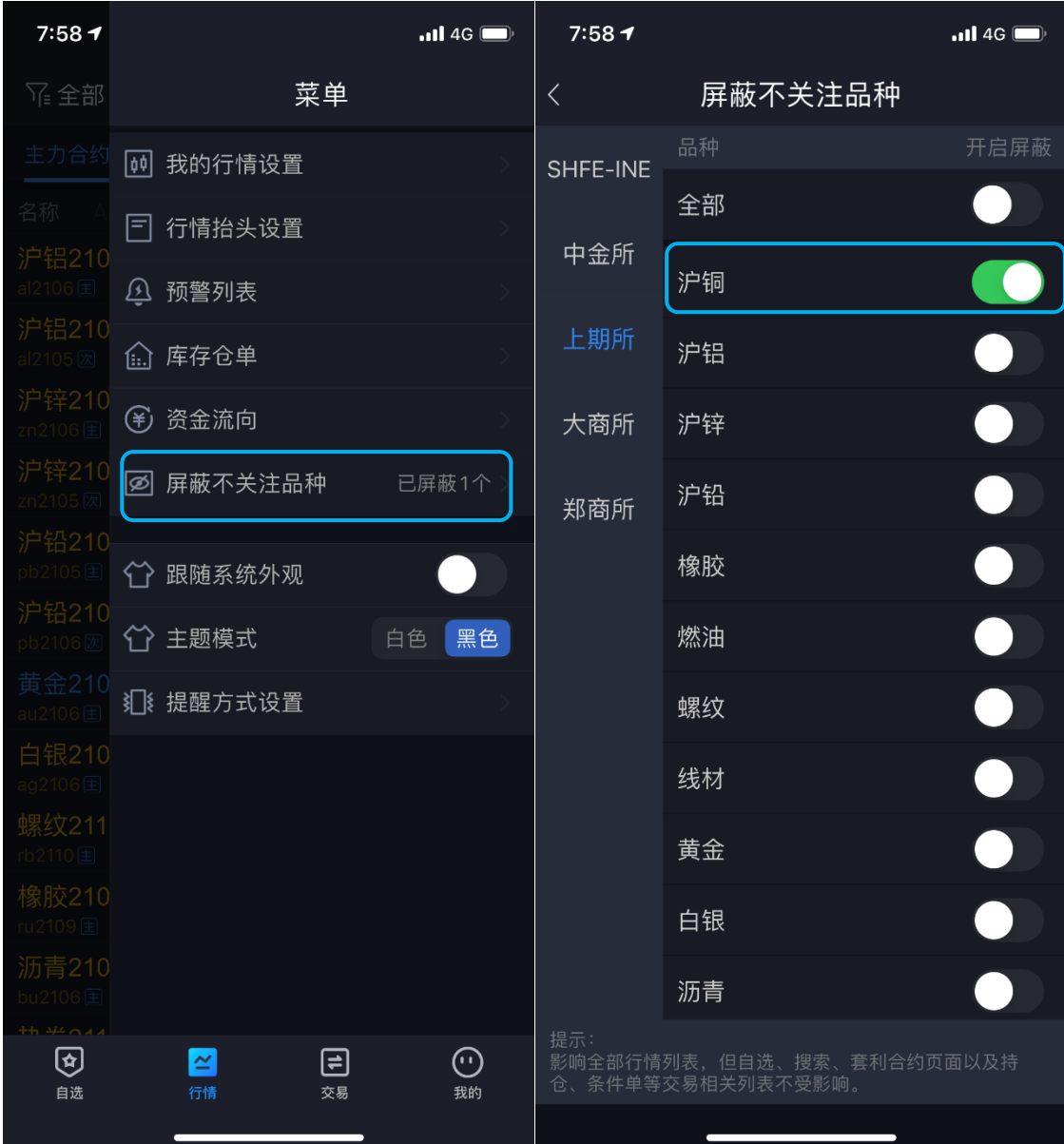

<span id="page-13-0"></span>注:该设定对自选、搜索、套利合约页面以及持仓、条件单等交易相关列表无效。

## 3.1 界面配色

软件默认的是白色主题,客户可根据喜好对客户端进行黑白主题切换。 设置方法: "我的" —— "系统设置" —— "界面配色"。

## <span id="page-13-1"></span>3.2 抬头设置

支持行情列表抬头字段的增减,可对所选字段进行顺序调整。 设置方法: "我的" —— "系统设置" —— "行情抬头设置"。

<span id="page-14-0"></span>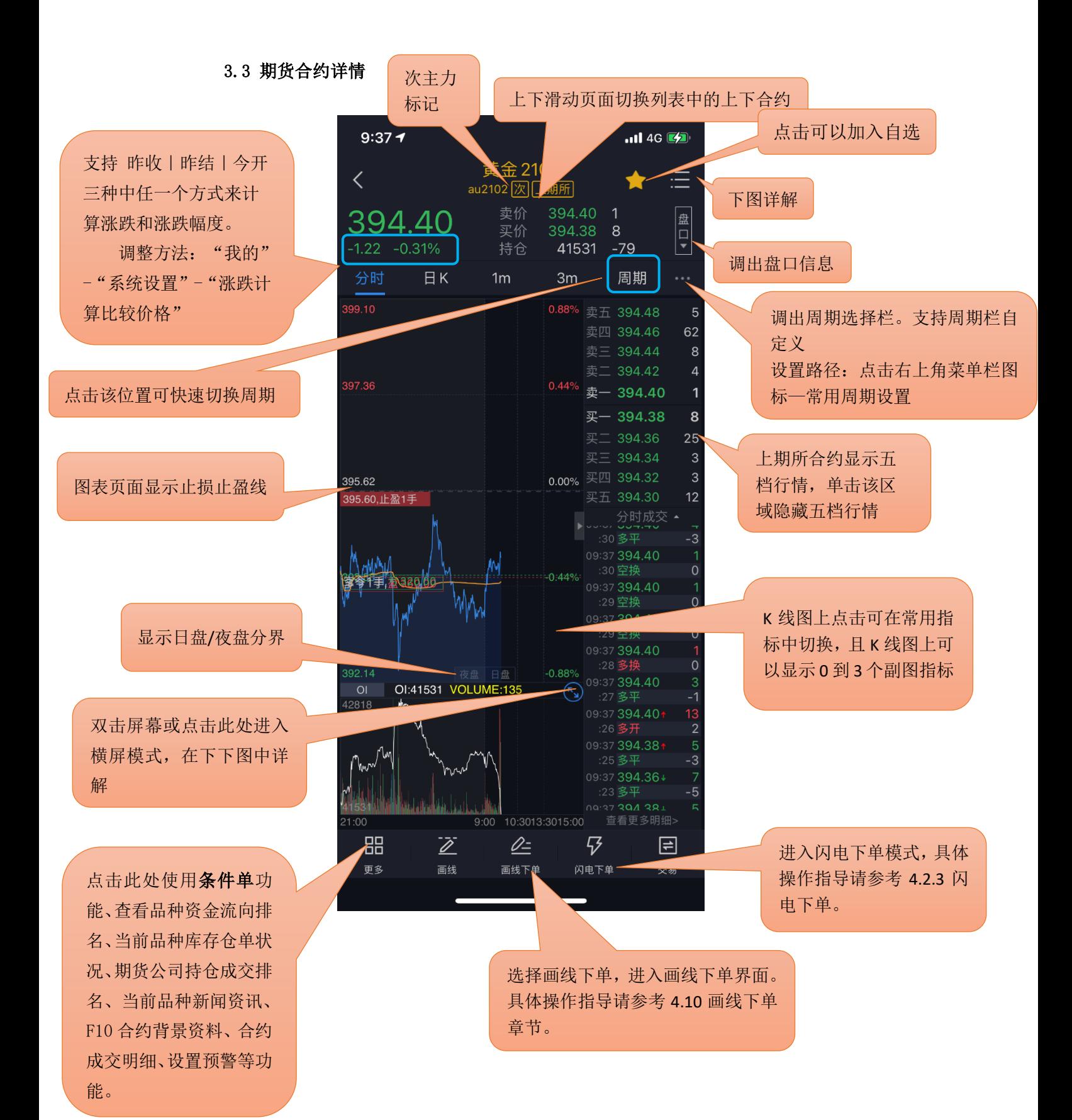

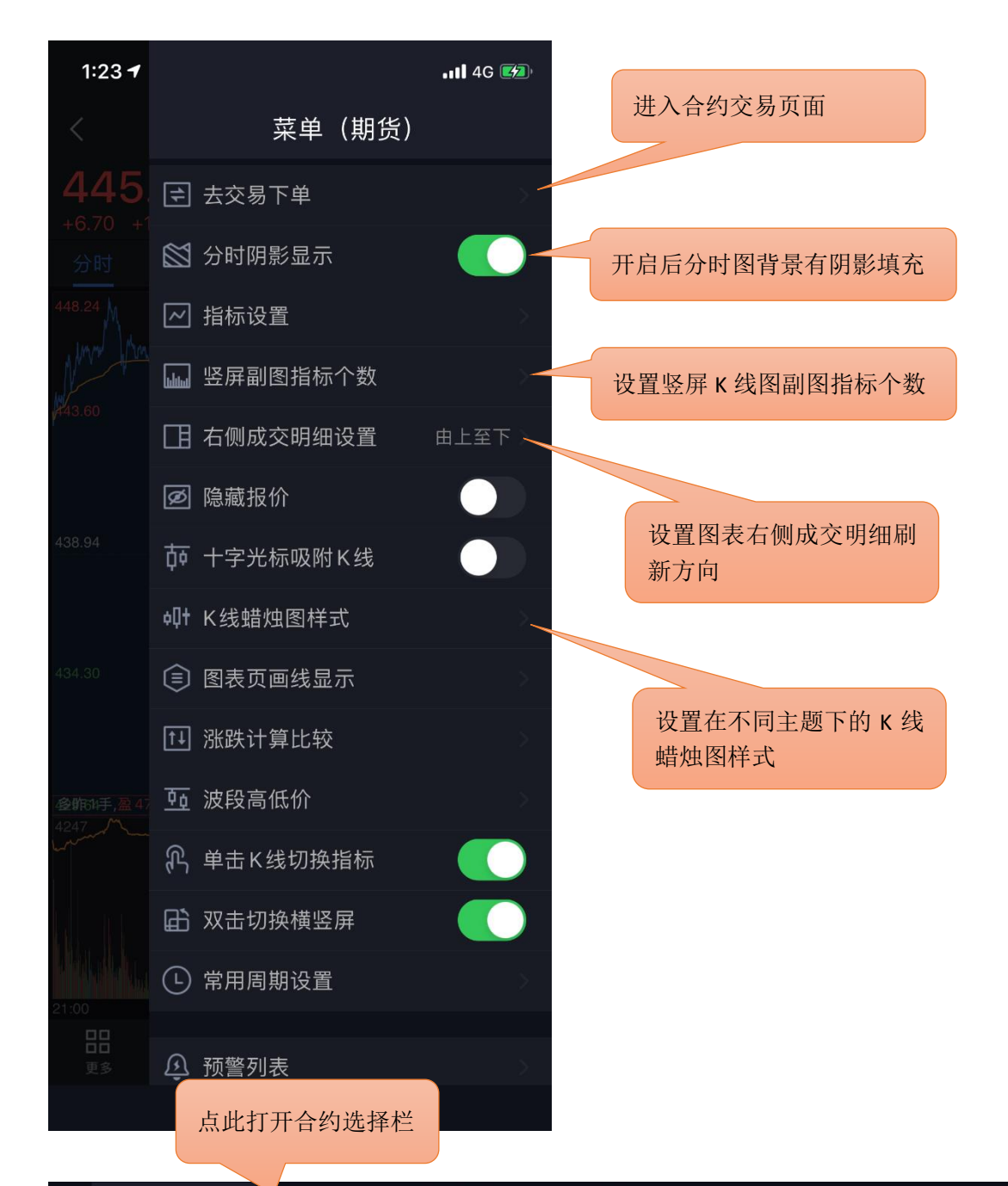

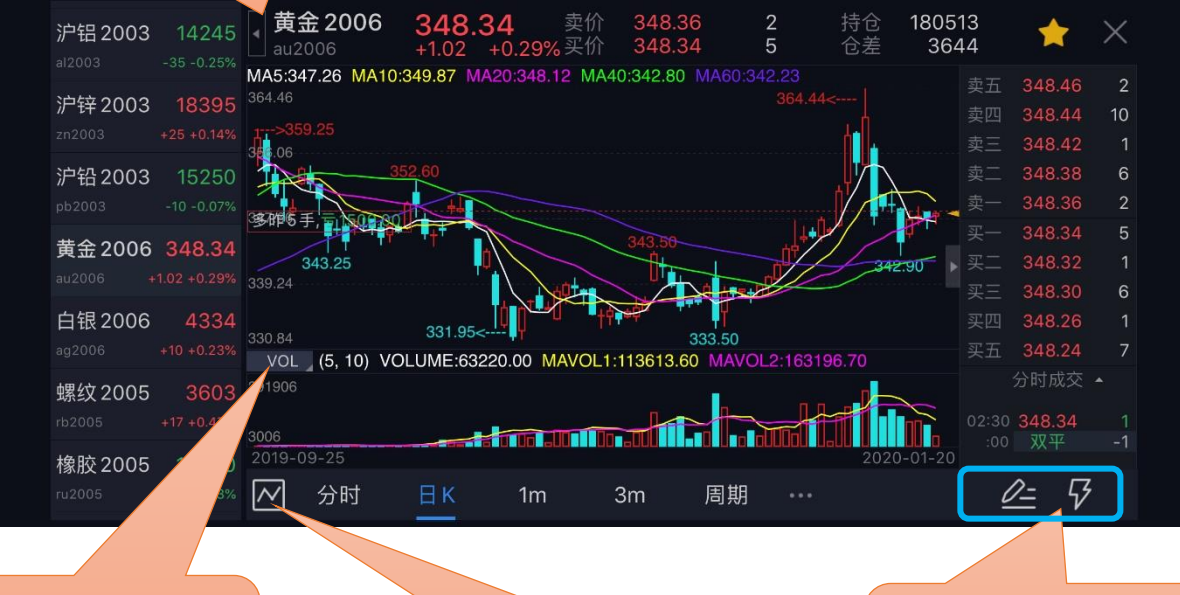

点此按钮可以快速切换副图指 标,包括指标设置,可添加删除 切换指标,可调整指标参数

点击此处可隐藏副图显示,再次点击 显示副图

横屏模式现已支持画线下单和闪电 下单进行交易。具体使用方法参考 4.10 和 4.2.3 相关内容。

<span id="page-16-0"></span>支持查看期货期权行情和股指期权行情,具体内容可见下图:

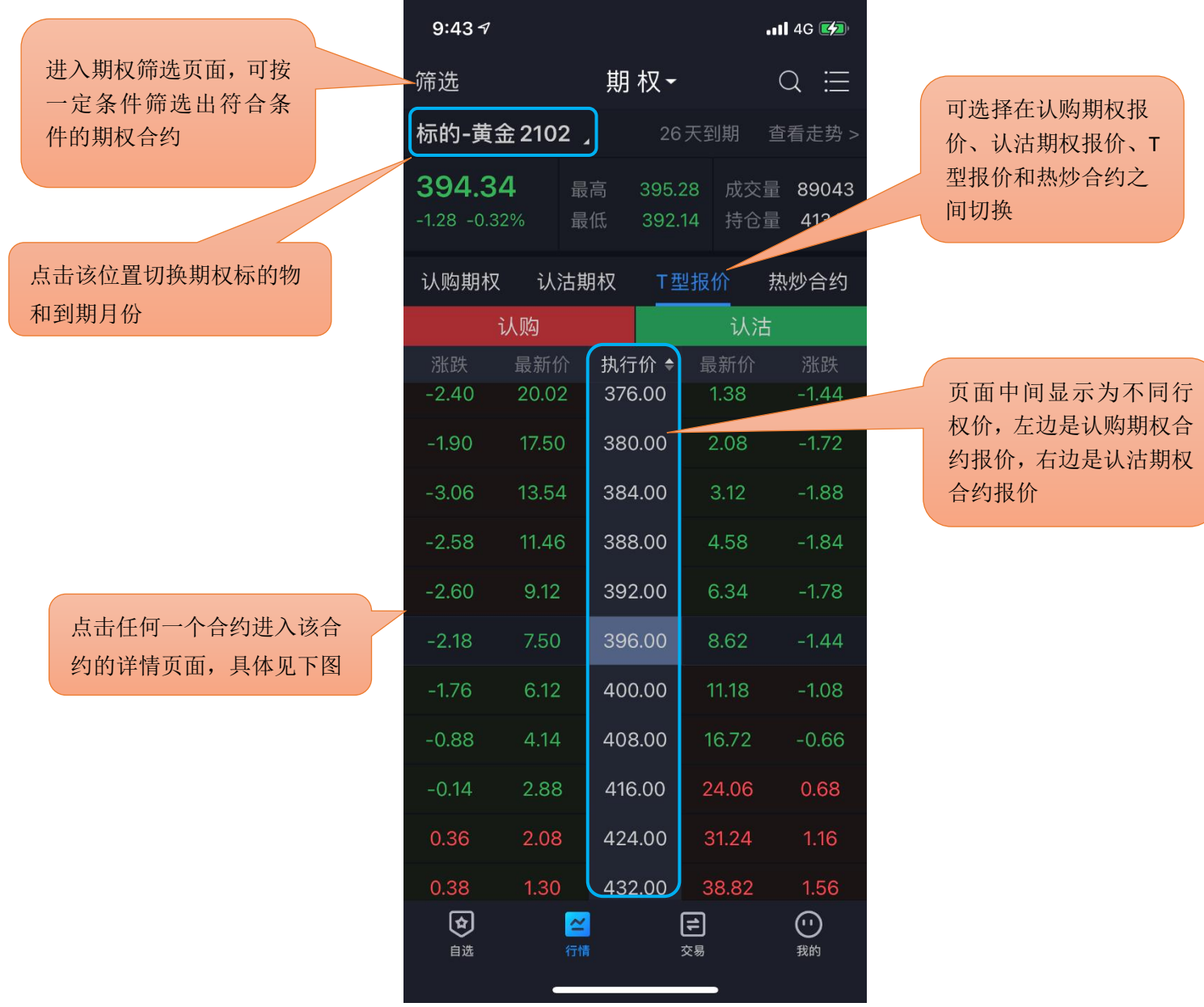

热炒合约指的是当前交易度最活跃的 20 只期权合约。

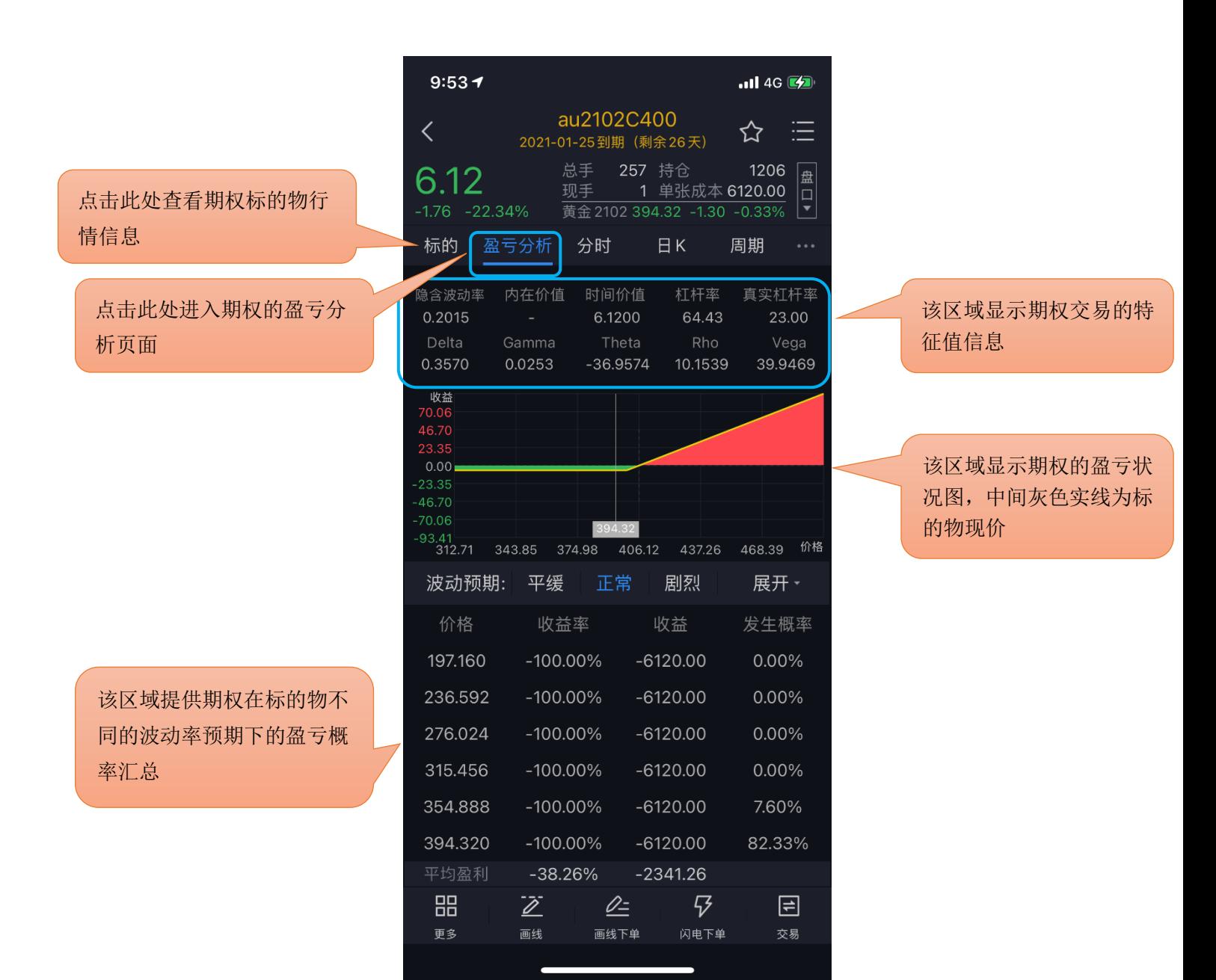

## <span id="page-17-0"></span>3.5 分时图

<span id="page-17-1"></span>手动缩放分时图可查看 5 日的走势。

#### 3.6 K 线图

支持多个高低频率周期的切换,提供多个主图指标与副图指标的图形与数据,支持指标参数 修改, 支持双击横屏查看 K 线图, 单击屏幕切换指标。新版本支持主图 K 线形态的选择切换, 包 括 K 线、美国线、宝塔线和收盘价线。(见下下图)

#### <span id="page-17-2"></span>3.6.1 高低频率周期切换

低频周期支持: 日 K、周 K、月 K、季 K、年 K:

高频周期支持: 1分 K、3 分 K、5 分 K、10 分 K、15 分 K、30 分 K、60 分 K、120 分 K、180 分 K、240 分 K。

> $9:037$  $\cdot$ ill 4G 黄金 2102  $\overline{\left\langle \right\rangle }$ 三 au2102 王 [上期所] 卖价 396.80<br>396.76  $\frac{2}{7}$ 盘 396.80 买价  $\sqrt{2}$ 持仓  $+2.86$  $+0.73%$ 38796  $-382$  $H$ 周期 分时  $3m$  $\ddotsc$ MA5:396.52 MA10:396.07 卖五 396.88 42 MA5:396.52 MA10:396.07<br>MA20:395.92 MA40:395.80<br>MA60:395.70  $\overline{2}$ 四 396.86 14秒  $\overline{9}$ 396.92 396.84  $\overline{3}$ 396.82  $\overline{c}$ 卖一 396.80 396.48  $\overline{7}$ 396.76 买-396.74 买三 396.04 买四 396.70 买五 396.68 分时成交<br>www.<br>09:03 **396.78** 35055 350578<br>:45 空开<br>09:03 396.78↓<br>:45 双平 395 44 09:03 396.80 DMI (14, 6) PDI:45.18 MDI:16.27  $09:03396.80$ <br> $:44 \frac{284}{109:03}$ <br> $:44 \frac{244}{109:03}$ <br> $:43 \frac{246}{109:03}$ <br> $:43 \frac{246}{109:03}$ <br> $:43 \frac{246}{109:03}$  $-1$  $6\phantom{a}6$ 1  $143 2 3  
> \n143 2 4  
> \n142 W~~H~~$ MACD (12, 26, 9) DIFF:0.22 DEA:0.11 (  $-1$  $0.23$ 09:03 396.78+  $-1$ шее ΉΙ 09:03 396.82+  $-0.10$ ^1 穴工<br>查看更多明细> 12/31 09:04 88  $\overline{\mathscr{D}}$  $\mathbb{Z}$  $\mathcal{F}$ 日 更多 画线 画线下单 闪电下单 交易

新版本 K 线图中对于少于 1 天的周期有倒计时功能。(见下图)

## <span id="page-18-0"></span>3.6.2 主副图指标切换

通过点击相应的主图区域或副图区域实现指标间的切换。默认情况如下: 主图指标支持: MA\BOLL\空\唐奇安通道 副图指标支持:VOL\OI\DMI\MACD\BIAS\KDJ\RSI\WR\ATR\个股操盘 支持在指标设置中添加更多常用指标。设置方法: "我的"——"系统设置"——"指标设 置"——"添加指标"。

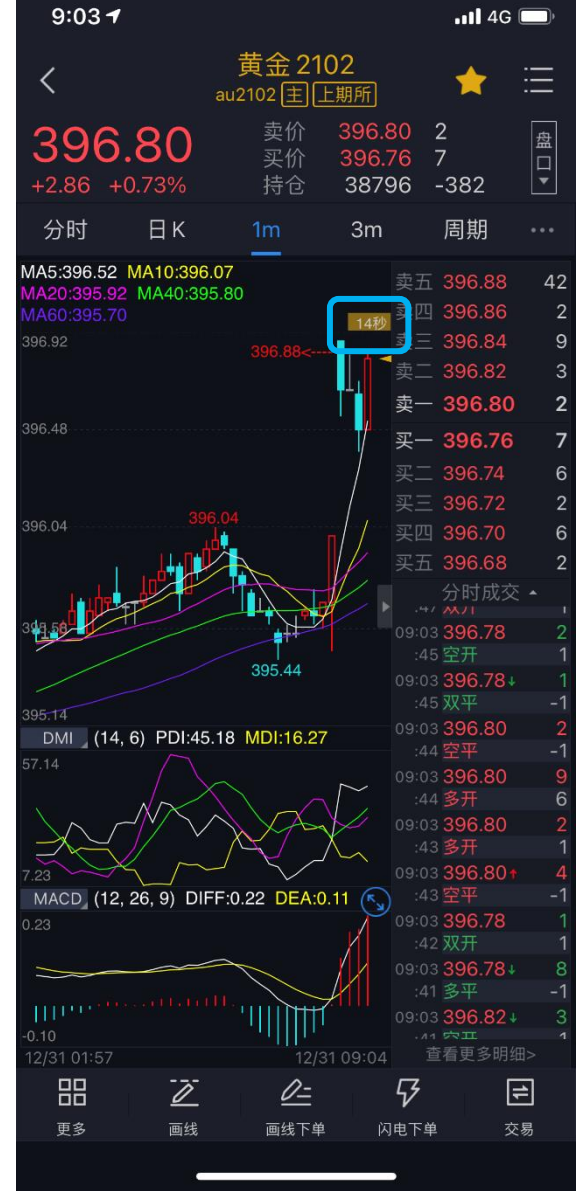

## <span id="page-19-0"></span>3.7 指标参数

支持对趋势指标与摆动指标的参数做自定义修改,同时可以恢复指标默认值。 设置方法: "我的" —— "系统设置" —— "指标设置"。

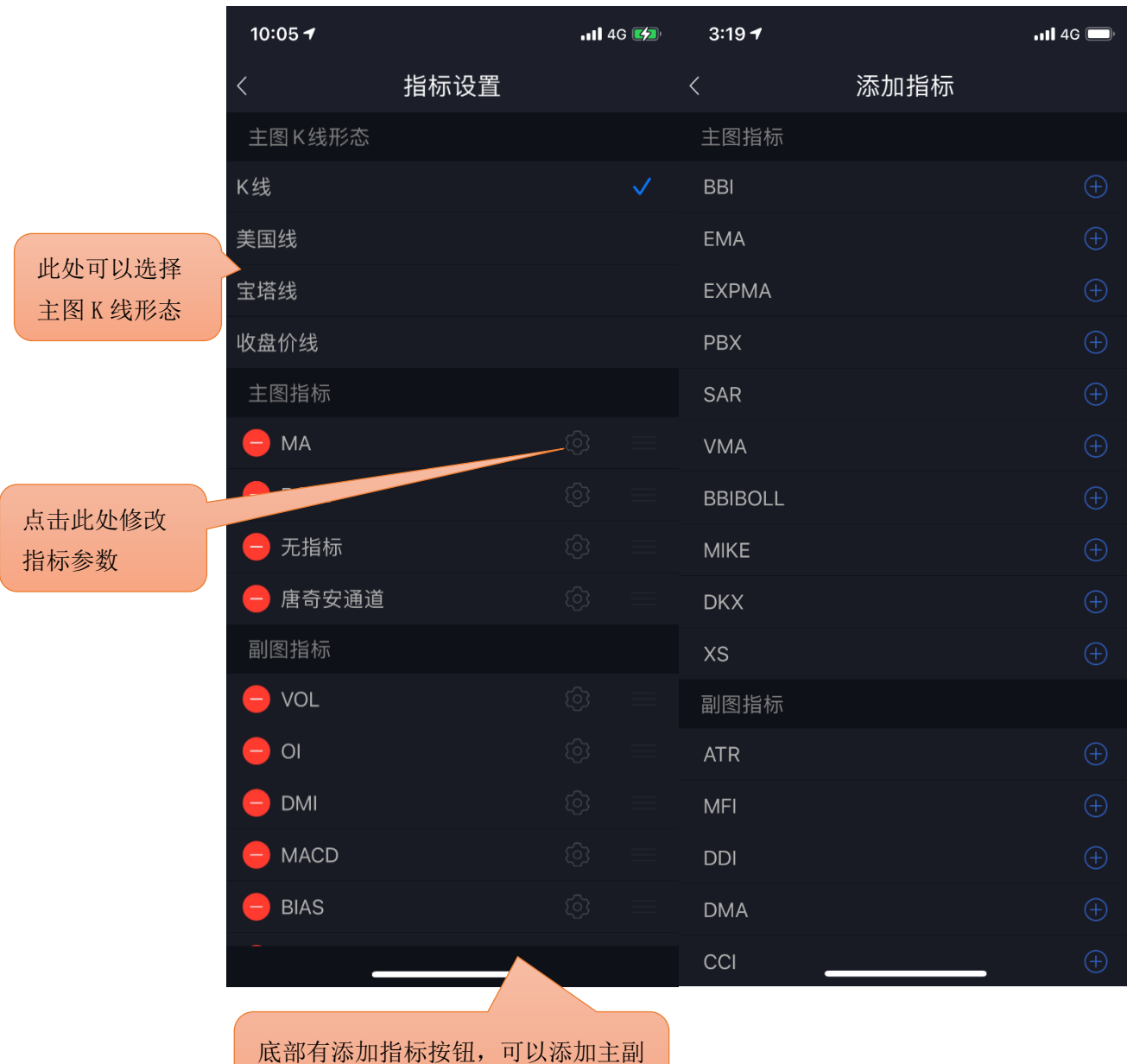

图指标,见右页

## <span id="page-19-1"></span>3.8 画线工具

新版中支持图表页面使用画线工具进行画线。(见下图)

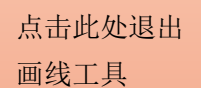

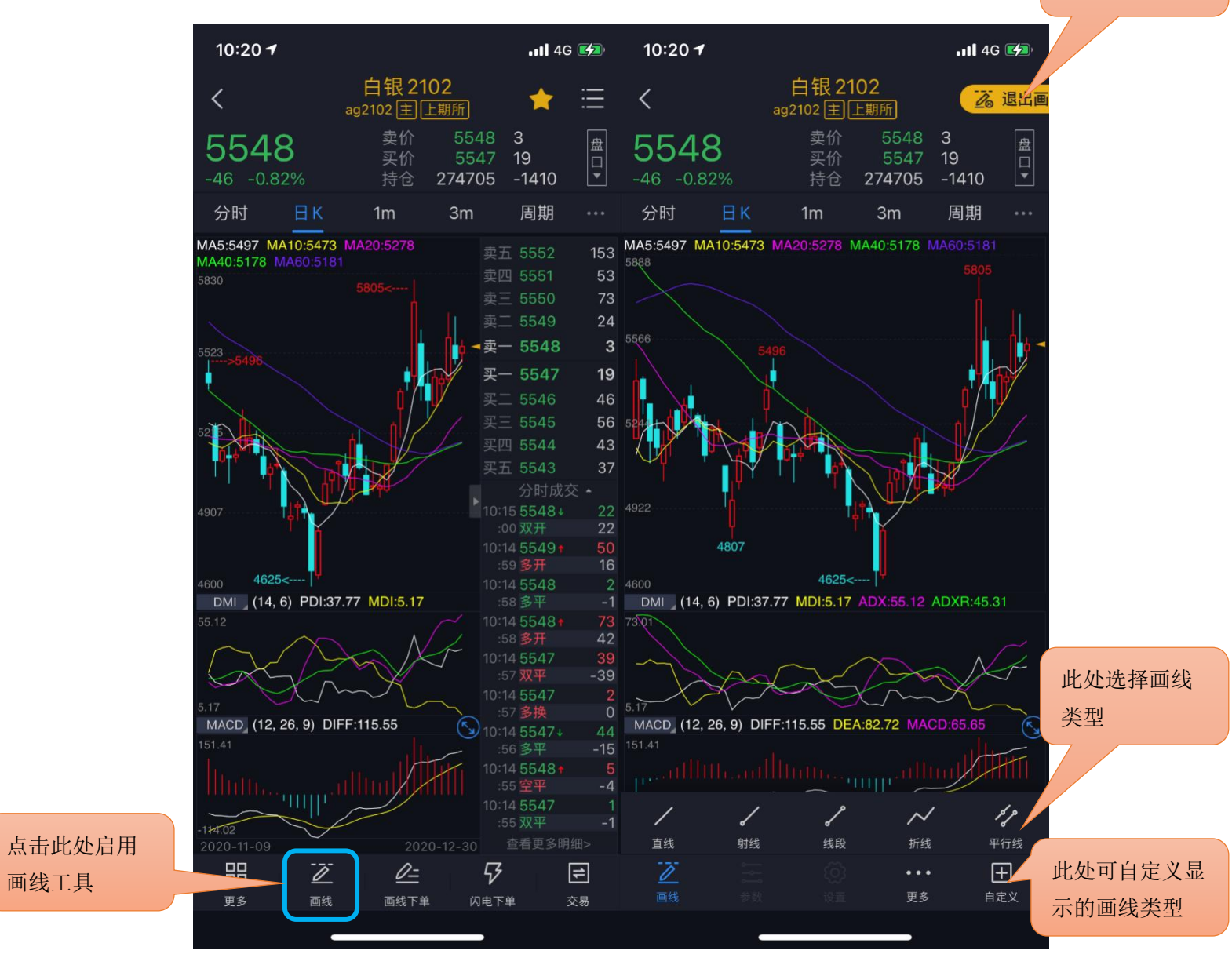

对于已有的画线可以进行参数设置(包括颜色、粗细和线型)和属性设置(部分画线类

型)。(见下下图)

对画线结点进行调整时图表页面会出现放大镜效果。(见下图)。调整画线的精确位置可以 选中结点后使用音量键进行微调。

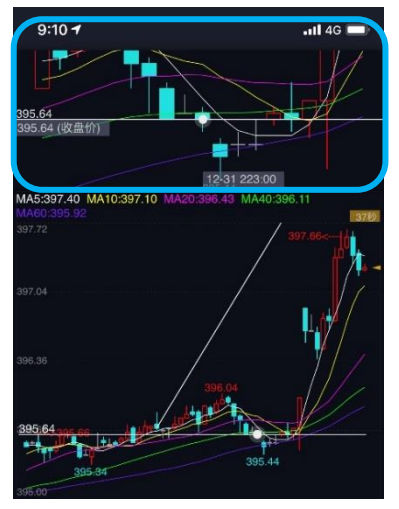

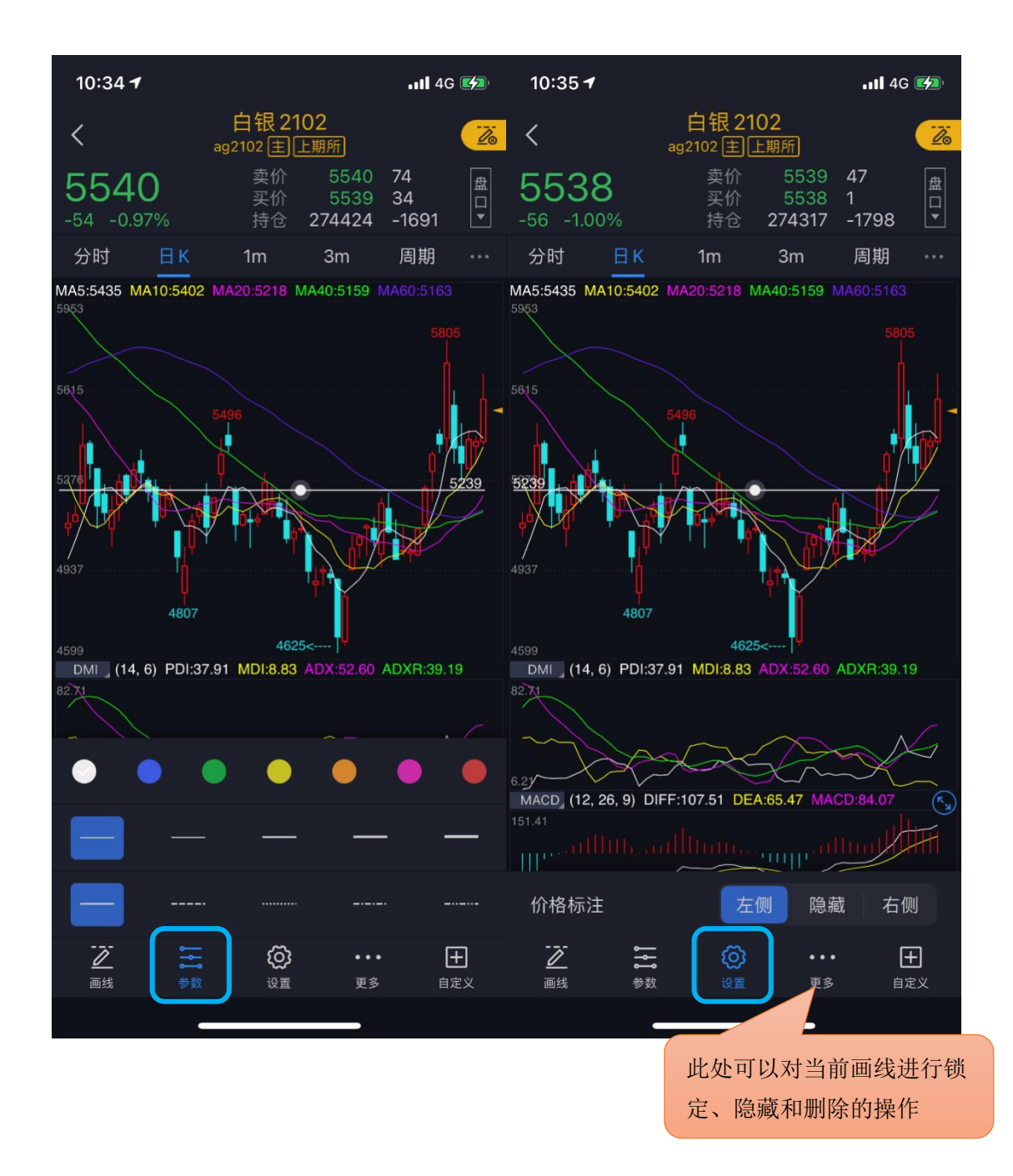

可以在图表页面右上角打开菜单栏——选择——画线分析列表管理,对当前所有在图表页面 完成的画线进行查看和删除的操作。

## <span id="page-21-0"></span>4 交易

## <span id="page-21-1"></span>4.1 登录交易

交易登录界面上选择交易服务器、输入资金账号、密码。首次登录需查看并勾选我已阅读并 同意《手机交易免责声明》。

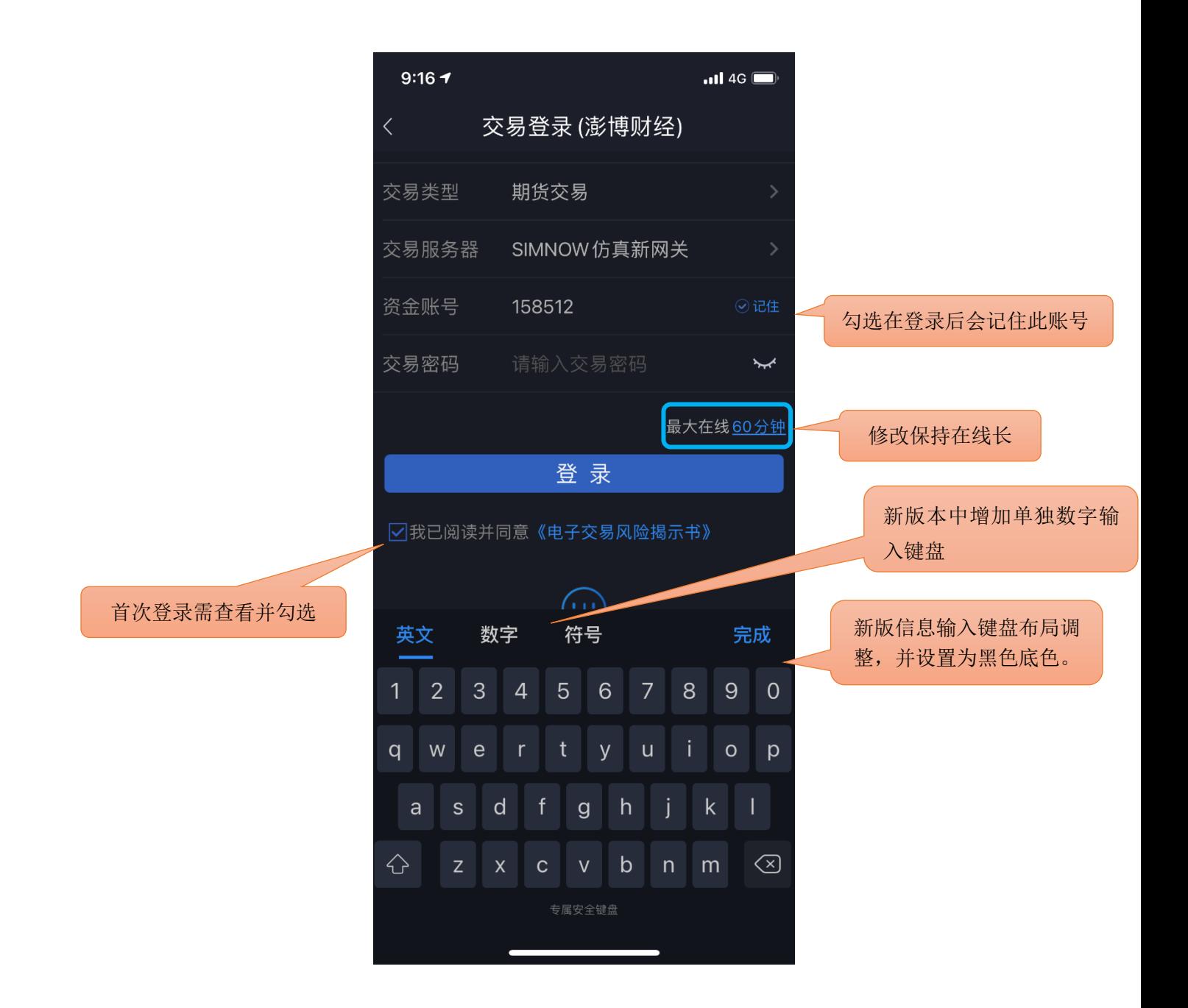

#### <span id="page-22-0"></span>4.1.1 在线时长

支持修改无交易操作时保存在线时长:最短10分钟,最长 240分钟。 登录保持的时间若超过设置的时间,交易会自动退出登录。

### <span id="page-22-1"></span>4.2 交易下单

登录交易直接跳转到下单界面,而不进入原来的交易首页(也叫期货界面)。进入期货界面的 方法参照 11 期货界面的相关内容。下单分为传统、三键、以及闪电下单三种方式。

## <span id="page-22-2"></span>4.2.1 传统

软件默认启用传统下单方式,支持按开平标志、买卖方向选择下单。

交易参数设置: "我的" —— "交易设置",可修改: 下单确认、自动净仓, 默认下单数 量、下单数量默认加量、默认下单价格。 默认下单手数可以分合约来设置。同时原来的默认拆单 手数设置取消,改为下单时自动进行大单拆分。

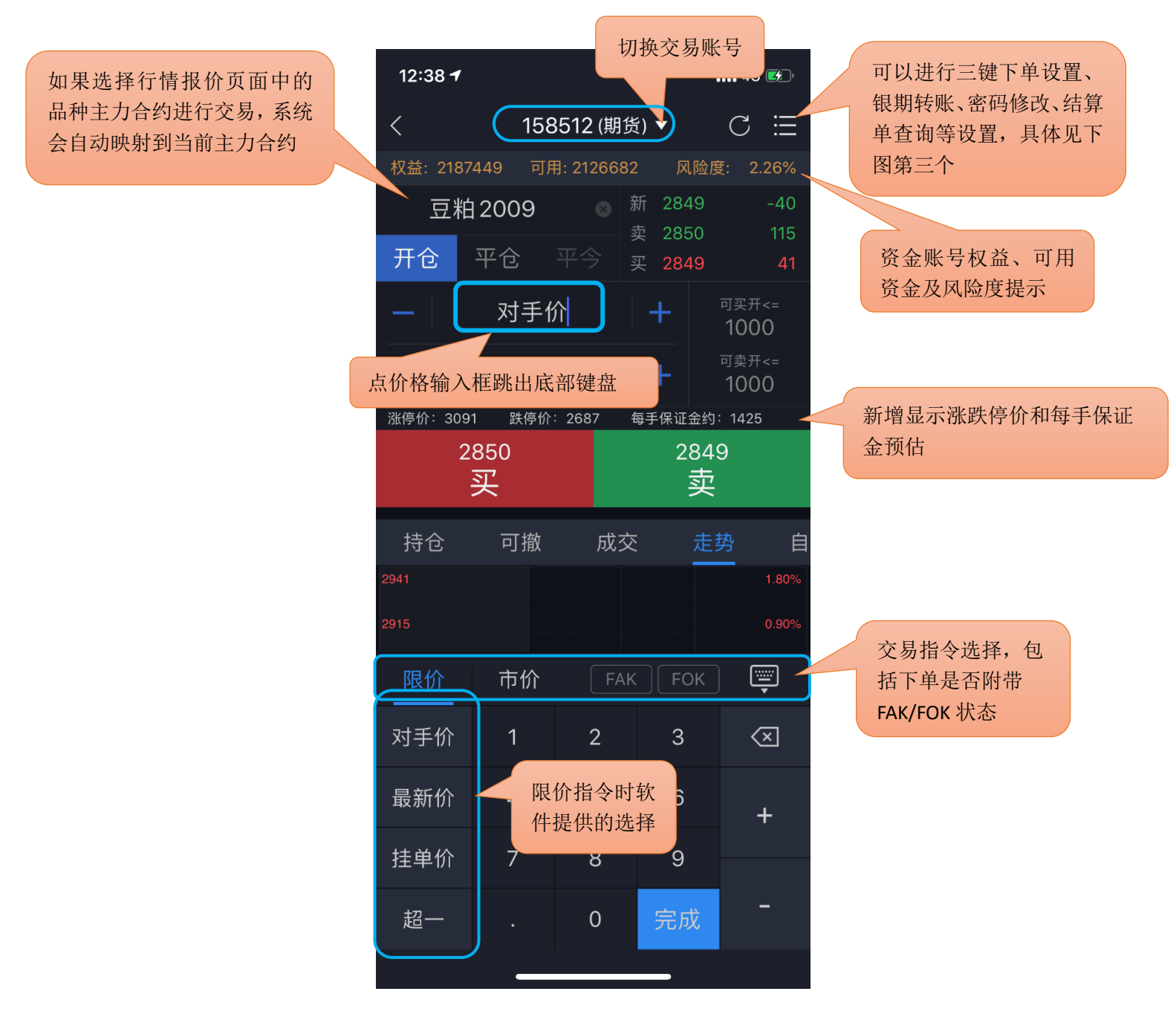

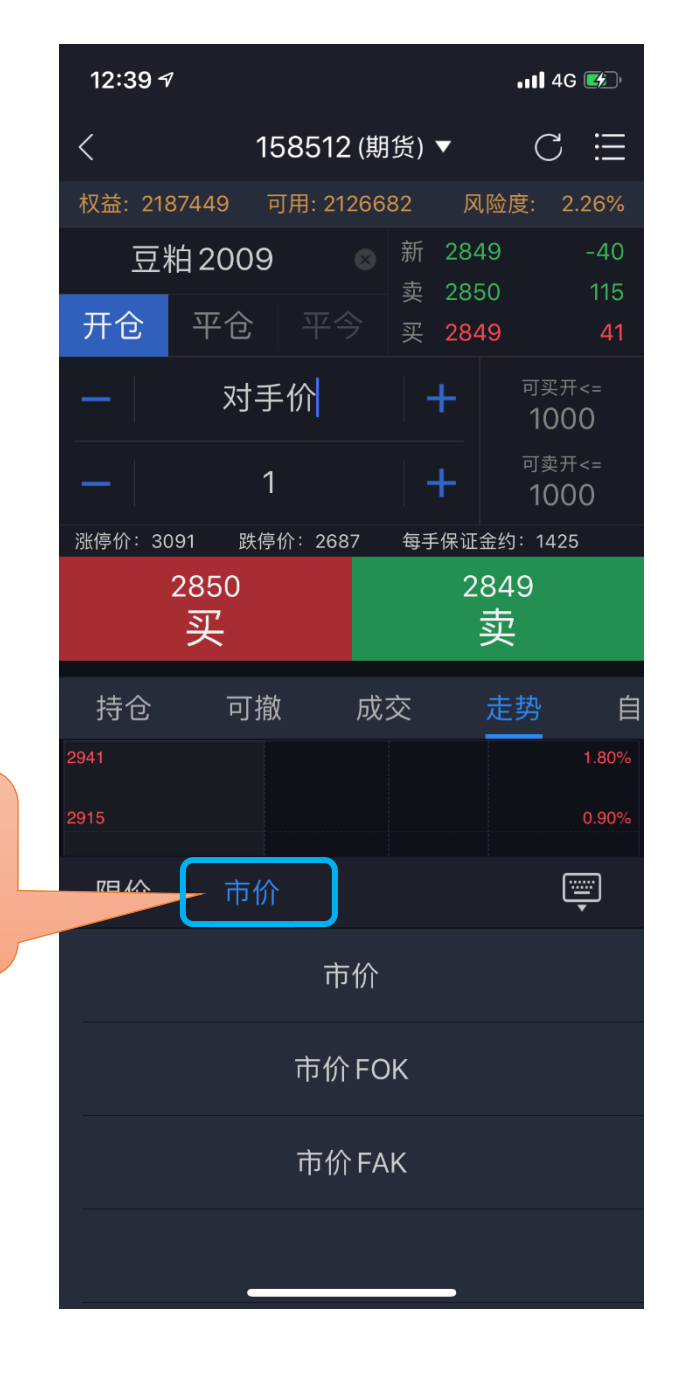

大商所品种合约交易选择市 价时可以选择是否附带 FOK 或 FAK 指令,郑商所品种合约 市价指令为市价附带 FAK

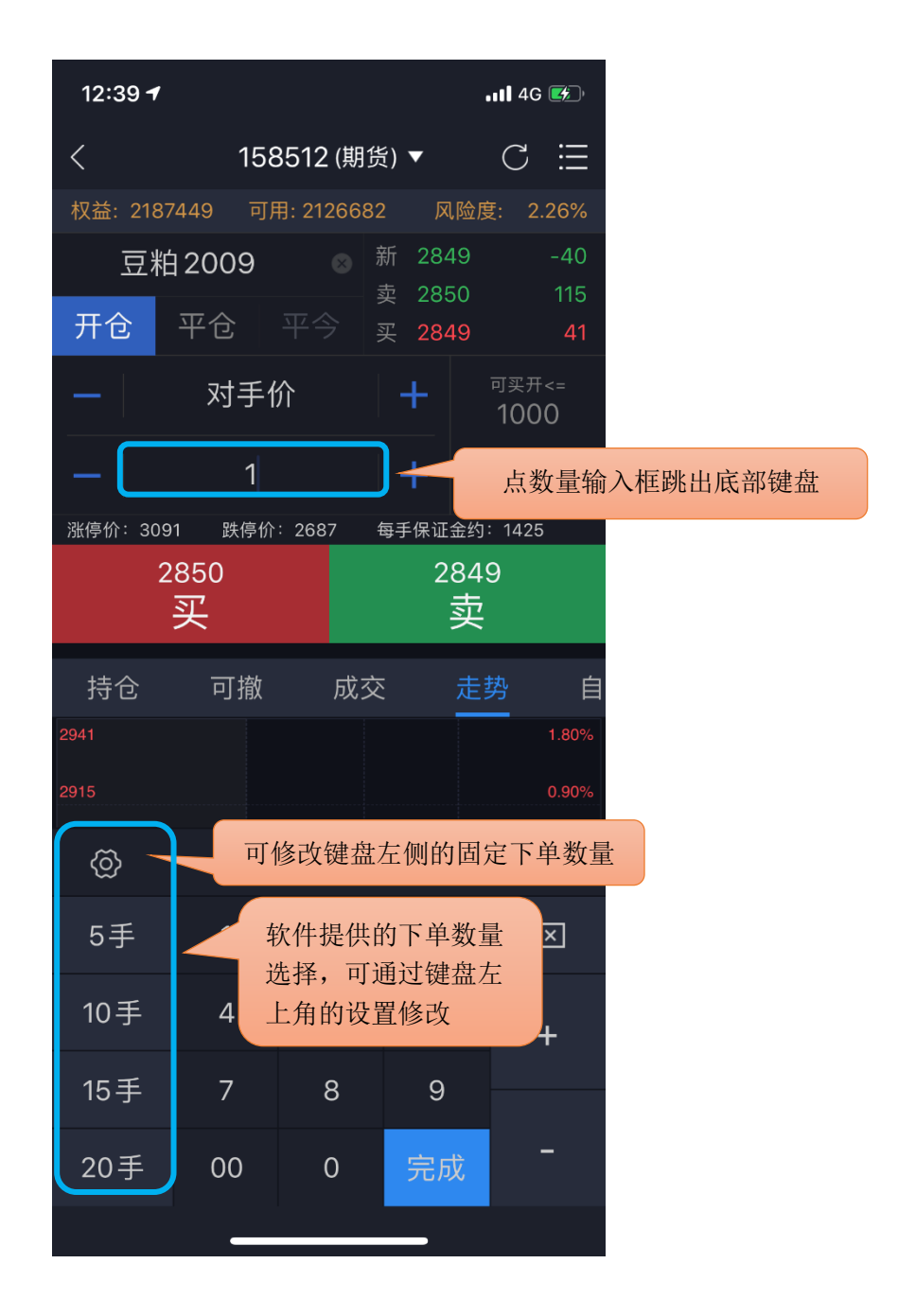

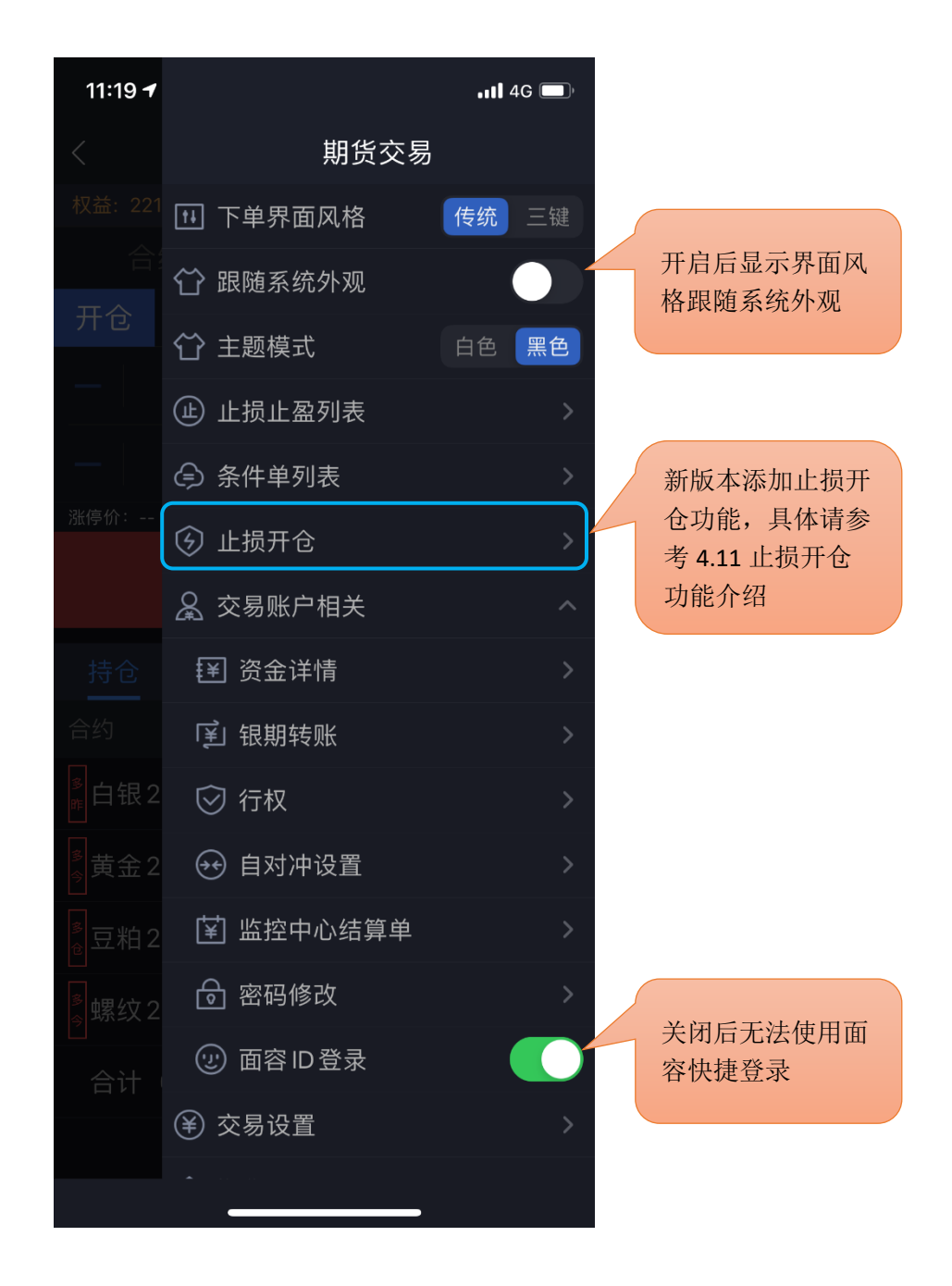

## <span id="page-27-0"></span>4.2.2 三键

设置方法: 调出交易页面菜单(见下图): 在下单界面风格中进行切换; 或者在"我的"一 —"交易设置"——"下单界面风格",点击三键。

合约无持仓时,显示买(开)、卖(开)、平。 根据合约持仓情况,显示:加多、加空、锁 仓、平。

交易参数设置: "我的" —— "交易设置",可修改: 下单确认、默认下单数量、下单数量 默认加量、默认下单价格。默认下单手数可以分合约来设置,同时原来的默认拆单手数设置取 消,改为下单时自动进行大单拆分。

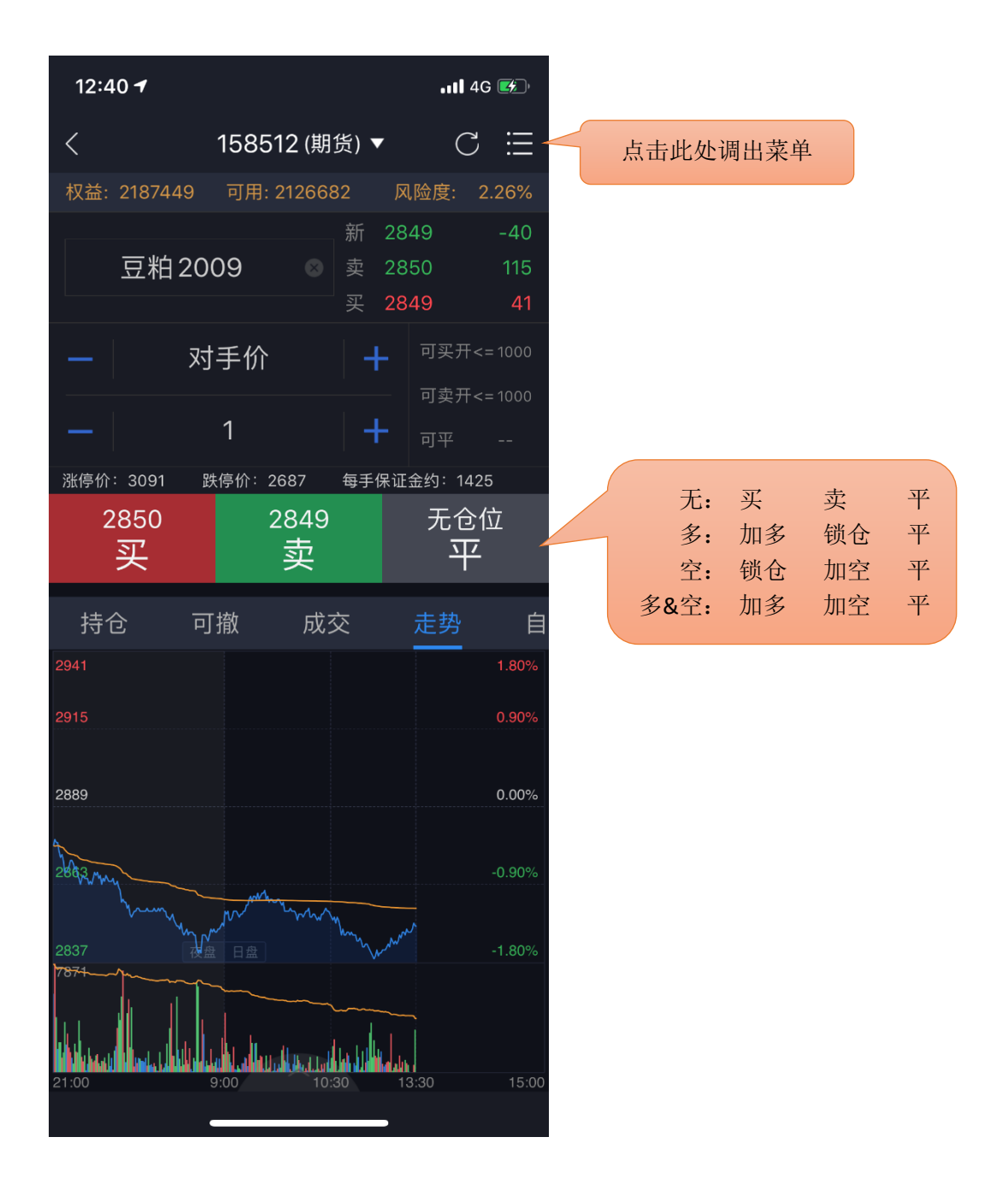

#### <span id="page-28-0"></span>4.2.3 闪电下单

闪电下单有两种方式:传统下单和三键下单。

传统下单方式采用自动净仓模式。净仓是指该合约自动保持单向持仓。如有反向开仓,则自动 平仓。若反向开仓数大于持仓数,则先平仓,多余部分再反向自动开仓。

三键下单方式中,根据合约持仓情况,平按钮显示也会不同,具体见下图标注。

设置方法:

1) 报价列表上点击合约,进入合约详情页;

2) 点击合约详情页上下方的闪电下单功能按钮,页面右下角会显示下单面板。

交易参数设置:"我的"——"交易设置",可修改:闪电下单确认、闪电下单界面风格、 默认闪电下单价格、闪电下单自动撤单时间。

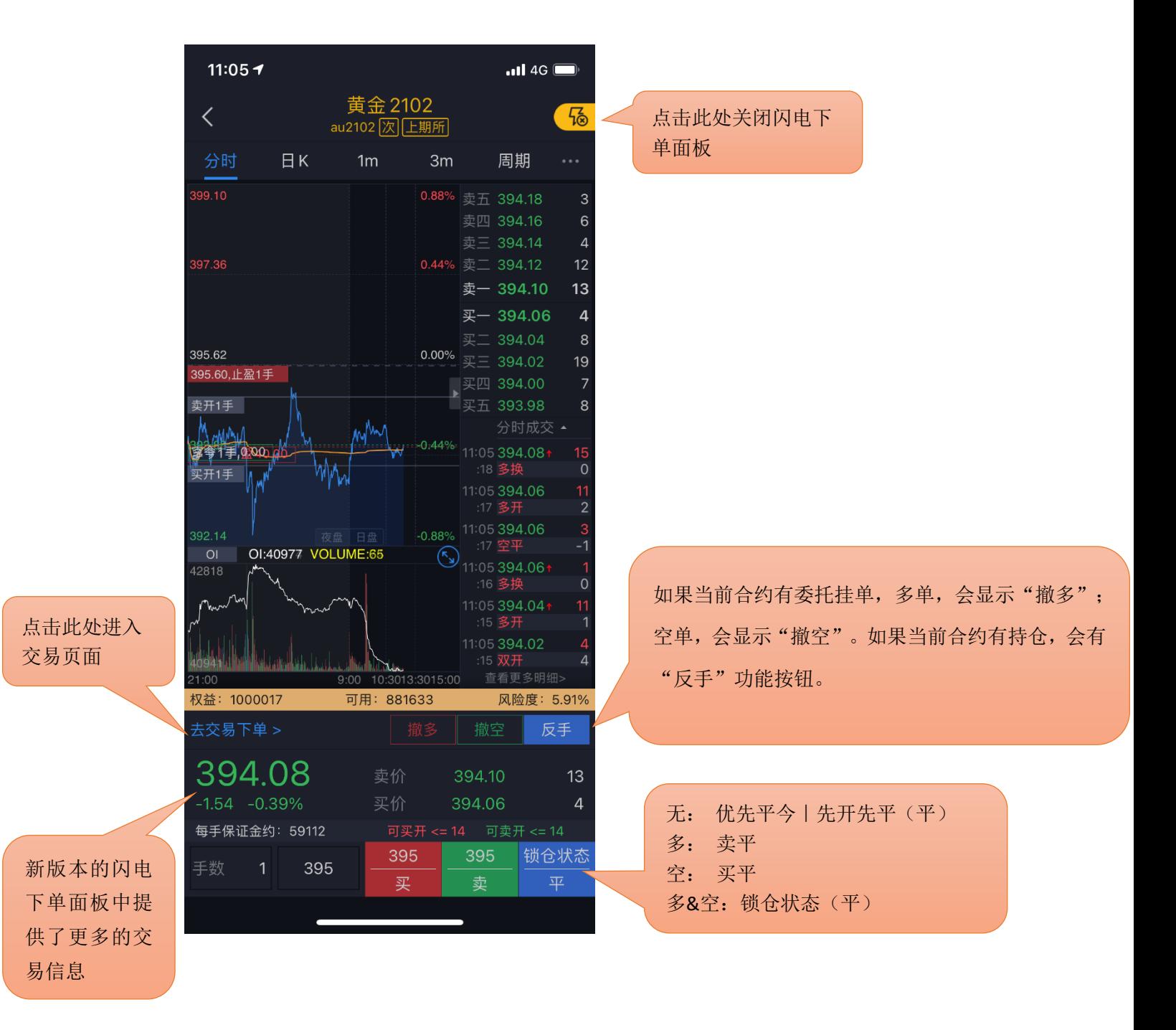

## <span id="page-29-0"></span>4.2.4 TAS 报价指令

对于原油期货的部分合约可以使用 TAS 报价指令,TAS 是盘中结算价交易机制(Trading at Settlement, TAS), 即以结算价报单的交易机制。满足使用 TAS 报价的合约会在标的合约代码后 +TAS,如下图所示:

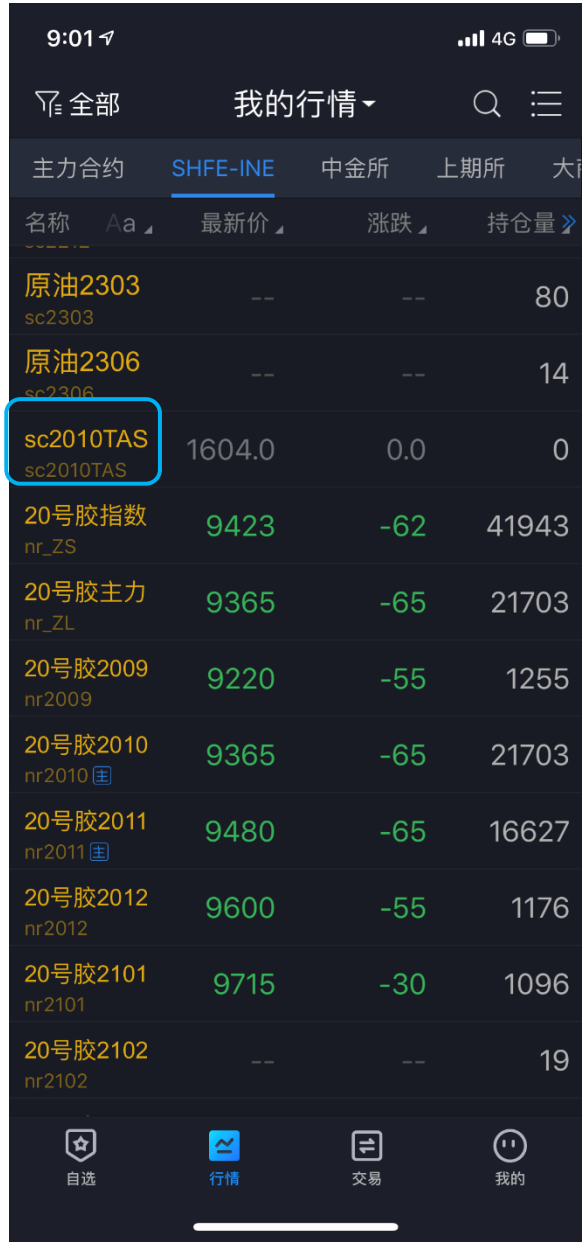

对于采用 TAS 交易的合约在报价时只能选择 TAS 指令(如左下图), 无法使用其他价格, 且 交易时间段为夜盘(21:00-次日 2:30)和白盘(9:00-10:15)。(具体交易时间以交易所发布的 信息为准)。交易和 TAS 合约关联的合约可以在合约选择栏中点击 TAS,会跳转到对应的 TAS 合 约。(如右下图)

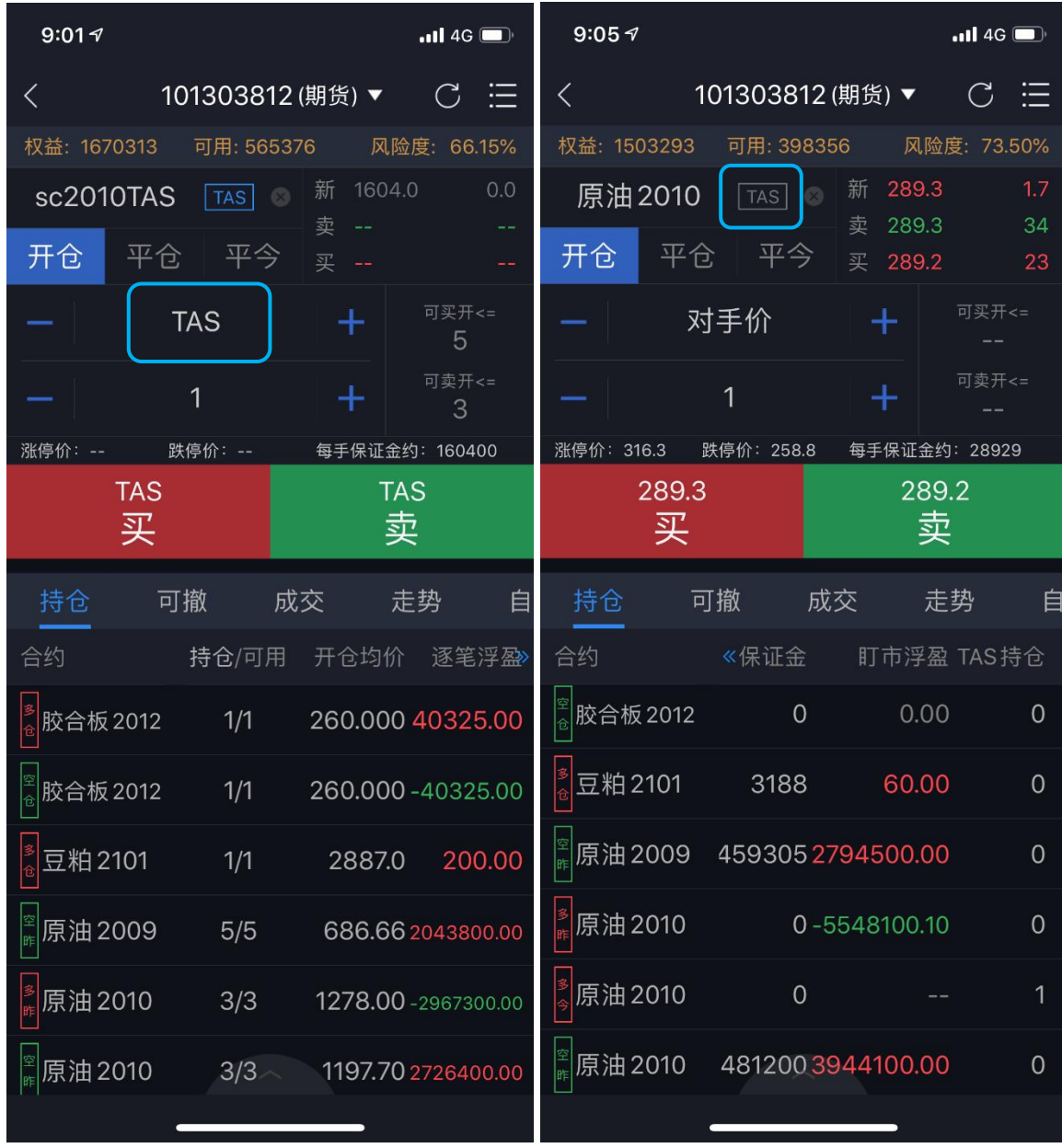

TAS 合约成交后, TAS 合约在持仓栏中不会单独显示,而是在对应的关联合约中可以看到 TAS 持仓数量(如左下图),在成交信息栏中可以看到 TAS 合约的成交明细。(如右下图)

需要注意的是,TAS 合约不支持条件单的设置,支持止损止盈功能。但是如果持仓只有 TAS 合约,不支持对该合约的保本单功能设置。(有关止损止盈和条件单功能的设置详见 4.8 和 4.9 部分)

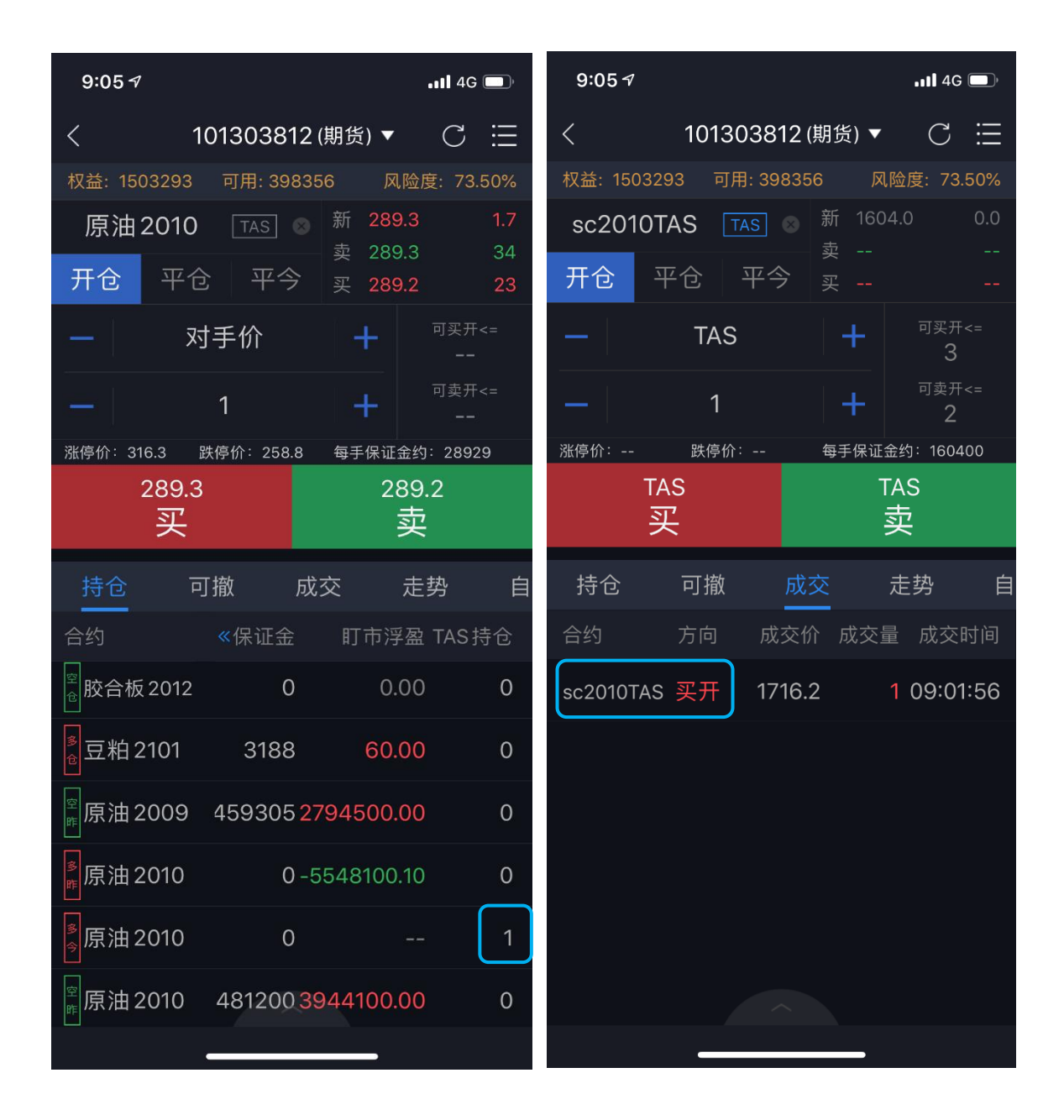

## <span id="page-31-0"></span>4.2.5 套利合约交易

新版中可以进行交易所套利合约的交易。若有套利合约双向持仓,对此合约用三键下单面板进 行交易,会有四键来方便对该合约进行交易指令的下达。(见下图)

套利合约成交后在持仓信息栏中分两条单腿持仓展示。

注:目前交易所套利合约尚不支持预警、条件单和止损止盈功能。

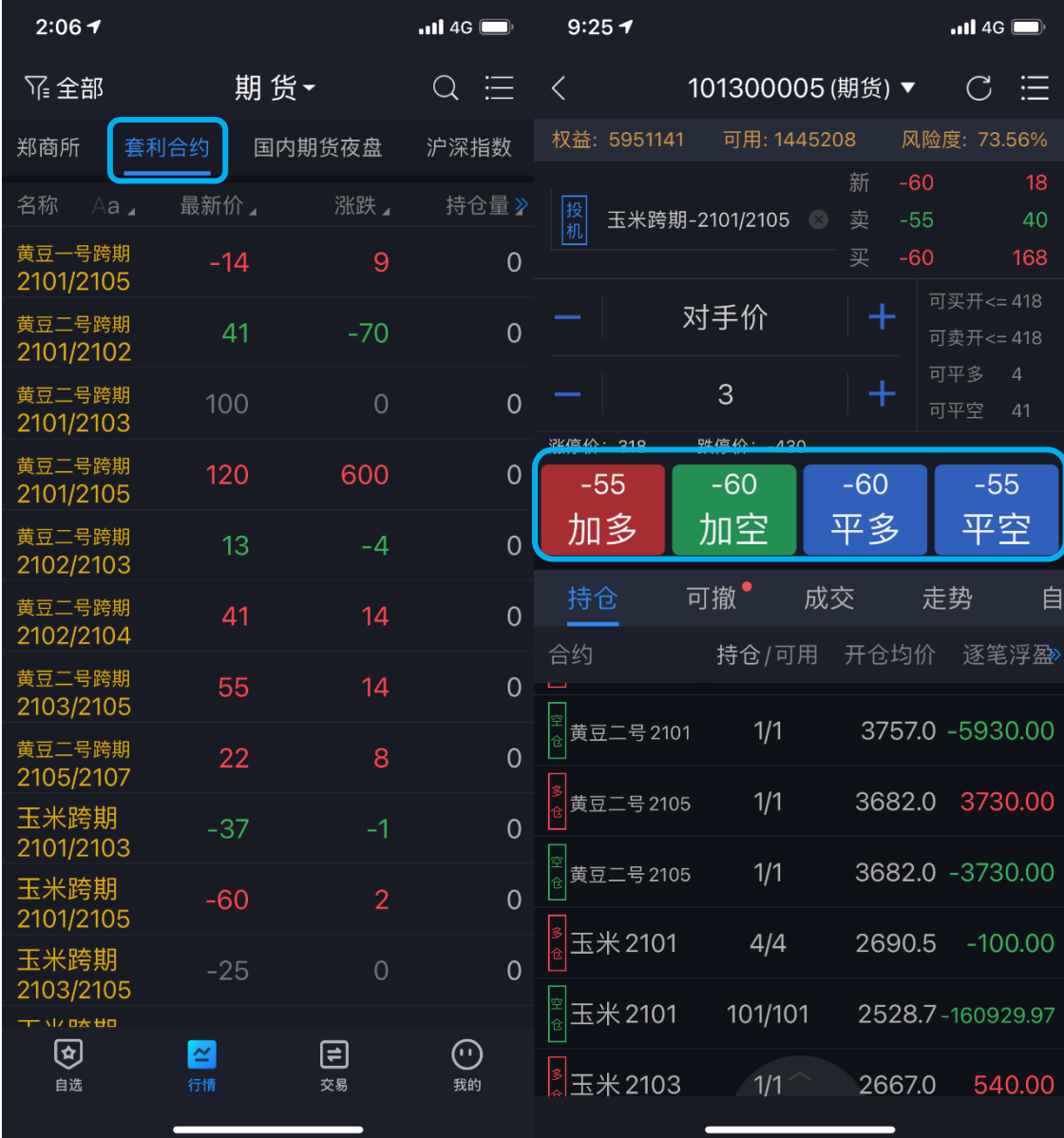

## <span id="page-32-0"></span>4.2.6 虚拟主力合约支持交易

在合约详情页面虚拟主力合约现已支持交易,进入交易时代码会替换为对应的具体主力合约 代码。(支持交易类型包括普通下单、闪电下单、画线下单和条件单)

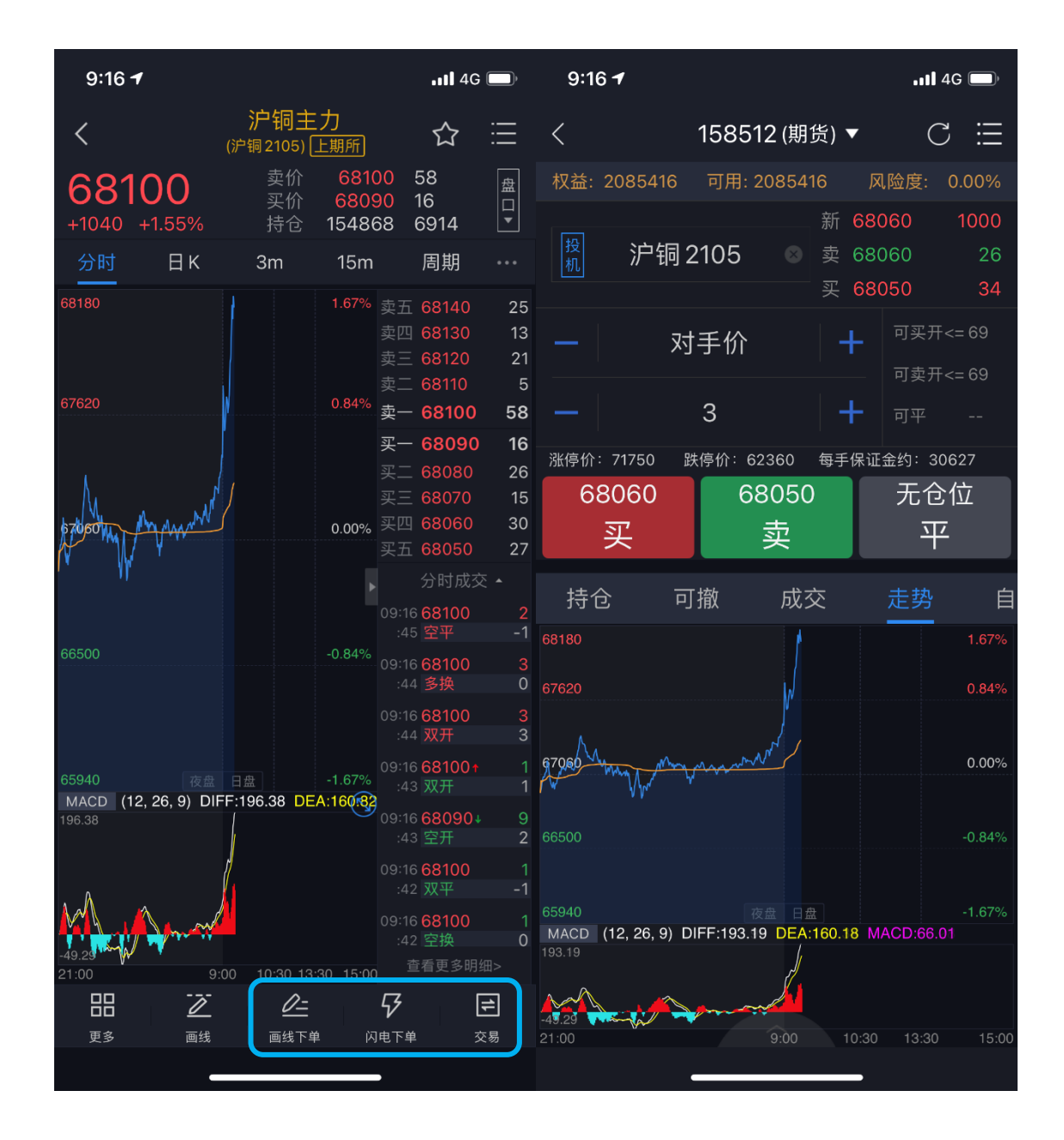

#### <span id="page-33-0"></span>4.3 交易合约

通过代码输入框输入品种/代码/首字母,下方就会显示出与之相关合约,点击所需合约即 可。另外,也可在交易信息栏"自选"中直接调入。

提示:支持对内盘品种进行合约搜索(上期所、中金所、大商所、郑商所、能源中心)。

### <span id="page-33-1"></span>4.4 持仓

显示持仓合约信息,点击持仓合约,出现止损止盈、反手、全平按钮。设定了止损止盈的持 仓会有"止"字标注。在页面下方还会有一个持仓合计。

参数设置: "我的" —— "交易设置": 默认全平价格、默认快捷反手价格、快捷反手自动 撤单时间。

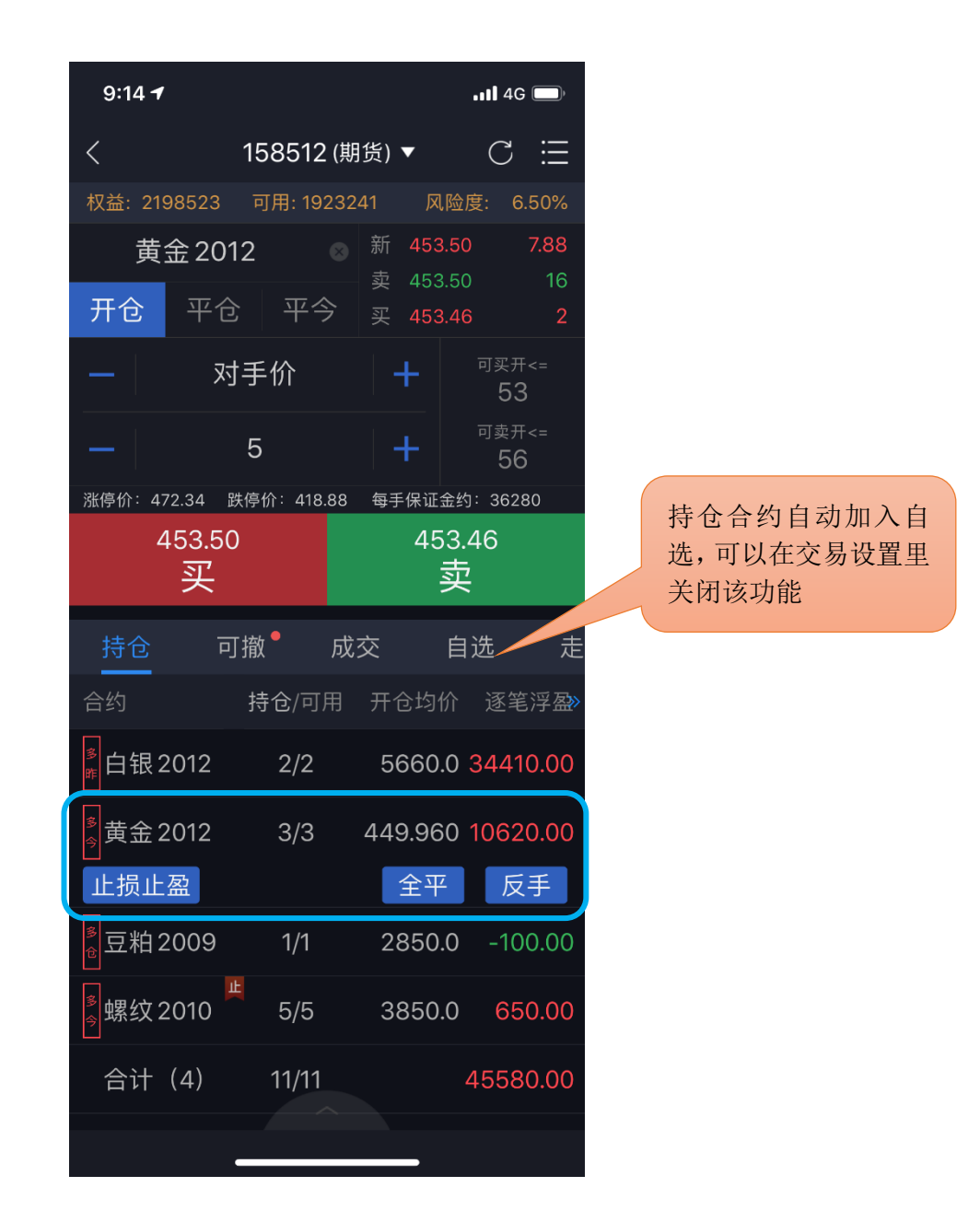

#### <span id="page-34-0"></span>4.5 可撤

支持对可撤委托进行撤单操作,显示可撤委托的合约名称、方向、委托价格、可撤数量。 下方有"改价"和"撤单"功能按钮。点击"撤单"按钮,确认撤单,点击"改价"按钮,对当 前委托单进行改价重新下单。可撤有数据时显示红点。

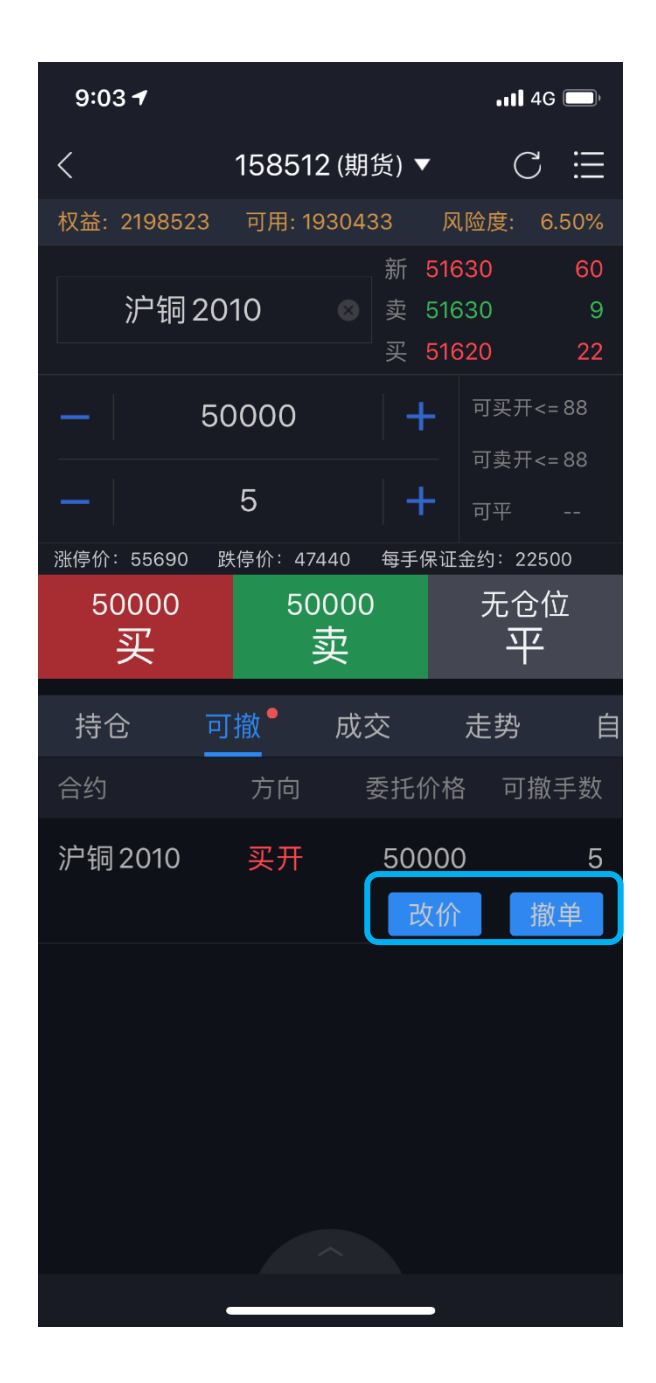

## <span id="page-35-0"></span>4.6 委托

支持查看当日委托记录,并显示委托记录的备注信息(含废单原因)。 显示当日委托记录,接到回报后,该模块会自动刷新显示,若没有刷新,可以手动刷新。 点击委托可查看具体委托时间和备注信息,若当前委托未成交可点击该委托单选择撤单或者 改价。

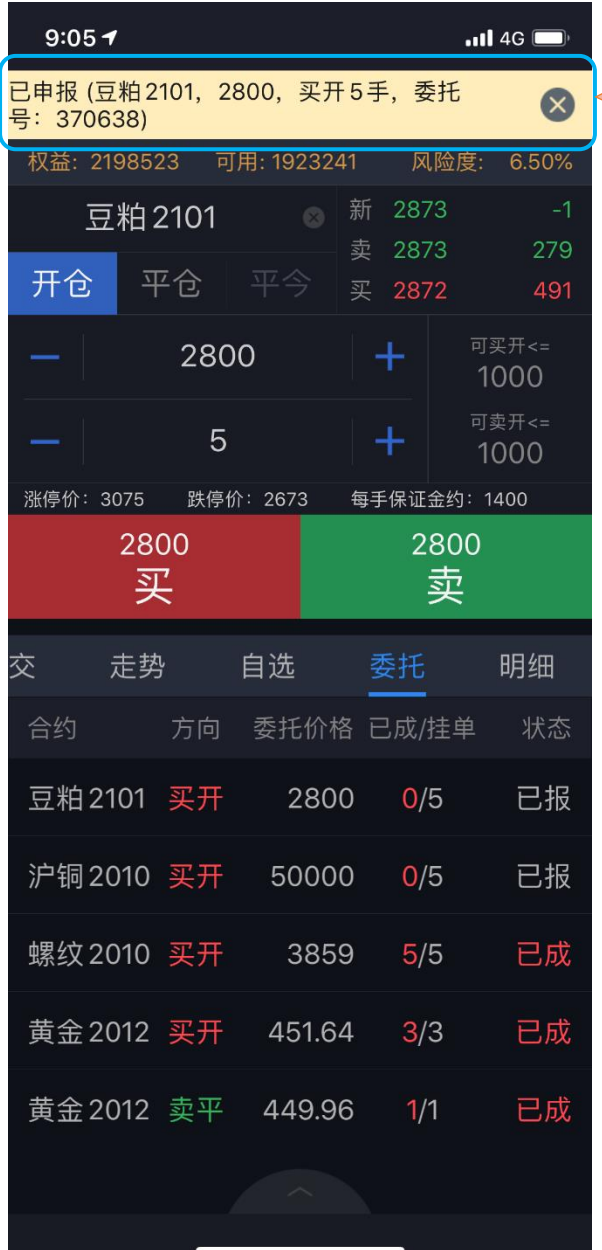

交易回报浮动提示。设置方法: "我的" ——"交易设置"——"交易回报浮动提 示"。 注意: "交易回报浮动提示"关闭的话, "委托回报""成交回报""撤单回报" 声音震动设置无效。

## <span id="page-36-0"></span>4.7 成交

成交支持交易回报浮动提示和声音震动提示。

交易回报浮动提示设置方法: "我的" —— "交易设置" —— "交易回报浮动提示"; 声音震动提示设置方法: "我的"——"系统设置"——"提醒方式设置"——"成交回 报"。注意: "交易回报浮动提示"关闭的话,声音震动设置无效。

 支持查看当日成交记录。显示当日成交记录,成交之后,该模块会自动刷新显示,若没有刷 新,可以手动刷新。

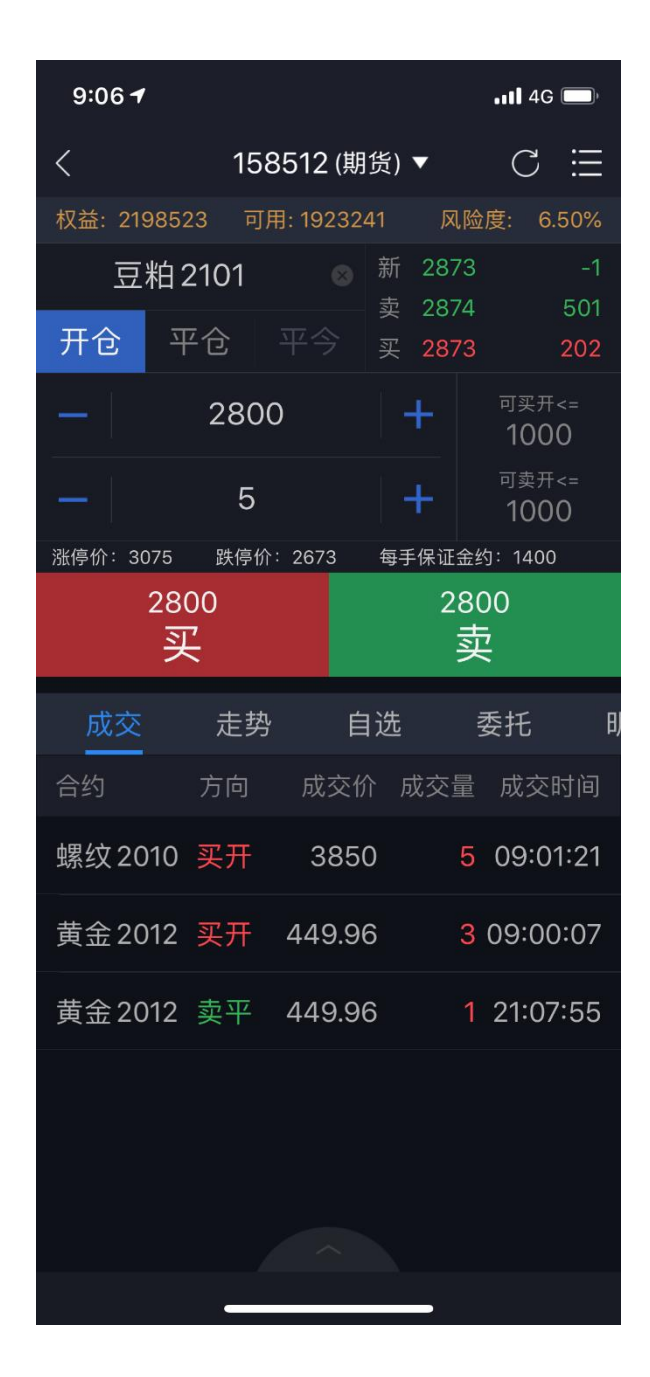

#### <span id="page-37-0"></span>4.8 止损止盈

1)使用前必须注册云认证账号,并和交易账号绑定。

云认证账号注册路径: "我的" —— "请用手机号码登录" ——右上角"注册";

云认证账号和交易账号绑定路径:登录云认证账号后会弹出"是否绑定当前交易账号"的提示, 选择"绑定"即可。注意: 解绑后无法使用止损止盈功能;

- 2)在"持仓"中,选中持仓合约可见"止损止盈"按钮;
- 3)点击"止损止盈",打开止损止盈和保本单;
- 4)设置完成后,点右上角菜单进入"止损止盈", 单击运行中的某一条可进行暂停、修改或 删除;
- 5)"持仓"中,选中持仓合约,再次点击"止损止盈"提示新增或修改或取消;
- 6)关于持仓合约止损止盈的功能说明:对于持仓合约可设置止损止盈功能,可以选择单独设置

止损/止盈,或同时设置止损止盈功能。对于止损有三种方式可选:限价止损、价差止损和浮动止 损,止盈可选限价止盈和价差止盈。限价止损/止盈是指以用户所输入的具体价格为止损止盈的触 发价格,价差止损/止盈为在合约最新价上加上或减去一个设定的价差值为止损止盈的触发价格。 浮动止损功能的原理见下文中"浮动止损"功能详解。

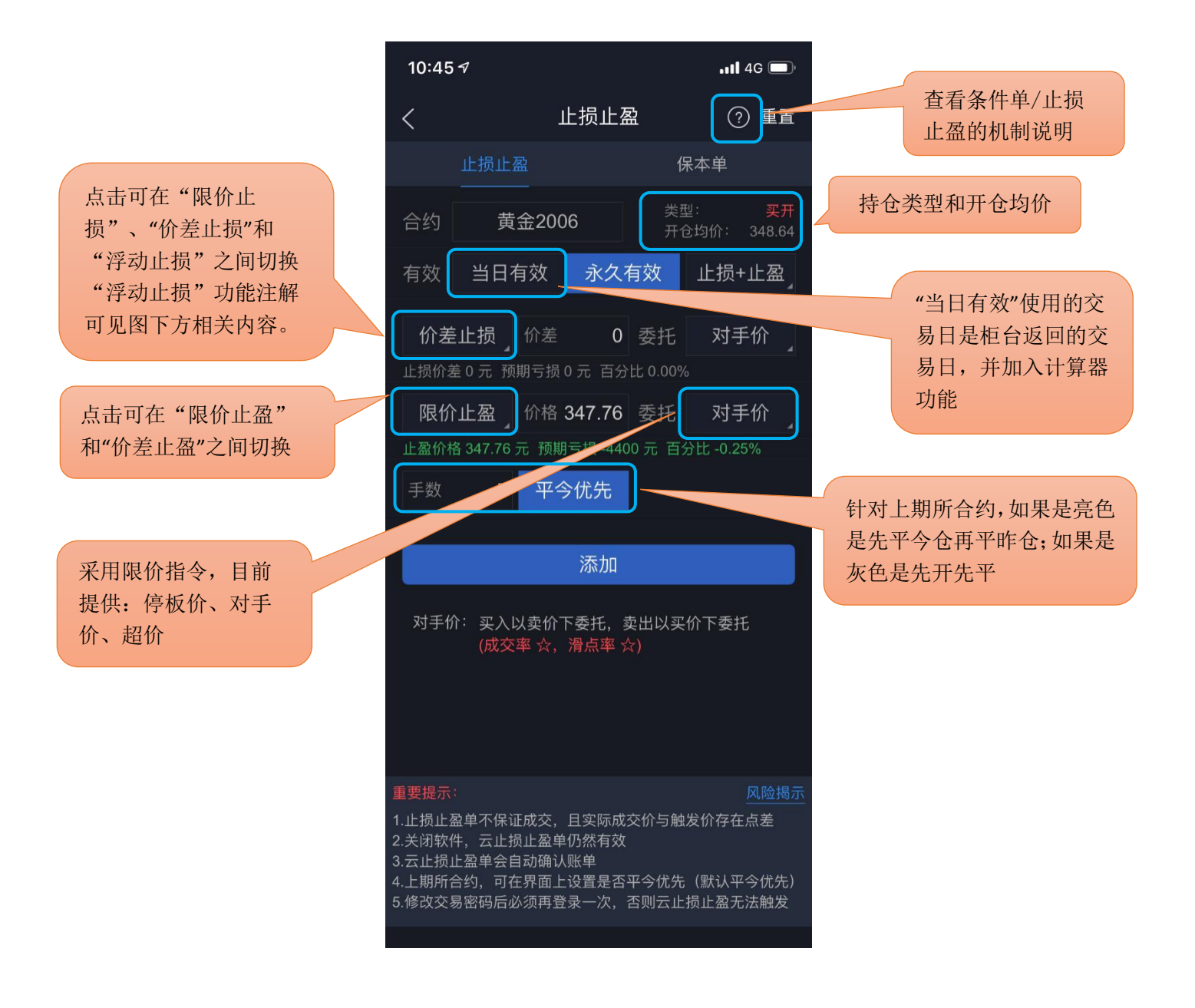

7)"浮动止损"功能注解:

浮动止损:即回撤价差止损,是一种动态止损方法。止损价位会随着盈利的增加而变化,可 以最大程度实现"让盈利奔跑"。

例如:沪铜 2003 做多开仓一手,开仓均价为 49300,此时最新价为 49290,设置浮动止损为 100。那么设置完成后,初始止损价为 49290-100=49190,当最新价一直向着有利的方向变动,那 么止损价也相应变动,止损价一直等于最新价减去浮动止损。当最新价向着不利方向变动时,止 损价保持不变。当最新价回撤到了设置的止损价差时,触发止损。

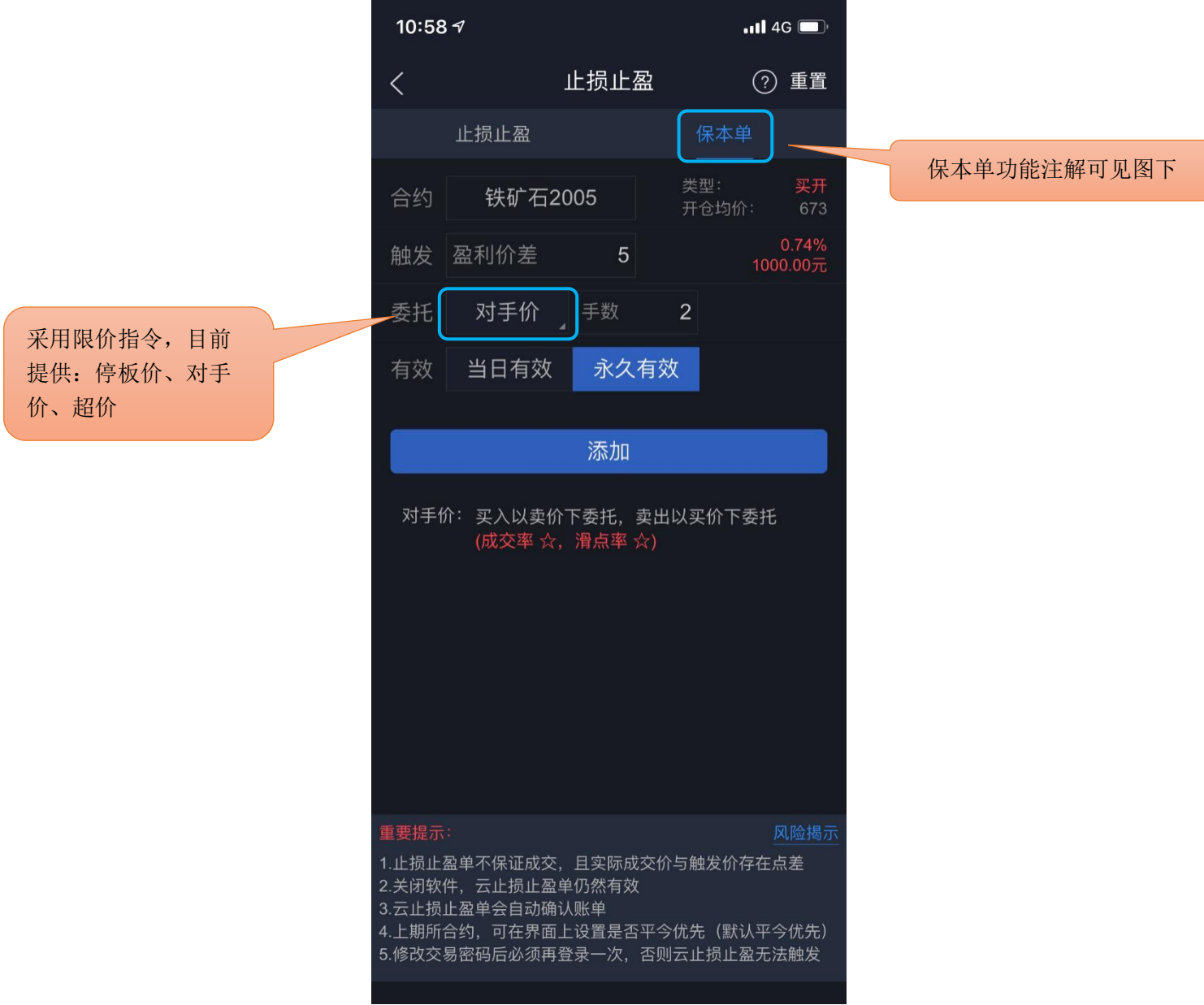

8)"保本单"功能注解:

实现盈利状态下止损,保住赚到的利润。在"开仓均价+设置的盈利价差"位置产生了一条保本 线,最新价超过或达到保本线后,再回落到这个保本线时才触发平仓。

例如:铁矿石2005做多开仓一手,开仓均价为673,此时最新价为675,设置盈利价差为5。那 么设置完后保本线是678,当最新价一直向着有利的方向变动,最新价超过或达到678时保本单启 用,只有之后随着行情变化,最新价低于或达到678时保本单才触发,软件按照设置的委托去下单 平仓。

提示:

1.止损止盈价位设置包括浮动止损必须是期货品种最小变动价位的整数倍。

2.触发条件采用的是最新价连续壹笔达到时触发。

3.关于止损止盈机制请仔细阅读《条件单/止损止盈的机制说明》。

## <span id="page-40-0"></span>4.9 条件单

1) 使用前必须注册云认证账号,并和交易账号绑定。

其方法和4.8止损止盈内容中注册云认证账号和绑定交易账号方法一致。注意:解绑后无法 使用条件单功能;

2) 合约长按后选择条件单,弹出页面中设置添加。或通过下单界面右上角进入,选择"条 件单",点右下角的按钮添加;

3) 添加后在条件单列表中可查看条件单的状态,单击运行中的某一条可进行暂停、修改或 删除。对于触发异常的条件单,可单击其查看异常信息;

4) 条件单触发有声音和震动提示, 设置方法: "我的"——"系统设置"——"提醒方式 设置"——"条件单触发"。注意:"交易回报浮动提示"关闭的话,声音震动设置无效;

5) 条件单分为价格条件单和时间条件单,价格条件单支持价格区间设置;时间条件单支持 时间和价格的双重设置。

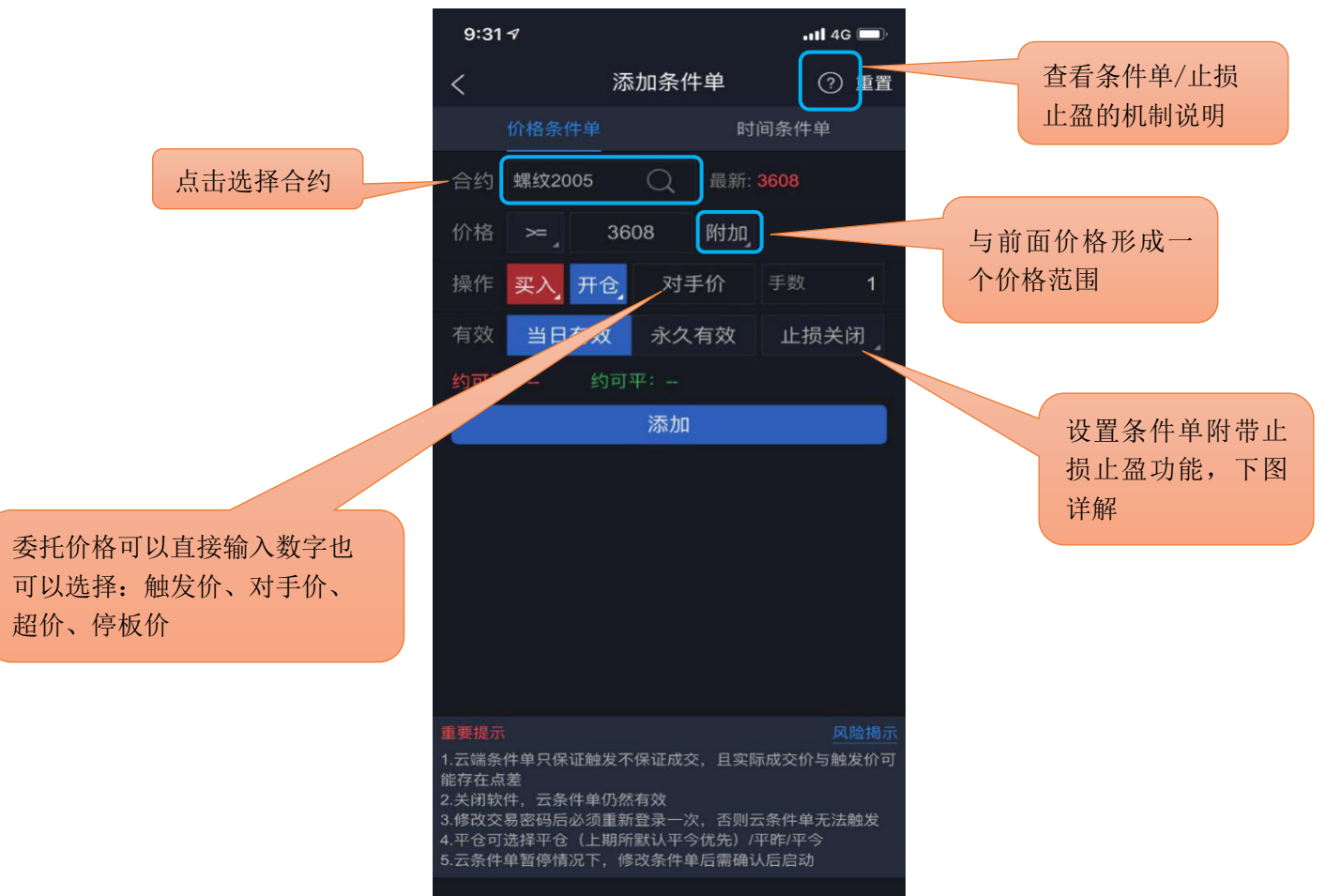

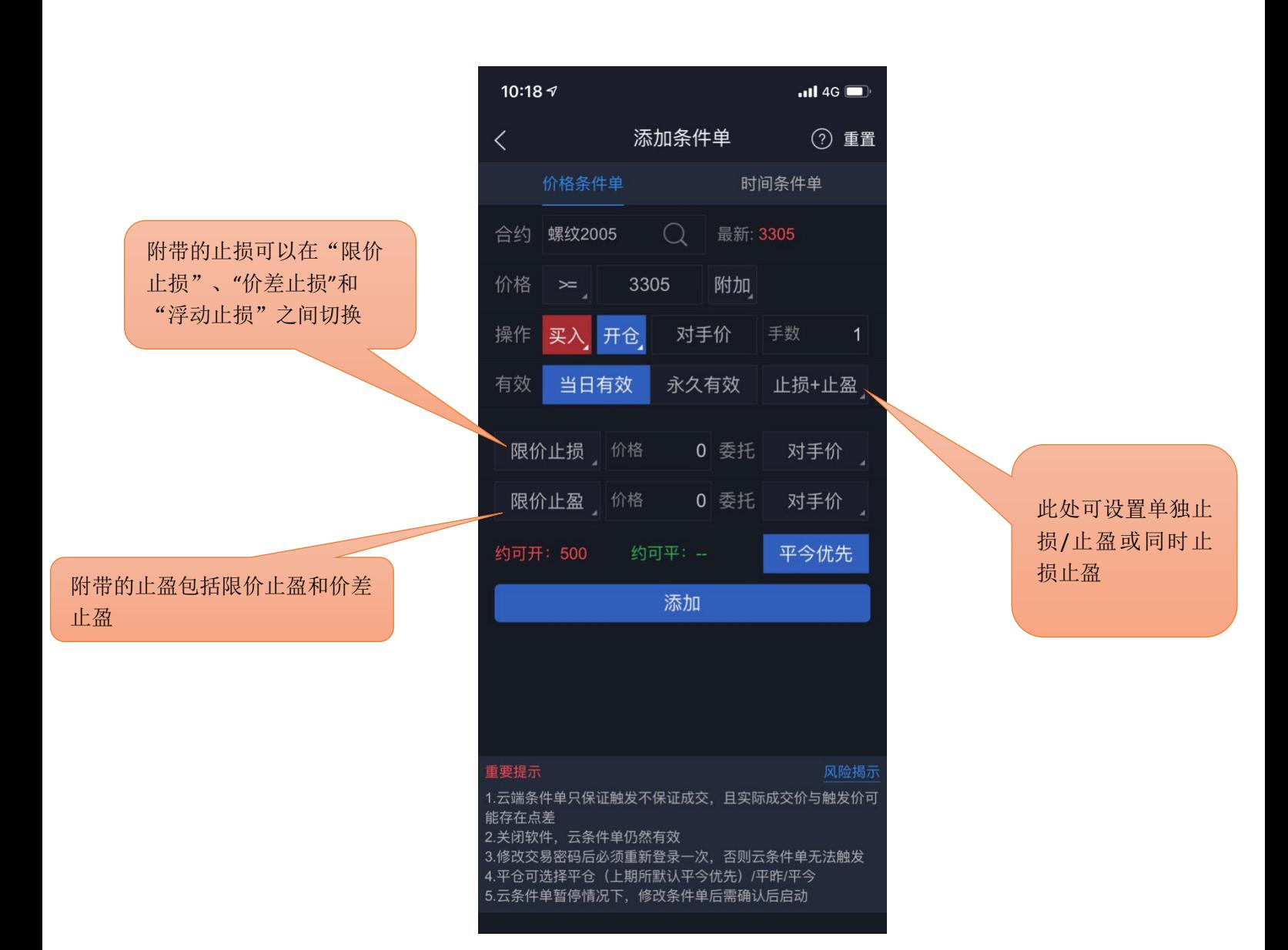

 6)关于条件单附带止损止盈的功能说明:条件单下单可附带止损止盈功能,该功能默认是 关闭状态。其设定机制与止损止盈功能的相关内容类似,具体可参考 4.8 止损止盈部分的内容。

提示:

- 1.价格条件采用的是最新价连续壹笔达到时触发。
- 2.时间条件单有附加价格时必须时间和价格都满足条件才能触发。
- 3.关于条件单机制请仔细阅读《条件单/止损止盈的机制说明》。

## <span id="page-41-0"></span>4.10 画线下单

使用该功能前必须注册云认证账号,并和交易账号绑定。其方法和 4.8 止损止盈内容中注册 云认证账号和绑定交易账号方法一致。注意:解绑后无法使用画线下单功能;

设置好的画线条件单存放在条件单列表中,可进行暂停、修改、删除等操作。

1)点击合约详情页下方"画线下单"按钮,弹出画线;

2)拖动画线来确定画线下单触发价,拖动过程中界面上方会出现放大镜效果图(仅限 K 线

图);按手机音量键可以进行上下价格的微调,每次按键调整的幅度为该合约的最小变动价位; 3)画线下单默认有效期为当日有效,可在画线下单默认参数中修改,或者是在条件单列表 里修改。

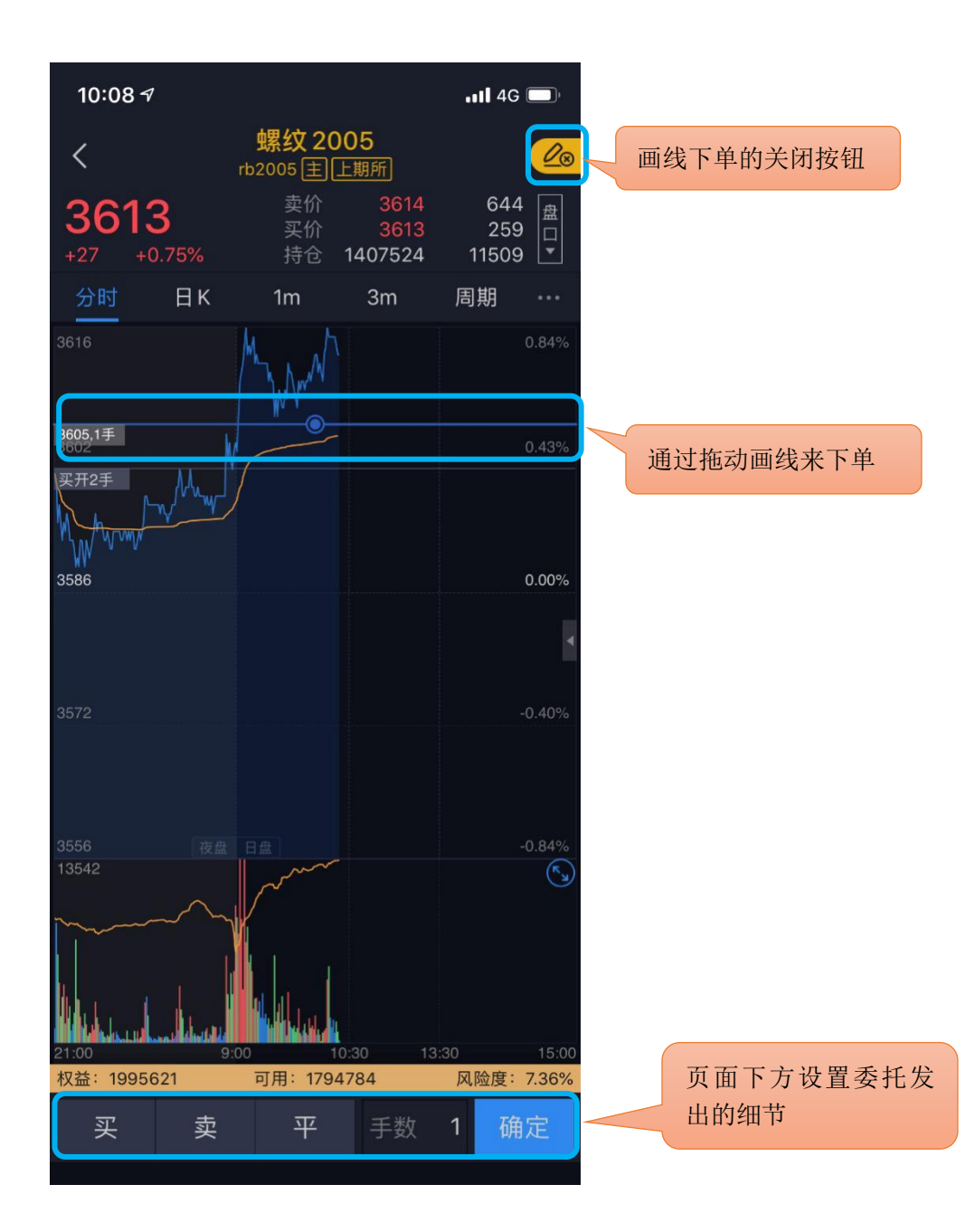

提示:

1)同合约画线下单只可设置一条。

2)触发后委托价格默认为画线价,可调整,路径: "我的"- "交易设置"- "画线下单默 认价格"。

<span id="page-42-0"></span>3)上期所合约,画线下单平仓条件单触发时,先平今再平昨。

## 4.11 止损开仓

1)使用该功能前必须注册云认证账号,并和交易账号绑定。其方法和 4.8 止损止盈内容中 注册云认证账号和绑定交易账号方法一致。注意:解绑后无法使用止损开仓功能;

2)进入的方法是"交易"——点击右上方菜单快捷键调出菜单——"止损开仓"。具体页面

## 见下图:

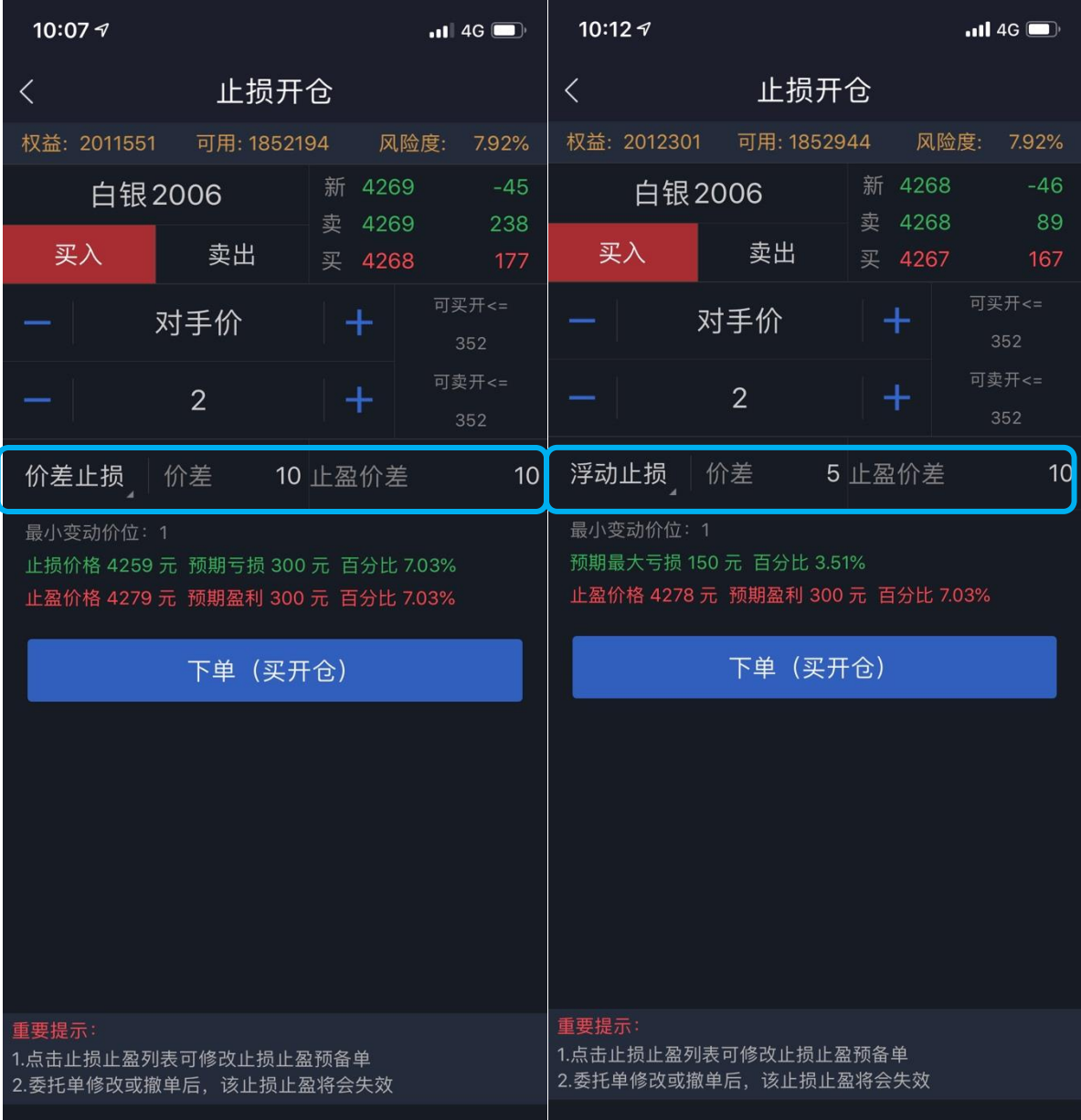

3)止损开仓功能页面和一般的下单面板相比下方多了附带止损止盈功能设定。其中包括价 差止损止盈和浮动止损。当选择价差止损时,依据设定好的价差系统会给出预期的盈亏状况(见左 上图);选择浮动止损后开仓会附带浮动止损功能,浮动止损功能解释可参考 4.8 止损止盈中 "浮 动止损"功能相关解释。这里注意,选择开仓附带浮动止损功能的止盈价差与浮动止损原理无关, 即一般的止盈价差设定。(见右上图)

4)止损开仓后若未能成交会形成一个带有止损止盈的委托单,其止损止盈状态为止损止盈 预备单,可在止损止盈列表中对其修改。修改其委托单或撤单后,附带的止损止盈状态也会失效。 具体情况可参考下图:

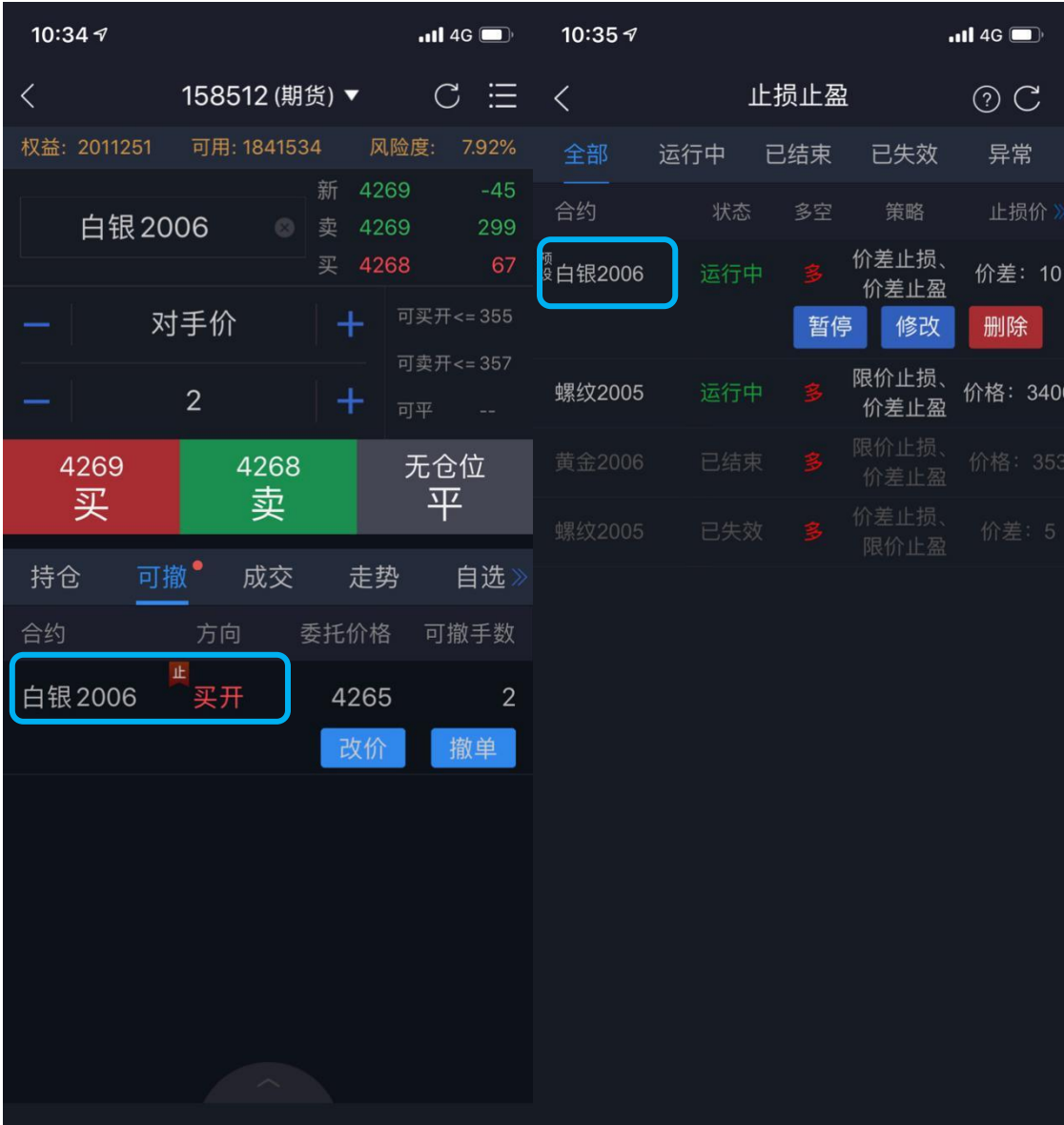

## <span id="page-45-0"></span>5 股票期权交易

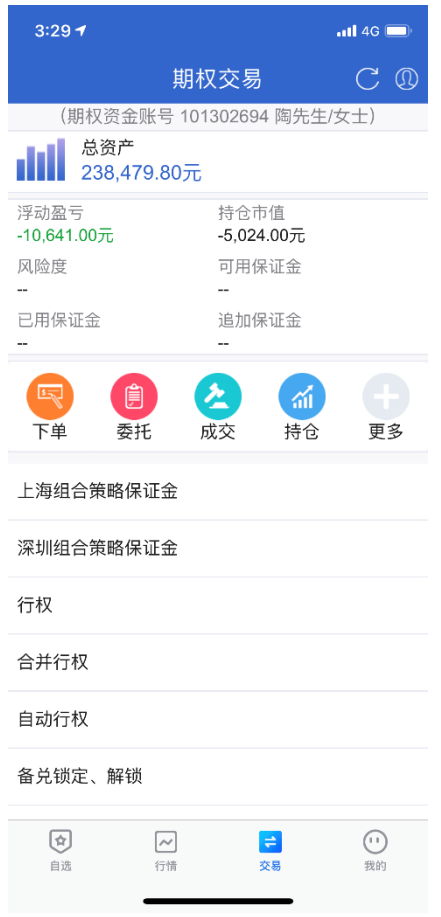

## <span id="page-45-1"></span>5.1 下单

点击【期权交易】首页的【下单】进入下单页面,【下单】页面中有五个模块:〖持仓〗、〖可 撤〗、〖五档〗、〖走势〗、〖自选〗。

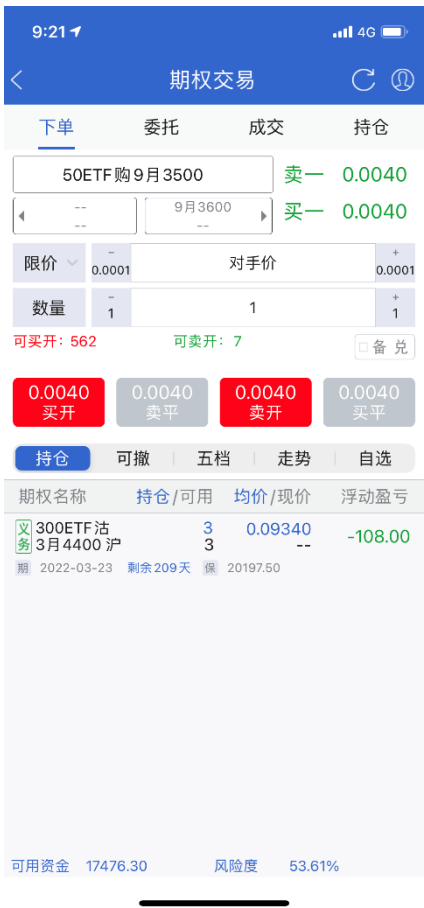

## <span id="page-46-0"></span>5.1.1 普通下单

- 默认交易模式下:首先选择所需购买的合约、价格、数量,然后选择【买开】、【卖平】、 【卖开】、【买平】四种方式中的其中一种进行下单。
	- 1. 选择合约

点击下单画面左上角的选择期权,根据期权标的、到期月份、投资方向筛选合约

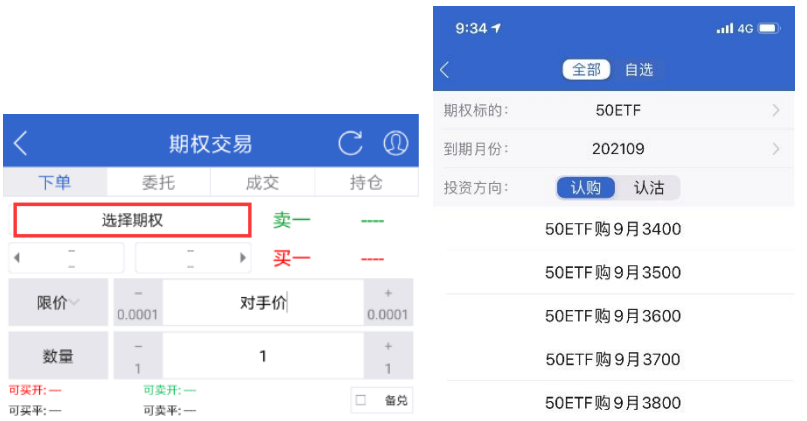

点击合约名称下方的 或者 快速切换临近合约。

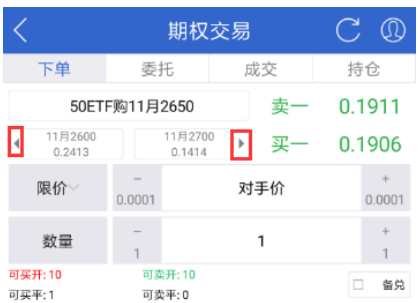

2. 委托价格

点击合约下方的委托价格类型下拉框,可以切换委托价格类型,包括限价和几种市价 (上交所股票期权、深交所股票期权的市价类型有不同)。

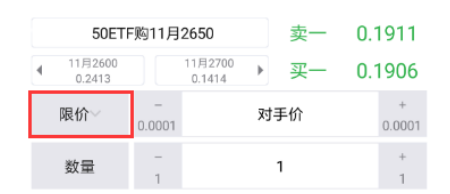

- I. 市价
	- 上交所委托指令:限价、限价 FOK、市价剩余转限价,市价剩余撤销、全额 成交或撤销。
	- 深交所委托指令:限价、限价 FOK、对手方最优、本方最优、即时成交剩余 撤销、最优五档即时成交、全额成交或撤销。

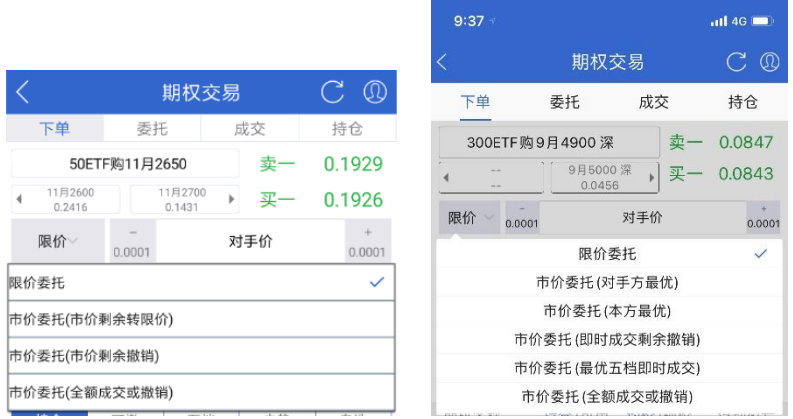

II.限价:在价格输入框点击后,界面下方会出现键盘,可输入委托价格,也可选择对 手价、最新价、挂单价、超一价。

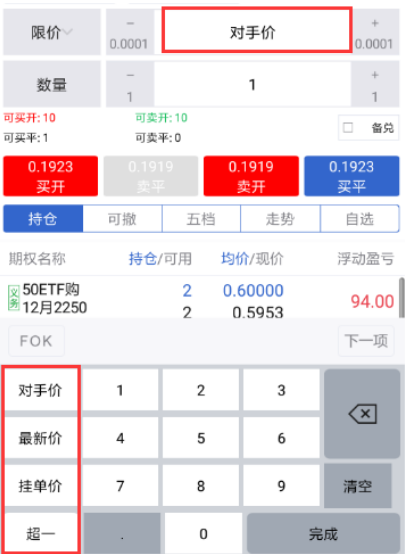

III. 限价 FOK: 在限价委托方式下,可单击使用"FOK"功能, 即全部成交否则全部撤 销;

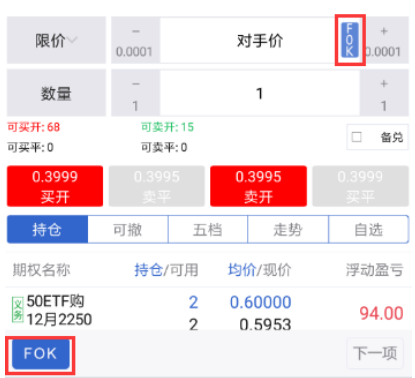

3. 委托数量

点击委托价格右侧的 …… 或者左侧的 …… 可以加减委托价位;点击委托数量右侧的

或者左侧的 可以加减委托数量。

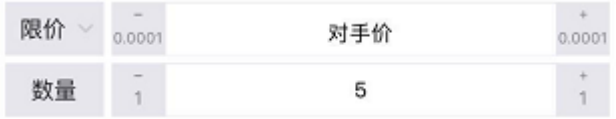

4. 自动拆单

I:首先在【交易设置】中修改【默认拆单手数】,输入指定每一笔委托的最大手数。

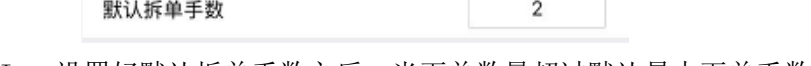

II: 设置好默认拆单手数之后,当下单数量超过默认最大下单手数时,系统会自动为客 户进行拆单。

> 快捷下单: 在 T 型报价、自选页面中, 长按合约, 根据当前交易模式显示相应的"快买"按

钮(买开)、"快卖"按钮(卖开);或是在合约的详情页面下方也有这两个按钮。点击按 钮,跳出对应的委托确认框,默认未成交 10 秒后自动撤单;默认委托价为对手价。

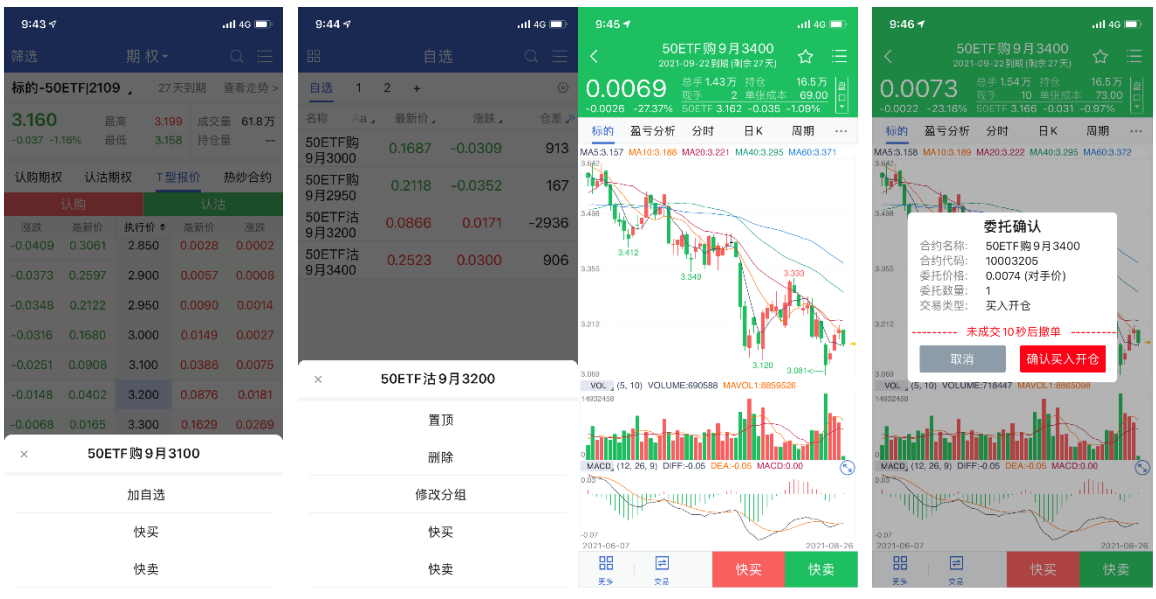

<span id="page-49-0"></span>5.1.2 备兑下单

备兑开仓: 当 <sup>2</sup> <sup>备兑</sup> 被勾上时, 可对认购合约做备兑卖出开仓操作。将执行"备兑开仓" 指令(需要 100%现券担保,卖出开仓认购期权时);

## 注:① 备兑开仓前,需要先锁定对应数量的标的券再可开仓。

② 备兑开仓只能用于认购合约的卖出开仓。

| 9:537  |     |           |         | $\blacksquare$ 4G | 9:537  |                                 |         |          | $\blacksquare$ 46    |
|--------|-----|-----------|---------|-------------------|--------|---------------------------------|---------|----------|----------------------|
|        |     |           | 备兑锁定/解锁 |                   |        |                                 | 备兑锁定/解锁 |          |                      |
| 标的证券   |     |           | 50ETF   | $\checkmark$      | 标的证券   |                                 |         | 选择持仓中的证券 | $\checkmark$         |
| 数量     | 100 |           | 10000   | $+$<br>100        | 数量     | $\overline{\phantom{a}}$<br>100 |         |          | $\frac{1}{2}$<br>100 |
|        |     | 可锁定 20000 | 可解锁 0   |                   |        |                                 | 可锁定 --  | 可解锁 --   |                      |
| 锁定     |     |           | 解锁      |                   |        | 锁定                              |         | 解锁       |                      |
| 备兑证券持仓 |     |           | 备兑锁定委托  |                   |        | 备兑证券持仓                          |         | 备兑锁定委托   |                      |
| 证券代码   |     | 证券名称      | 可锁定数量   | 已锁定数量             | 证券代码   |                                 | 证券名称    | 可锁定数量    | 已锁定数量                |
| 510050 |     | 50ETF     | 20000   | $\Omega$          | 510050 |                                 | 50ETF   | 10000    | 10000                |

完成标的股票的锁定后,选择相应的认购合约,勾选"备兑"选项后,即可进行卖出备兑开 仓了。

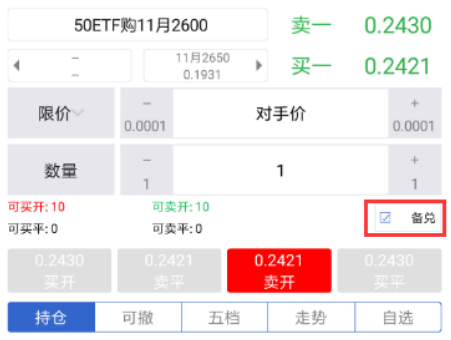

备兑平仓: 选择有备兑持仓的合约, 当 <sup>2 备兑</sup> 被勾上时, 即可点击 [买平] 即可进行备兑平仓 操作。

## <span id="page-50-0"></span>注:深交所合约无需锁定,持仓标的后即可备兑开仓。

5.2.1 持仓

点击画面下方的【持仓】,可以显示用户当前的持仓信息;

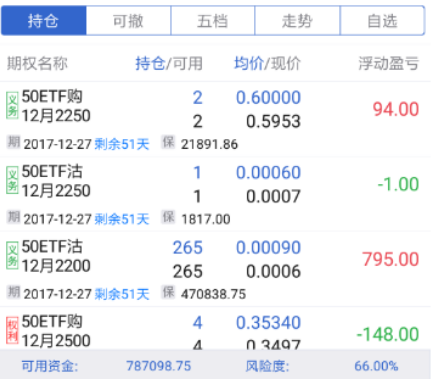

点击【持仓】中某合约,在该合约右下方显示"全平"、"反手"两个快捷键。

- ◆ "全平":点击按钮后,弹出委托确认对话框,提示将该合约持仓全部平仓;
- ◆ "反手":点击按钮后,弹出委托确认对话框,提示将该合约先全部平仓,然后在原合 约的相反方向,相同数量做开仓处理。

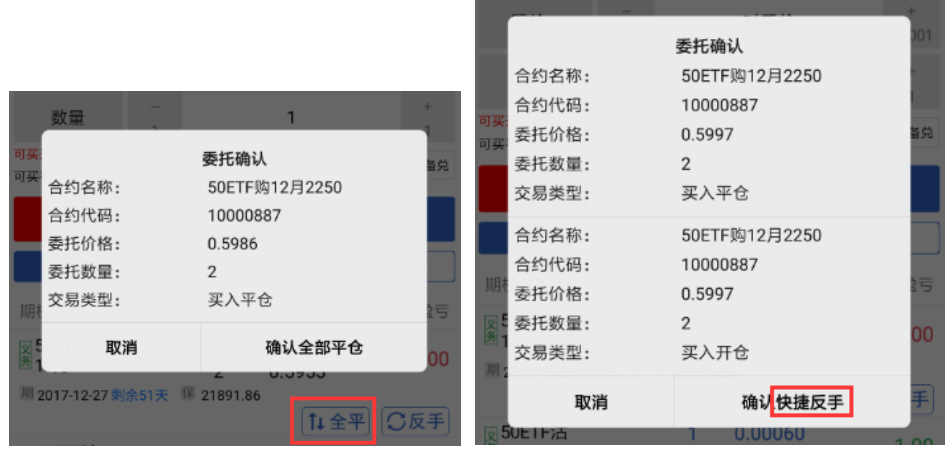

<span id="page-51-0"></span>5.2.2 可撤

点击画面下方的【可撤】,显示用户当日未成交委托,点击某个可撤委托单,下方会显示 "撤单"按钮。点击后,默认先弹出撤单委托确认框,确认后发出撤单委托。

可撤栏目下方另有"撤买"、"撤卖"、"全撤"按钮,可进行对应的批量撤单操作。

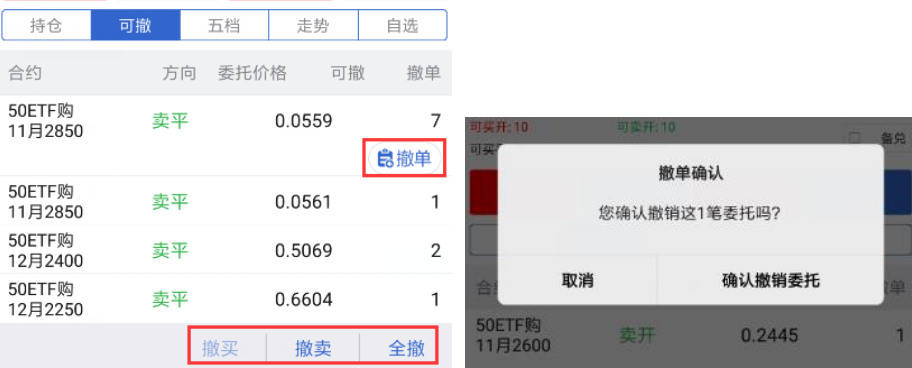

## <span id="page-51-1"></span>5.2.3 五档

点击画面下方的〖五档〗,显示该合约买卖五档委托报价。

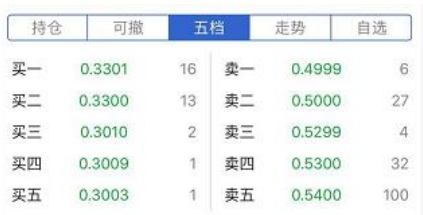

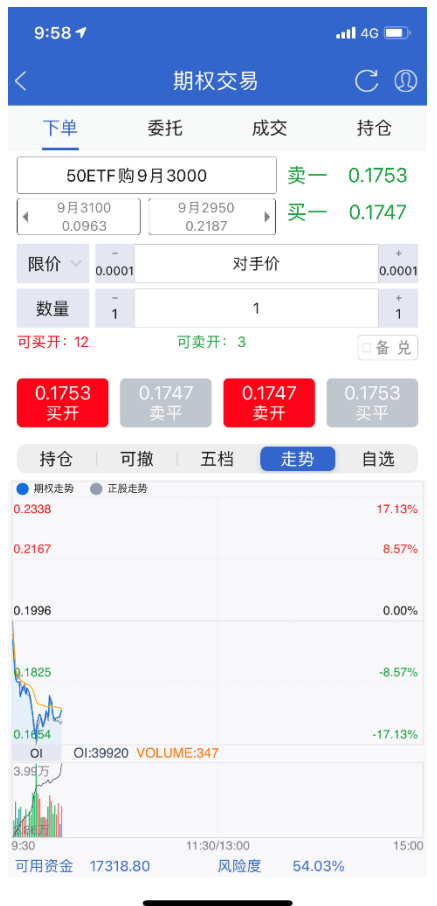

<span id="page-52-0"></span>点击画面下方的【走势】,显示该合约今日分时图及成交量。

## <span id="page-52-1"></span>5.2.5 自选

点击画面下方的〖自选〗,可查看当前市场的自选合约的涨跌情况。点击自选合约后可以自 动关联到合约下单窗口。

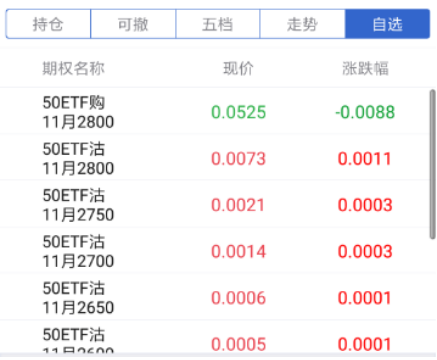

## <span id="page-53-0"></span>5.3.1 当日委托

点击【期权交易】首页上的【委托】,即可查询到当日委托的相关信息,对于未成交或部分 成交的合约,点击撤单按钮可进行撤单。

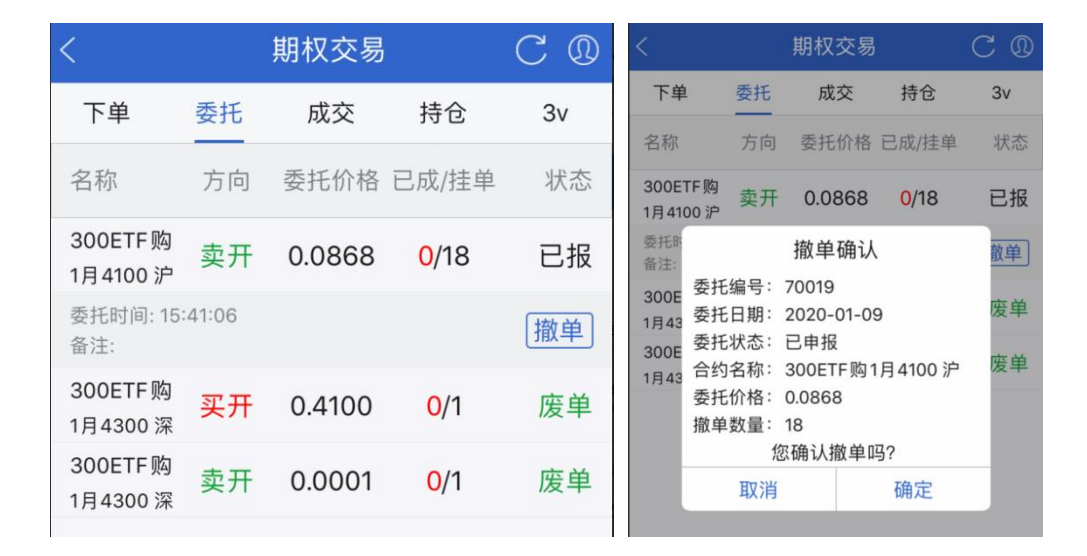

## <span id="page-53-1"></span>5.3.2 当日成交

点击【期权交易】首页的【成交】,即可查询到当日已成交合约的信息,包括合约名称,买 卖方向,成交价格,成交量,成交时间等数据。

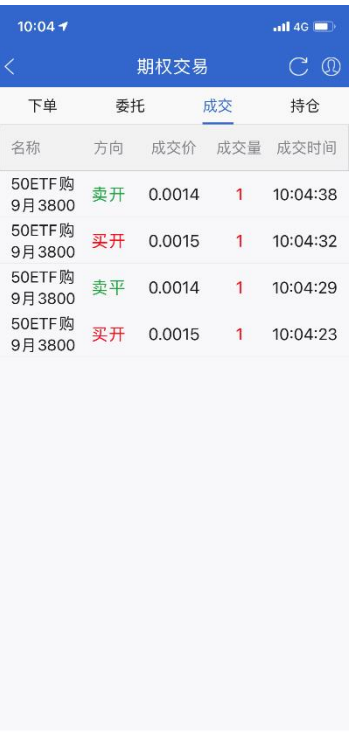

## <span id="page-54-0"></span>5.3.3 持仓

点击【期权交易】首页的【持仓】可查看账户持仓合约信息。【持仓】页面分为两个部分: 页面上方显示账户资金状况,页面下方显示持仓明细。

浮动盈亏为 APP 根据行情变动实时计算的, 其计算公式为: (限价-开仓均价) \* 合约单位 \* 手数。其中权利仓合约显示浮动盈亏百分比,义务仓合约不显示浮动盈亏百分比。

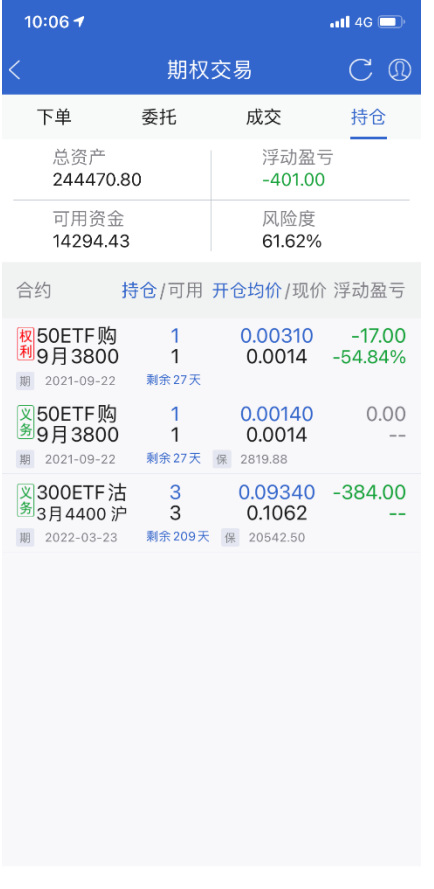

单击相应的持仓合约,即可进入该合约的下单界面。

## <span id="page-54-1"></span>5.3.4 组合策略保证金

对于某些特定的期权组合策略,交易所有对应的保证金优惠,想要申请这些组合保证金优惠, 需要在交易功能界面里【上海组合策略保证金】和【深圳组合策略保证金】里操作,具体步骤如下:

- 1、 在【构建组合】子页面里选择想要申请的策略组合。
- 2、 选择具体的单腿构建组合。
- 3、 设定构建组合的数量并发出委托
- 4、 在"组合持仓"子页面里查看已构建组合,也可以对选定组合做解除组合的操作。 (操作界面见下图组)

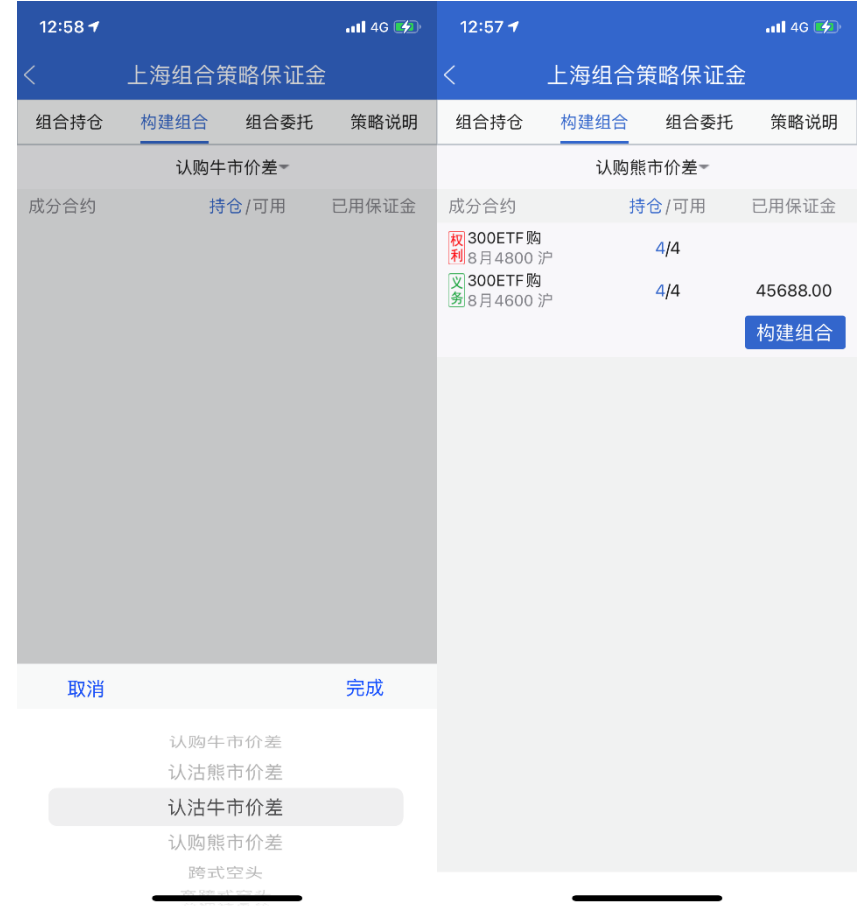

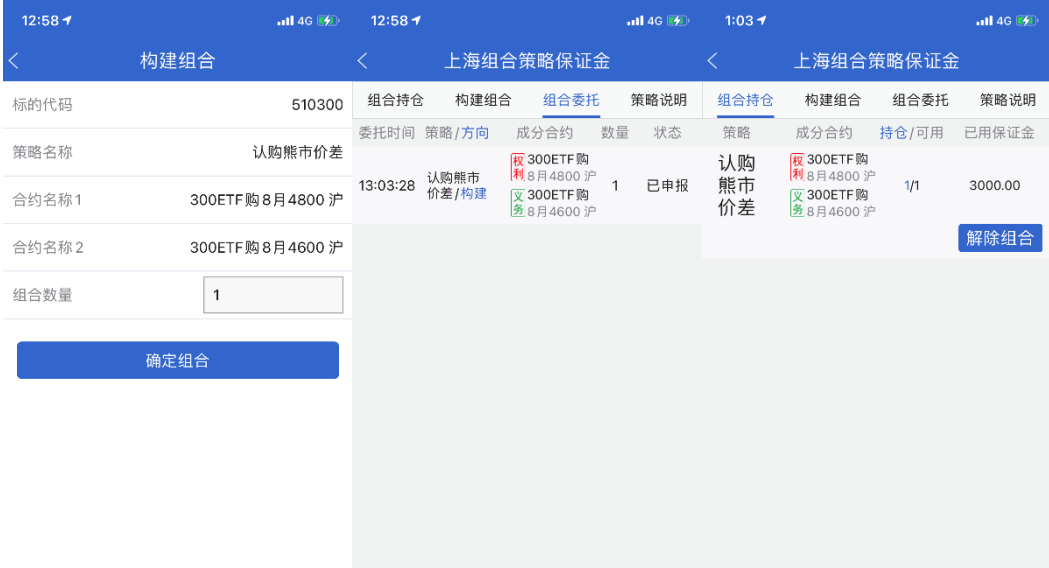

<span id="page-56-0"></span>在【行权】功能页面里可以对当月到期期权买方合约进行行权。并且可以查看行权委托和行权 指派(卖方)

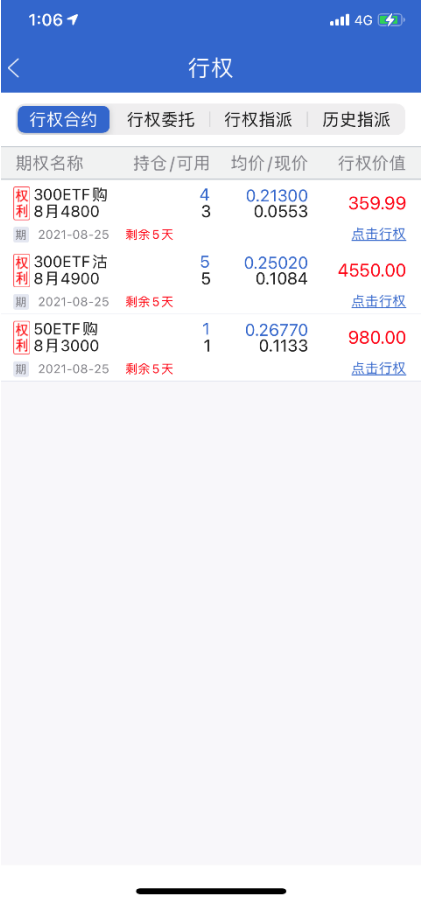

## <span id="page-56-1"></span>5.3.6 合并行权

对于既持有同一月份认购又持有认沽期权的权利方,且到期标的价格大于认购期权行权价且 小于认沽期权行权价,投资者可以选择对其进行合并行权,直接获取两边压轧后的净现金。

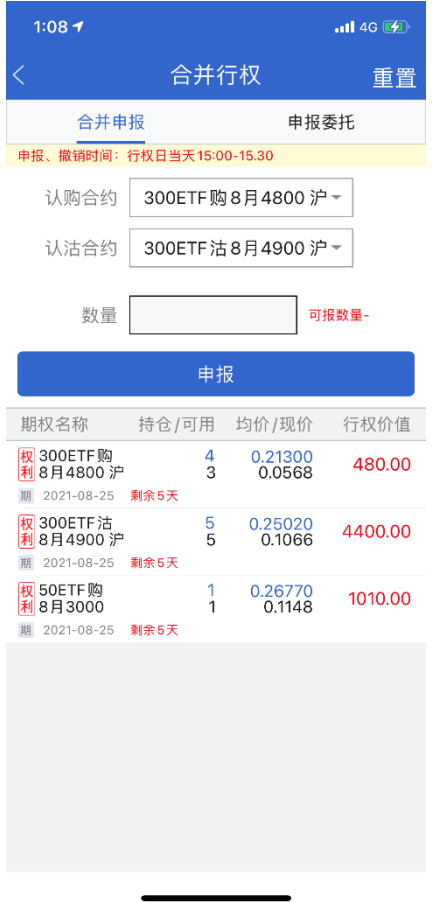

## <span id="page-57-0"></span>5.3.7 自动行权

因为当下股票期权都是欧式期权,行权日只有到期一天。到期没有时间行权的投资者可以使 用【自动行权】功能来完成可行权合约的行权。具体步骤如下:

- 1、 在【行权设置】子页面里设置要自动行权的合约范围、行权策略和数量。
- 2、 点击下方"执行"功能按钮使当前设定行权策略生效。
- 3、 在【已设置列表】子页面里查看当前所有设定的自动行权,并且可以通过点击具体的期 权对其进行修改和撤销的功能操作。

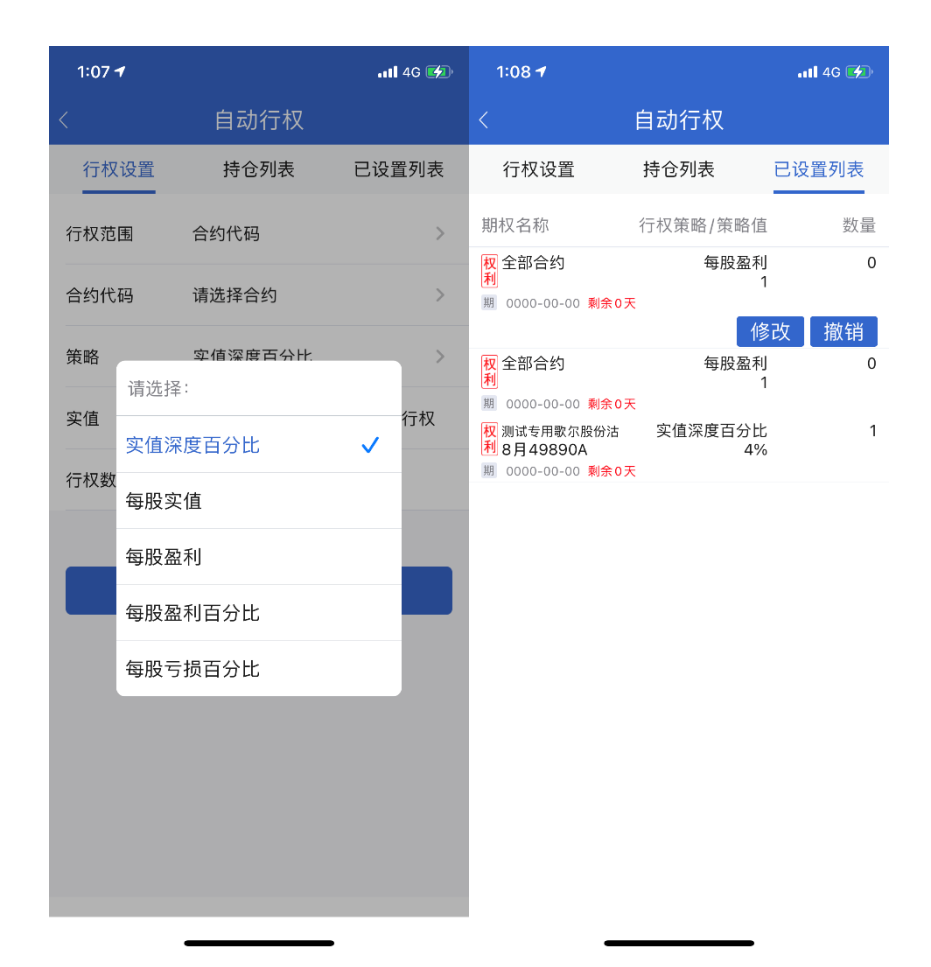

## <span id="page-58-0"></span>5.3.8 查询

点击【期权交易】首页上的【更多】,可以进行查询〖资金现状〗、〖历史成交〗、〖历史 委托〗、〖历史结算单〗。

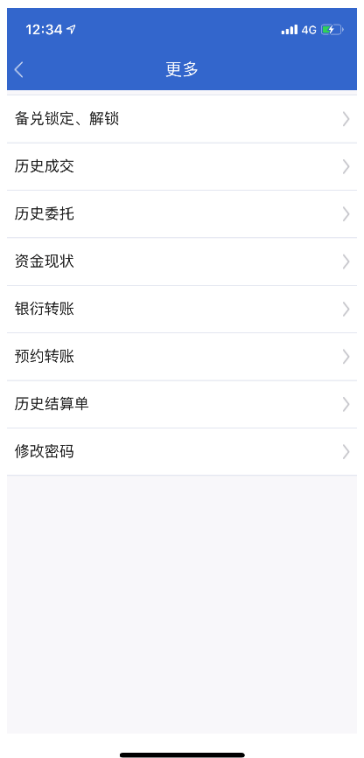

## 6.3.4.1 资金状况

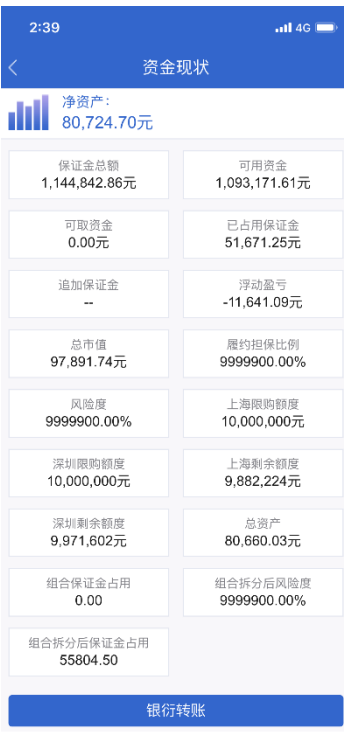

在界面的最下方有银衍转账按钮,可跳转到转账界面。

## 6.3.4.2 历史结算单

选择日期后可对历史结算单进行查询,如下图:

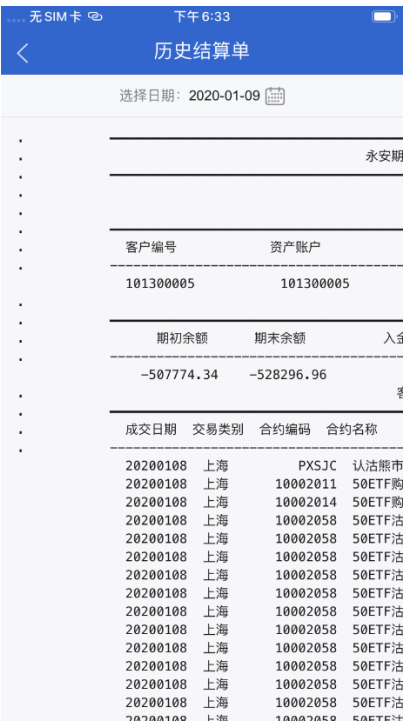

6.3.4.3 历史委托

历史委托分为 3 天,1 周,1 月,任意天数四个标签,其中 3 天为查询最新 3 天的历史委托记 录,查询后并按照委托时间倒序排列,1 周为查询最近 1 周的历史委托记录,1 月为查询最近 1 月 的历史委托记录,任意天数可手动选择开始查询的天数和结束查询的天数。

选择其中一条委托记录,点击后可查询委托明细信息。也可点击底部按钮的上一条和下一条 按钮查看临近合约的明细信息。

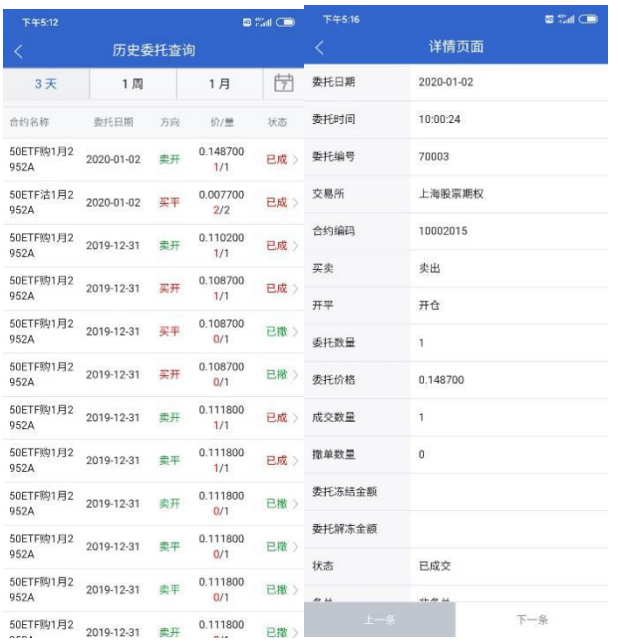

历史成交分为 3 天,1 周,1 月,任意天数四个标签,其中 3 天为查询最新 3 天的历史成交记 录,查询后并按照委托时间倒序排列,1 周为查询最近 1 周的历史成交记录,1 月为查询最近 1 月 的历史成交记录,任意天数可手动选择开始查询的天数和结束查询的天数。

选择其中一条成交记录,点击后可查询成交明细信息。也可点击底部按钮的上一条和下一条 按钮查看临近合约的明细信息。

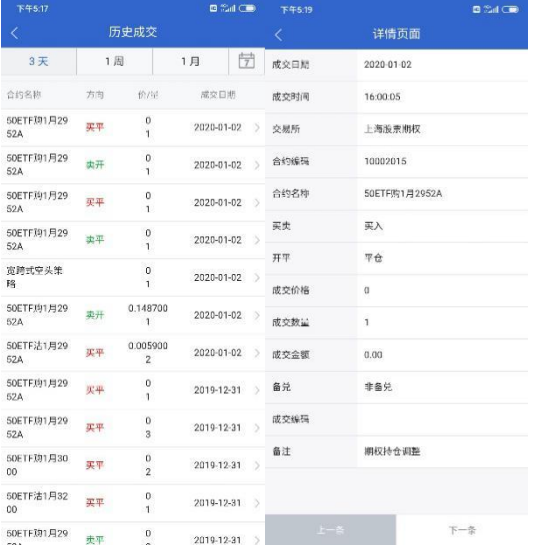

## <span id="page-61-0"></span>6 行权

支持行权、放弃自动行权。

行权合约中列出所有期权合约权利仓,点击合约栏上的"点击行权"可申请行权。如需要撤 单,切换至"委托查询"点开委托,再进行撤单操作。

设置方法: "交易" ——点击右上方菜单快捷键调出菜单—— "行权"。

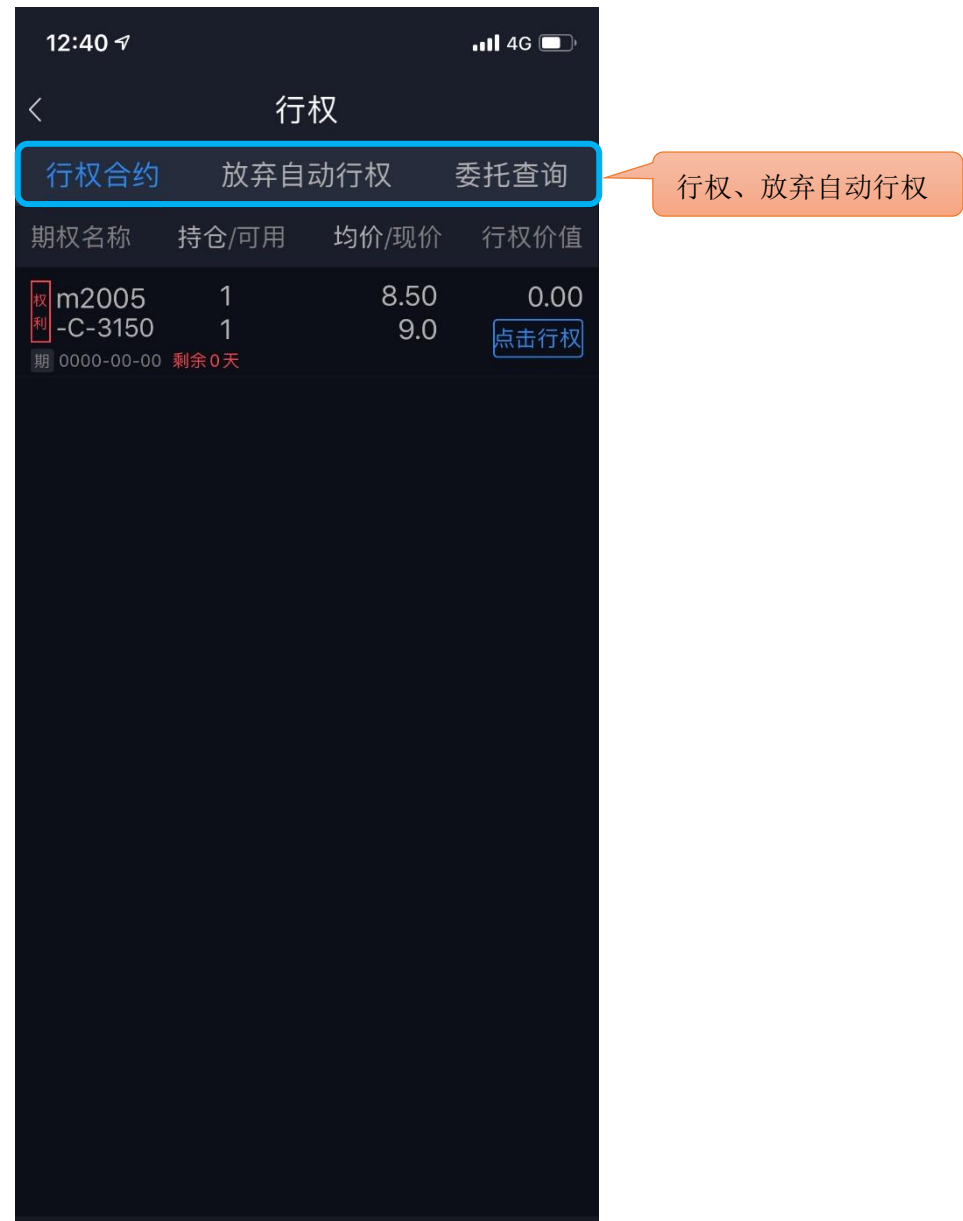

## <span id="page-62-0"></span>7 自对冲设置

支持期权自对冲、期货自对冲。 设置方法: "交易" ——点击右上方菜单快捷键调出菜单——"自对冲设置"。

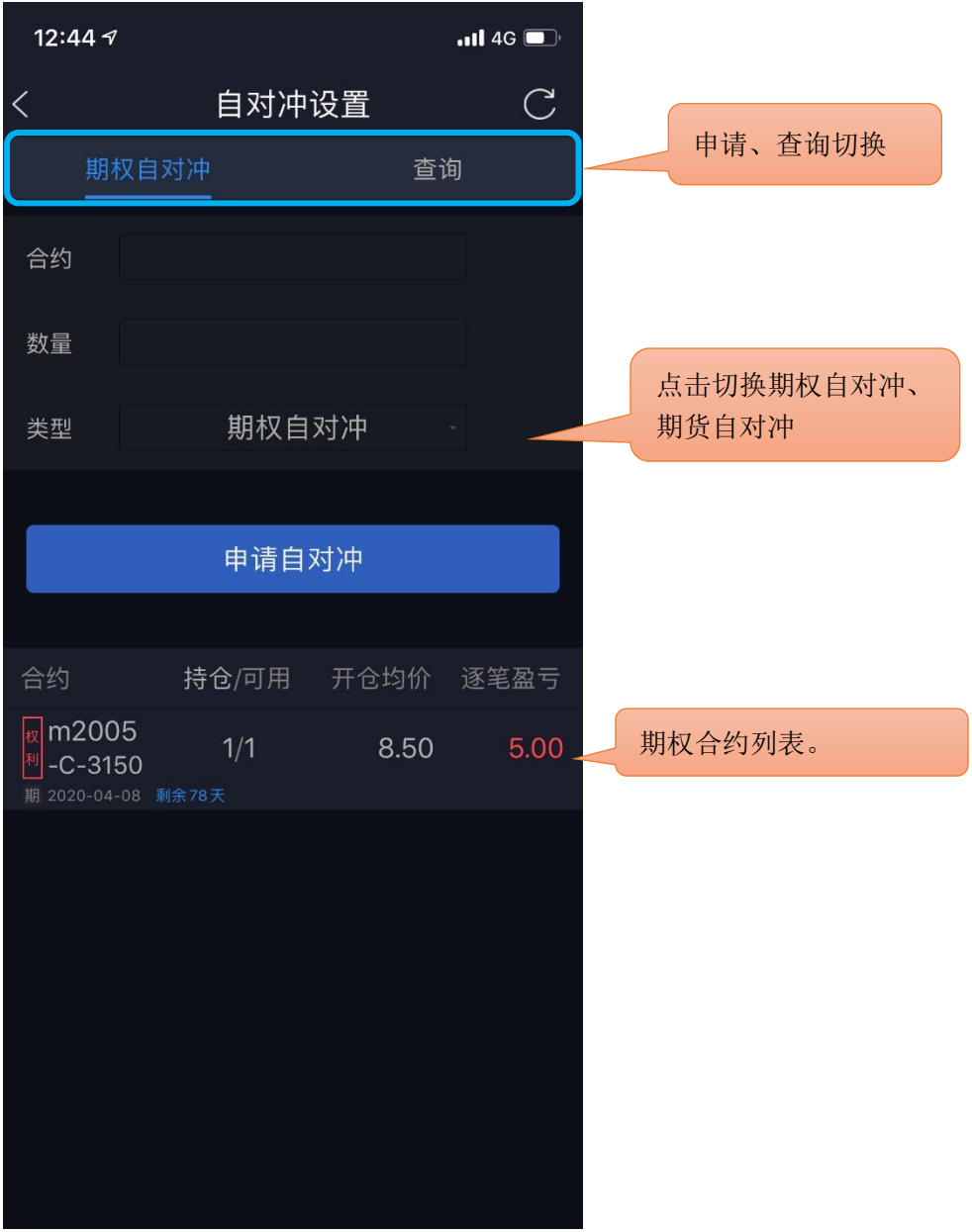

#### <span id="page-63-0"></span>8 银期转账

支持银行卡转入、银行卡余额查询、期货转出、流水展示功能。 查看方法: "交易" ——点击右上方菜单快捷键调出菜单—— "银期转账"。

1. 银行转期货:

选择转入银行账户和币种,输入转入金额、资金密码和银行密码,点击确定转入。最下 方银行可转资金可以查询银行余额。

2. 期货转银行: 选择转出银行账户和币种,输入转出金额、资金密码和银行密码,点击确定转出。最下 方显示可转出资金。

3. 当日流水: 支持查看当前交易日的出入金流水。

#### <span id="page-64-0"></span>9 资金详情

展示当前交易日的当前权益、上日权益、可用保证金、可取资金、风险度、持仓盯市盈亏、 平仓盯市盈亏、冻结资金、已用保证金、手续费、出入金。

查看方法: "交易" ——点击右上方菜单快捷键调出菜单—— "资金现状"。 提示:

- 1. 支持手动刷新资金信息;
- 2. 支持跳转到银期转账进行出入金操作。

#### <span id="page-64-1"></span>10 修改密码

支持修改交易密码和修改资金密码。

设置方法: "交易" ——点击右上方菜单快捷键调出菜单—— "密码修改"。

1. 交易密码修改:

输入原交易密码,新交易密码以及新密码确认之后,点击确认修改,交易密码修改成功之后 会自动退出登录,要求重新登录才可以继续进行交易操作。

2. 资金密码修改:

<span id="page-64-2"></span>输入原资金密码,新资金密码以及新密码确认之后,点击确认修改,资金密码修改成功。

#### 11 交易结算单

交易日首次登录交易会弹出交易结算单,点击下方确认按钮可确认交易结算单。还可以通过 "交易"——点击右上方菜单快捷键调出菜单—— "监控中心结算单"来查看。或通过期货界面 的交易结算单按钮调出交易结算单进行确认。

#### <span id="page-64-3"></span>12 期货界面

上述行权、自对冲设置、银期转账、资金详情、修改密码、交易结算单等功能也可以在"期货 界面"中实现。进入该页面的方法: "交易"——右上方快捷菜单键调出菜单——"期货界面"

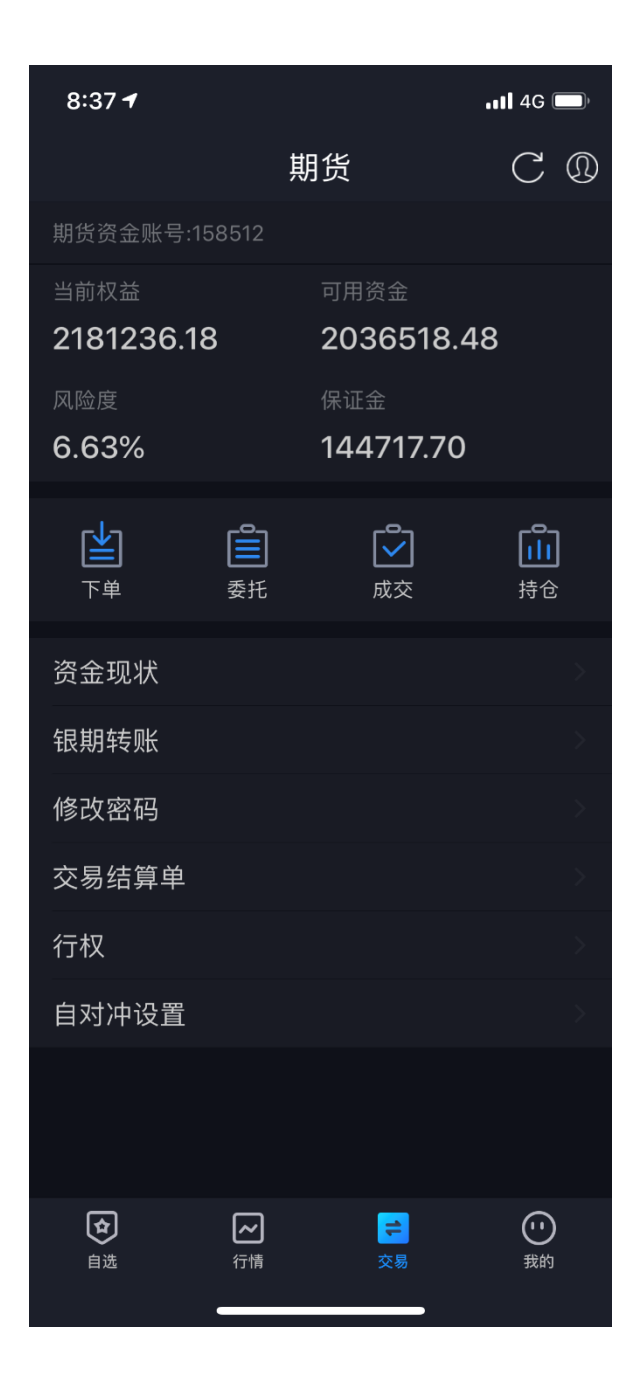

在该页面可以查看用户当前权益、风险度、可用资金和保证金相关内容。同时,可以进入交 易下单界面、快速查看委托、成交和持仓信息。

## <span id="page-65-0"></span>13 账号管理

交易账号退出方法: "交易" ——右上方快捷菜单键调出菜单——"退出账号",点击退出 登录,再次确定退出即可确定退出交易登录。

云认证账号退出方法: "我的"——"用户手机号"——"退出登录",点击退出登录。 解绑方法: "我的" —— "账号管理",单击账户,点继续确认解绑。 提示:解绑后无法使用预警/条件单/止损止盈/止损开仓功能。

## <span id="page-66-0"></span>14 盘后查询

在交易登录界面上密码左下方有"盘后查询",可以查询持仓、资金信息、当前交易日和历史 的委托、成交情况。

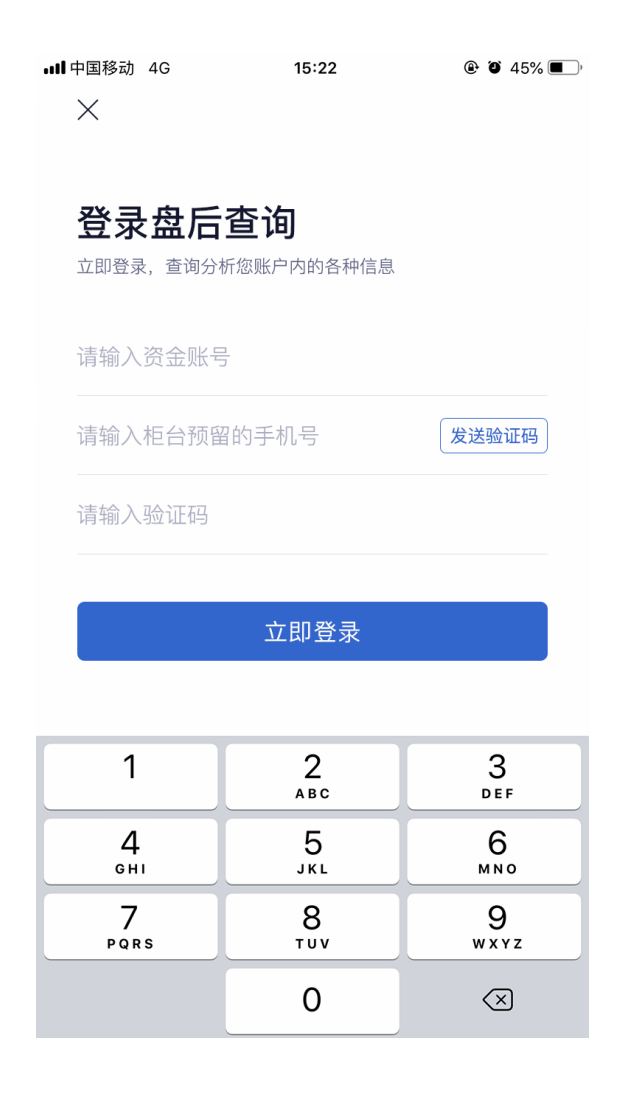

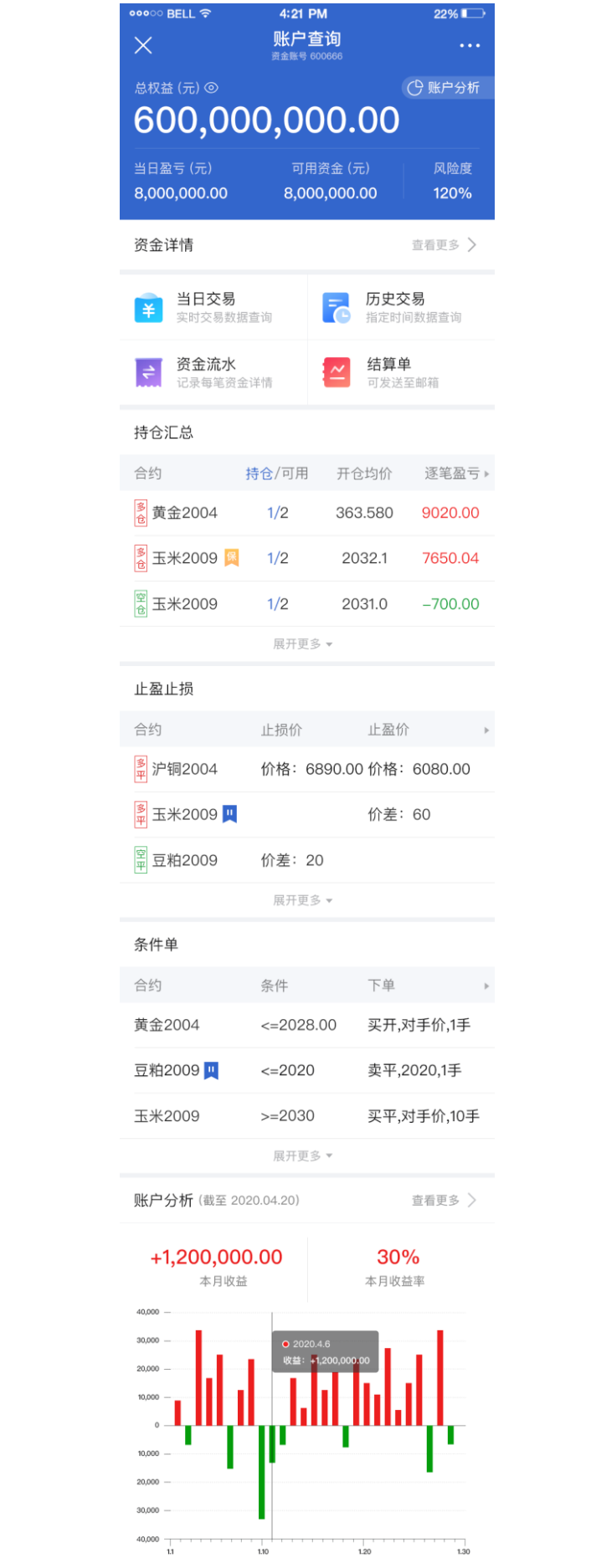

<span id="page-68-0"></span>当软件发生闪退的时,会弹出上传异常日志的操作页面,选择发生问题当天的日志文件确认 上传。

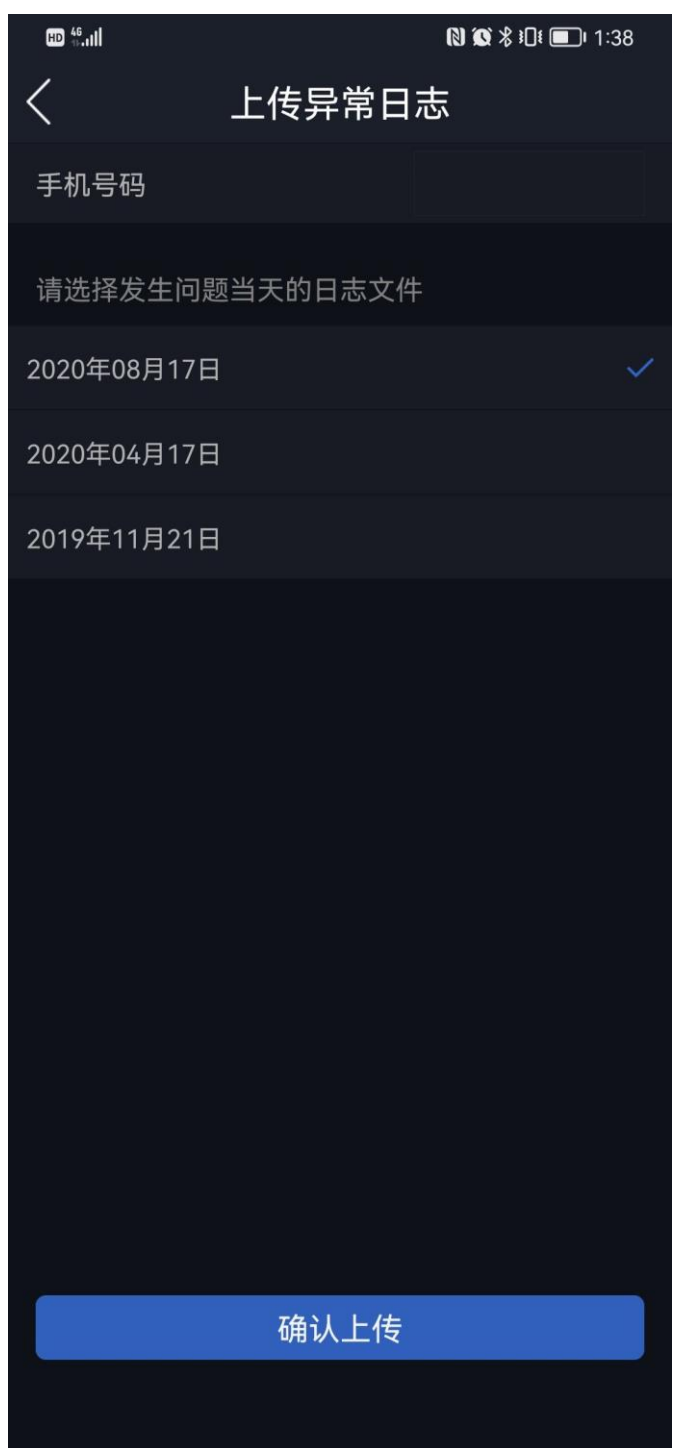